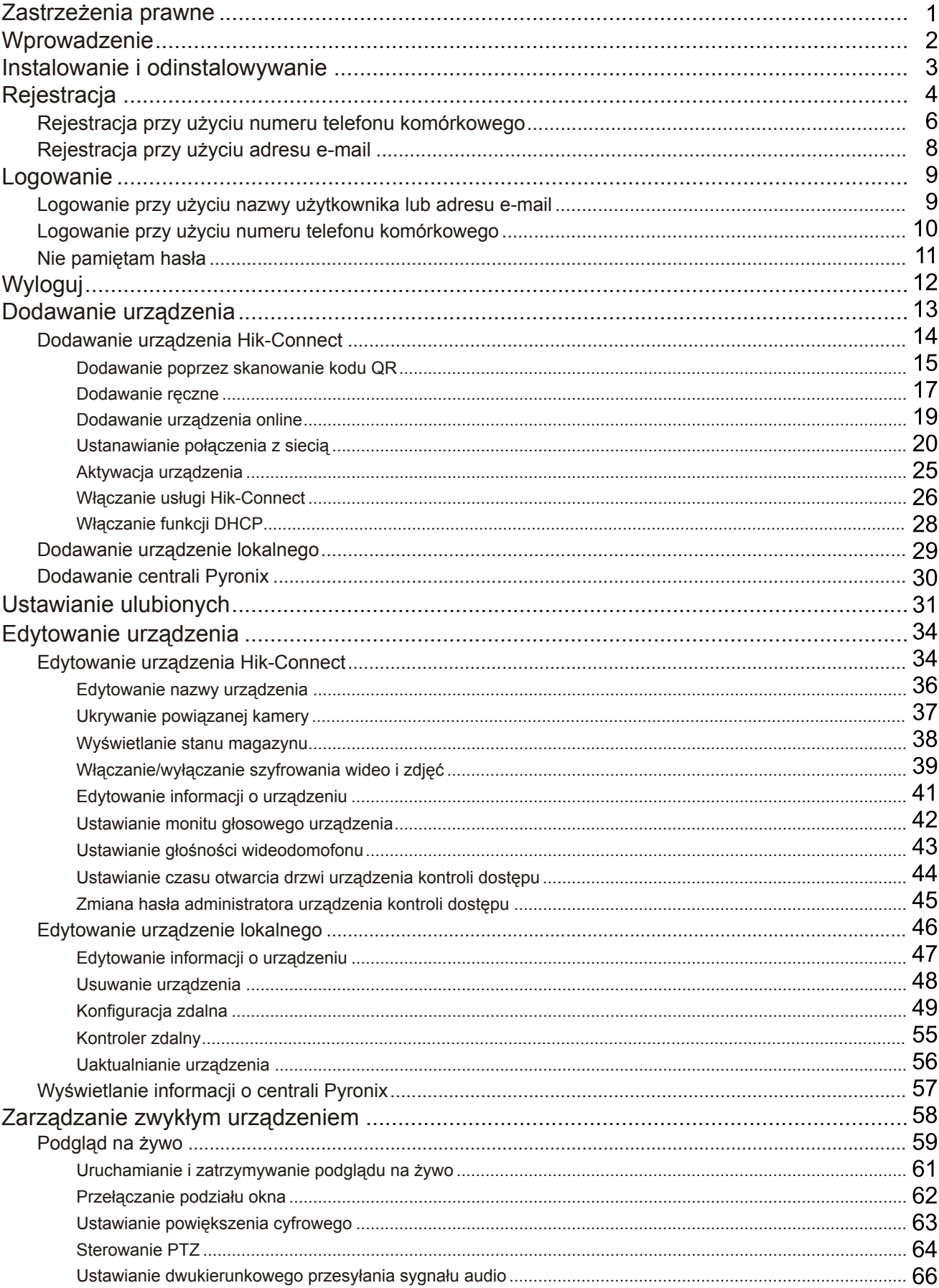

# Spis treści

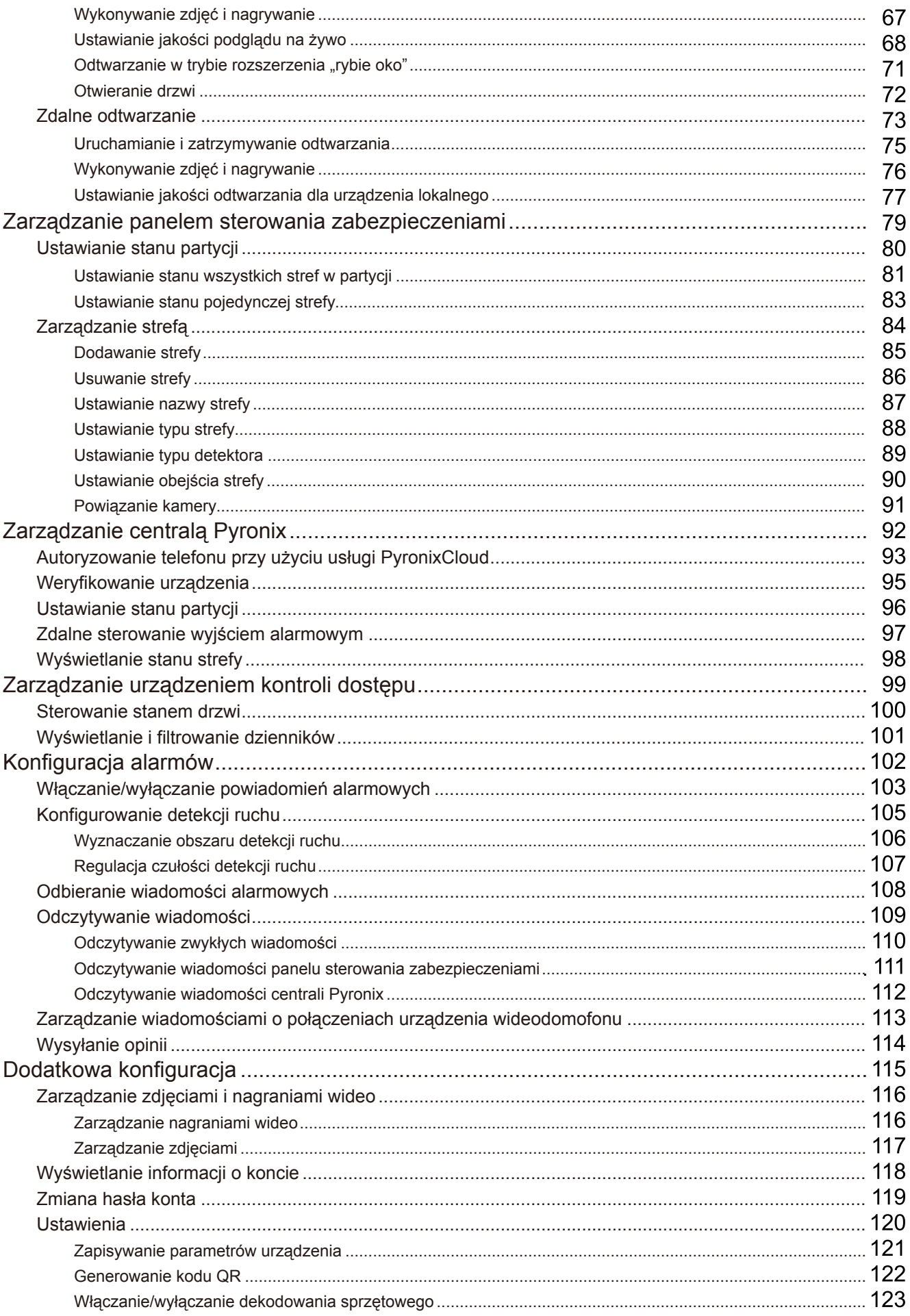

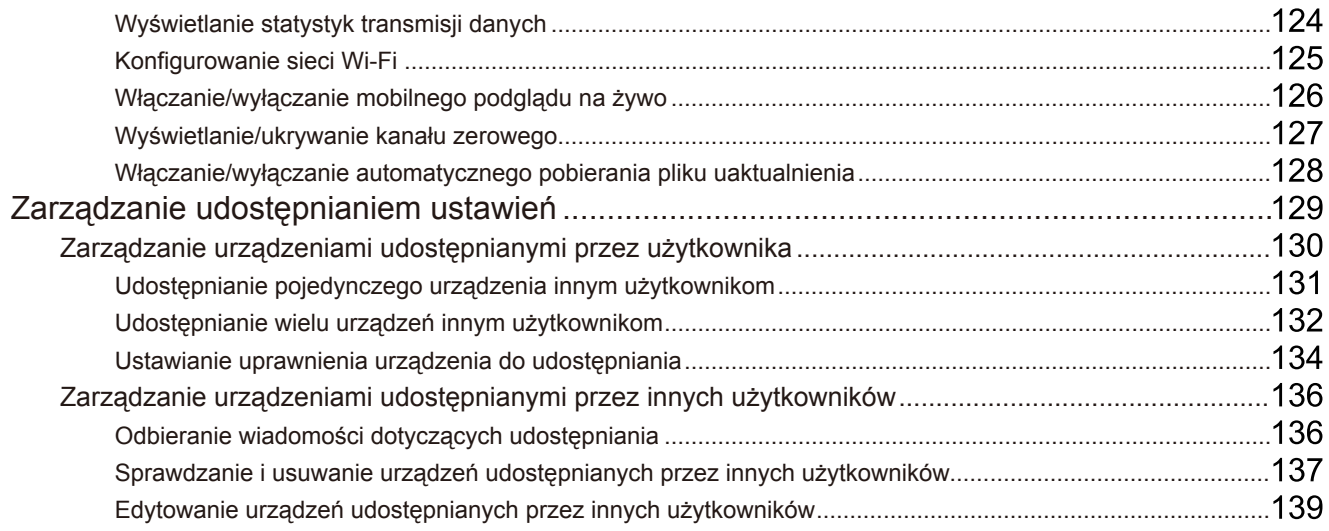

# **Zastrzeżenia prawne**

#### **Podręcznik użytkownika**

COPYRIGHT©2017 Hangzhou Hikvision Digital TechnologyCo., Ltd.

#### **WSZELKIEPRAWAZASTRZEŻONE.**

Wszelkie zamieszczone wniniejszym podręczniku informacje, takie jak tekst, zdjęcia i grafika, są własnością firmyHangzhou Hikvision Digital Technology Co., Ltd. lub jej podmiotów stowarzyszonych (zwanych dalej "Hikvision"). Zabronione jest powielanie, modyfikowanie, tłumaczenie i rozpowszechnianie niniejszego podręcznika użytkownika (zwanego dalej "Podręcznikiem"), częściowo lub wcałości, niezależnie od metody, bez uprzedniego uzyskania zezwolenia od firmy Hikvision. Jeżeli nie uzgodniono inaczej, firma Hikvision nie udziela żadnych gwarancji i nie składa żadnych deklaracji, jawnych lub dorozumianych, dotyczących Podręcznika.

#### **Informacje opodręczniku**

Niniejszypodręcznik dotyczyaplikacji Hik-Connect Mobile Client.

Podręcznik zawiera instrukcje dotyczące użycia tego urządzenia i obchodzenia się z nim. Zdjęcia, wykresy, obrazy i inne informacje zamieszczono w Podręczniku wyłącznie dla celówinformacyjnych i opisowych. Informacje zamieszczone w Podręczniku mogą ulec zmianie bezpowiadomienia wzwiązku zaktualizacjami oprogramowania układowego lub winnych okolicznościach. Najnowsza wersja jest dostępna wfirmowej witrynie internetowej (http://overseas.hikvision.com/en/).

Podczas korzystania z niniejszego Podręcznika użytkownika należy uwzględniać zalecenia specjalistów.

#### **Znaki towarowe**

HIKVISION i inne znaki towarowe i logo Hikvision są własnością firmy Hikvision w różnych jurysdykcjach. Inne znaki towarowe i logo użyte w Podręczniku należą do odpowiednich właścicieli.

#### **Zastrzeżenie prawne**

W PEŁNYM ZAKRESIE DOZWOLONYM PRZEZ OBOWIĄZUJĄCE PRAWO OPISANY PRODUKTORAZ ZWIĄZANE Z NIMWYPOSAŻENIE, OPROGRAMOWANIEAPLIKACYJNEIOPROGRAMOWANIEUKŁADOWESĄUDOSTĘPNIANEBEZGWARANCJI, ZE WSZYSTKIMIUSTERKAMI I BŁĘDAMI, A FIRMA HIKVISION NIE UDZIELA ŻADNYCH GWARANCJI, WYRAŹNYCH ANI DOROZUMANYCH, TAKICH JAK GWARANCJA PRZYDATNOŚCI HANDLOWEJ, DOSTATECZNEJ JAKOŚCI, PRZYDATNOŚCI DO OKREŚLONEGO CELU I OCHRONY PRAW STRON TRZECICH. NIEZALEŻNIEODOKOLICZNOŚCI FIRMAHIKVISION, JEJCZŁONKOWIEZARZĄDU, KIEROWNICTWO, PRACOWNICYIAGENCI NIEPONOSZĄODPOWIEDZIALNOŚCI ZASTRATYSPECJALNE, WYNIKOWE, PRZYPADKOWELUBPOŚREDNIE, TAKIEJAKSTRATA OCZEKIWANYCH ZYSKÓW Z DZIAŁALNOŚCI BIZNESOWEJ, PRZERWY W DZIAŁALNOŚCI BIZNESOWEJ ALBO STRATA DANYCH LUB DOKUMENTACJI, ZWIĄZANE Z UŻYCIEM TEGO PRODUKTU, NAWET JEŻELI FIRMA HIKVISION ZOSTAŁA POINFORMOWANA OMOŻLIWOŚCI WYSTĄPIENIASTRATTEGOTYPU.

WPRZYPADKU PRODUKTU Z DOSTĘPEMDO INTERNETU UŻYTKOWNIK KORZYSTA Z PRODUKTU NA WŁASNE RYZYKO. FIRMA HIKVISION NIE PONOSI ODPOWIEDZIALNOŚCI ZA NIEPRAWIDŁOWE FUNKCJONOWANIE PRODUKTU, NIEAUTORYZOWANE UJAWNIENIE DANYCH OSOBOWYCHALBOINNESZKODYWYNIKAJĄCEZATAKUCYBERNETYCZNEGOLUBHAKERSKIEGO, DZIAŁANIAWIRUSÓW KOMPUTEROWYCH LUB INNYCH ZAGROŻEŃ WYSTĘPUJĄCYCH W INTERNECIE. FIRMA HIKVISION ZAPEWNI JEDNAK POMOC TECHNICZNĄWODPOWIEDNIMCZASIE, JEŻELI BĘDZIETOWYMAGANE.

PRZEPISY DOTYCZĄCE MONITORINGU SĄ ZALEŻNE OD JURYSDYKCJI. PRZED UŻYCIEMTEGO PRODUKTU NALEŻY ZAPOZNAĆ SIĘ ZE WSZYSTKIMIODPOWIEDNIMI PRZEPISAMI WPROWADZONYMI WDANEJ JURYSDYKCJI,ABYUPEWNIĆSIĘ, ŻEPRODUKTJEST UŻYWANY ZGODNIE Z OBOWIĄZUJĄCYM PRAWEM. FIRMA HIKVISION NIE PONOSI ODPOWIEDZIALNOŚCI ZA UŻYCIE TEGO PRODUKTU DO CELÓW NIEZGODNYCH Z PRAWEM.

W PRZYPADKU NIEZGODNOŚCI NINIEJSZEGO PODRĘCZNIKA Z OBOWIĄZUJĄCYM PRAWEM, WYŻSZY PRIORYTET BEDZIE MAŁO OBOWIĄZUJĄCE PRAWO.

# **Wprowadzenie**

# **Przegląd**

Aplikacja Hik-Connect Mobile Client (iOS) jest przeznaczona dla telefonówzsystemem iOSwwersji 7 lub wyższej, które zazwyczaj umożliwiają zarządzanie produktami Hikvision i EZVIZ. Korzystając zusługi Hik-Connect, można zdalnie sterować rejestratorami NVRlub DVR, kamerami sieciowymi, stacjami wewnętrznymi, dzwonkami, panelami sterowania zabezpieczeniami, urządzeniami Pyronix, urządzeniami kontroli dostępu itp. Można udostępniać swoje urządzenia innym kontom iodbieraćwiadomości dotyczące udostępniania zinnych kont. Aplikacja Hik-Connect Mobile Client (iOS) umożliwia usłudze Hik-Connect zarządzanie kontem Hik-Connect i dodanymi urządzeniami. Można też dodać urządzenie lokalne bezlogowania się do konta Hik-Connect.

Korzystając ztej aplikacji zainstalowanej na telefonie, można logować się do urządzeń przyużyciu sieci Wi-Fi, 3Glub 4G. *Uwagi:*

- Usługa dostępu przyużyciu sieci Wi-Fi, 3Glub 4Gmusi być obsługiwana przeztelefon (iOS).
- Korzystanie zaplikacji Mobile Client może być związane z opłatami za transmisję sieciową. Aby uzyskać więcej informacji, skontaktuj się zlokalnym usługodawcą internetowym.

## **Wymagania systemowe**

system iOSwwersji 7 lub wyższej.

## **Konwencje**

Aby uprościć opisy, w następnych rozdziałach używamy określeń "klient" w odniesieniu do aplikacji Hik-Connect Mobile Client (iOS), "urządzenie" w odniesieniu do rejestratora DVR, rejestratora NVR, kodera, kamery sieciowej itp. oraz "urządzenie Hik-Connect" w odniesieniu do urządzeń dodawanych do usługi Hik-Connect.

# **Instalowanie i odinstalowywanie**

## **Kroki:**

- 1. Zaloguj się do witryny**AppStore**.
- 2. Wprowadź "Hik-Connect", aby wyszukać aplikację Mobile Client.
- 3. Pobierzi zainstaluj aplikację na telefonie.
- 4. Po instalacji naciśnij przycisk  $\bigodot$ , aby uruchomić klienta.

Jeżeli chcesz odinstalować klienta, naciśnij i przytrzymaj ikonę $\bigodot$  w telefonie do chwili, gdy zostanie wyświetlona ikona  $\bigodot$  a następnie naciśnij przycisk <sub>,</sub> aby odinstalować.

# **Rejestracja**

**Cel:**

Gdyklient jest używanypo razpierwszy, można zarejestrować konto Hik-Connect.

Naciśnij przycisk <sup>O</sup> i przycisk Select Region or Country, aby wyświetlić stronę Region.

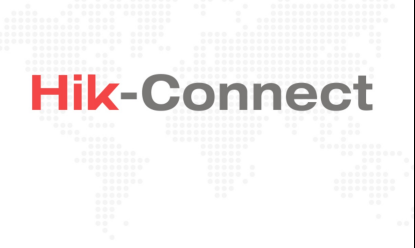

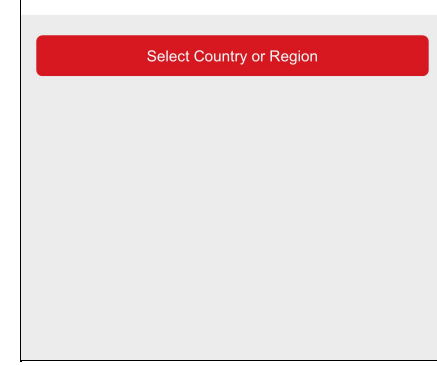

Wybierzkraj lub region i naciśnij przycisk **Finish**, abyzapisać ustawienia i wyświetlić stronę Hik-Connect.

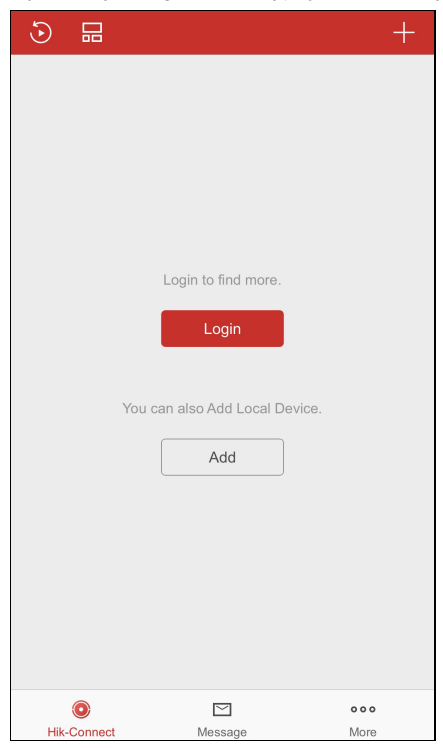

Naciśnij przycisk **Login**, abywyświetlić stronę Logowanie.

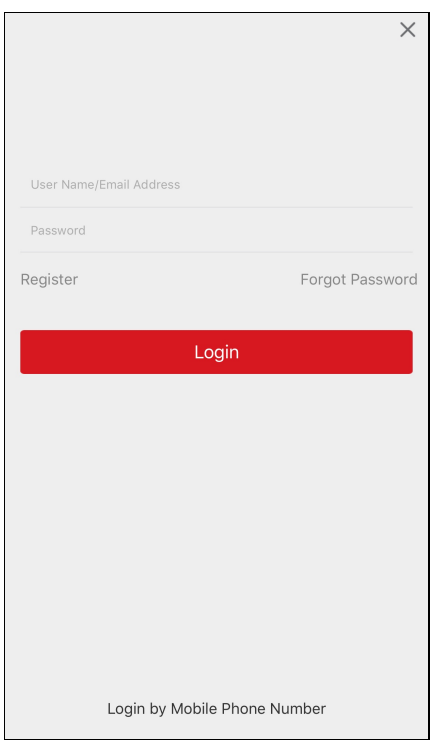

Można teżnacisnąć przycisk **Add**, abydodać urządzenie lokalne do klienta bezrejestrowania lub logowania się do konta Hik-Connect. *Uwaga:*Abyuzyskaćwięcej informacji na temat dodawania urządzenia lokalnego, zobaczDodawanie urządzenia lokalnego.

# **Rejestracja przy użyciu numeru telefonu komórkowego**

#### **Kroki:**

- 1. Naciśnij przycisk **Register** na stronie logowania.
- 2. Naciśnij przycisk **Terms of Service**, abyprzeczytać umowę.
- 3. Zaznaczpole wyboru **ReadandAgree**, abyzaakceptować umowę.
- 4. Naciśnij przycisk **Register byMobile Phone Number**.

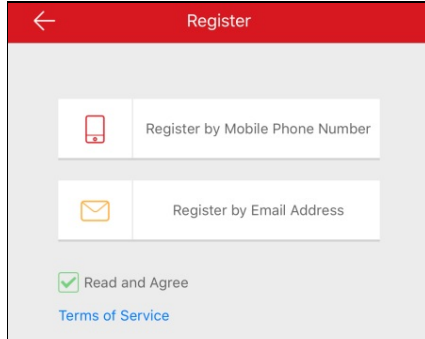

5. Wybierzregion docelowyna stronie Region.

#### *Uwagi:*

- Po wybraniu regionu nie można zmienić tego ustawienia.
- Należyrozważnie wybraćwłaściwykraj lub region. Ignorowanie tego zalecenia może spowodować nieprawidłowe funkcjonowanie urządzenia.
- 6. Naciśnij przycisk **Finish**.

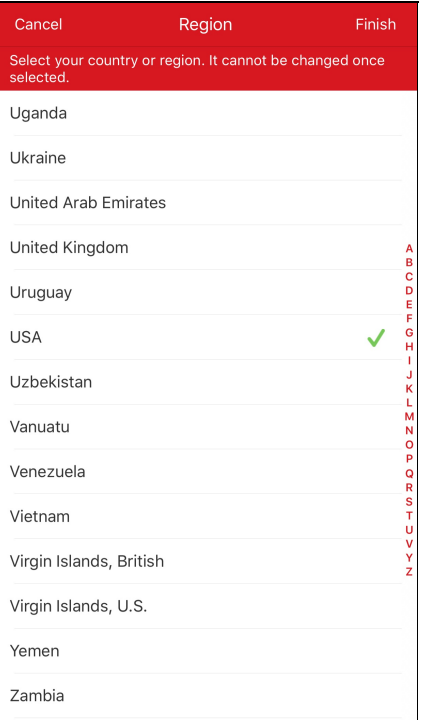

- 7. Abywybrać kraj lub region numeru telefonu komórkowego, naciśnij przycisk **Region**i wprowadźswój numer na stronie Numer telefonu komórkowego.
- 8. Naciśnij przycisk**Get VerificationCode**.

Kod weryfikacyjnyzostanie wysłanydo Twojego telefonu.

*Uwaga:* Można teżnacisnąć przycisk **Region**na stronie Numer telefonu komórkowego, abyzmienić region.

9. Wprowadźotrzymanykod weryfikacyjnywpolu i naciśnij przycisk **Next**.

*Uwaga:* Wiadomość SMSmoże być opóźniona. Jeżeli żadne wiadomości nie zostaną odebrane, naciśnij przycisk**Get Again**

po sześćdziesięciu sekundach, abyponownie otrzymać kod weryfikacyjny.

- 10. Ustaw konto użytkownika.
	- i. Wprowadźnazwę użytkownika i hasło.
	- ii. Potwierdźhasło.
	- iii. Naciśnij przycisk **Finish**, abyukończyć rejestrację.

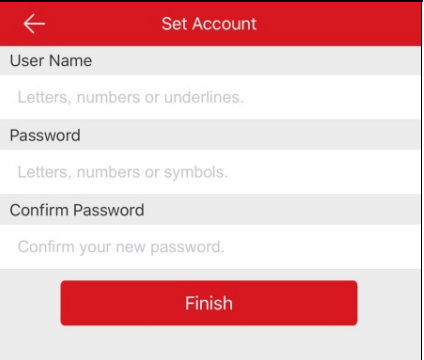

*Uwaga:* Hasło można zmienić na stronie Więcej po zalogowaniu.Abyuzyskaćwięcej informacji na temat zmianyhasła, zobacz Zmiana hasła konta.

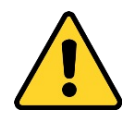

- Zdecydowanie zalecane jest utworzenie własnego silnego hasła (co najmniej osiem znakównależących do co najmniej trzech znastępujących kategorii:wielkie litery, małe litery, cyfryi znaki specjalne) wcelu zapewnienia lepszej ochronyurządzenia. Zalecane jest również regularne resetowanie hasła. Zwłaszcza w systemie z restrykcyjnymi zabezpieczeniami resetowanie hasła co miesiąc lub co tydzień zapewnia lepszą ochronę urządzenia.
- Instalator i/lub użytkownik końcowysą zobowiązani do prawidłowego skonfigurowania wszystkich haseł i innych ustawień zabezpieczeń.

# **Rejestracja przy użyciu adresu e-mail**

#### **Kroki:**

- 1. Naciśnij przycisk **Register byEmail Address**.
- 2. Wybierzkraj lub region docelowyi naciśnij przycisk **Finish**.

#### *Uwagi:*

- Po wybraniu kraju lub regionu nie można zmienić tego ustawienia.
- Należyrozważnie wybraćwłaściwykraj lub region. Ignorowanie tego zalecenia może spowodować nieprawidłowe funkcjonowanie urządzenia.
- 3. Wprowadźadres e-mail i naciśnij przycisk **Next**.

Kod weryfikacyjnyzostanie wysłanyna podanyadres e-mail.

4. Wprowadźotrzymanykod weryfikacyjnywpolu i naciśnij przycisk **Next**.

*Uwaga:* Wiadomość e-mail może być opóźniona. Jeżeli wiadomość e-mail nie zostanie odebrana, naciśnij przycisk **Previous**

po sześćdziesięciu sekundach. Wykonaj kroki 3 i 4, abyponownie odebrać i wprowadzić kod weryfikacyjny.

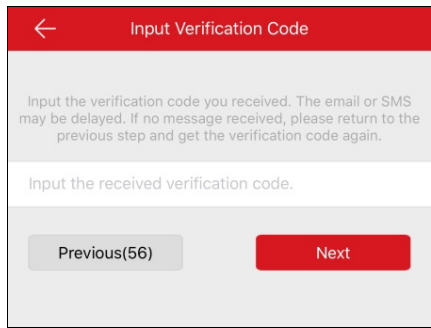

5. Ustaw konto użytkownika.

- i. Wprowadźnazwę użytkownika i hasło.
- ii. Potwierdźhasło.
- iii. Naciśnij przycisk **Finish**, abyukończyć rejestrację.

Uwaga: Hasło można zmienić na stronie Więcej po zalogowaniu. Abyuzyskać więcej informacji na temat zmiany hasła, zobacz Zmiana hasła konta.

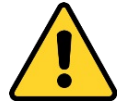

.

- Zdecydowanie zalecane jest utworzenie własnego silnego hasła (co najmniej osiem znakównależących do co najmniej trzech znastępujących kategorii:wielkie litery, małe litery, cyfryi znaki specjalne) wcelu zapewnienia lepszej ochronyurządzenia. Zalecane jest również regularne resetowanie hasła. Zwłaszcza w systemie z restrykcyjnymi zabezpieczeniami resetowanie hasła co miesiąc lub co tydzień zapewnia lepszą ochronę urządzenia.
- Instalator i/lub użytkownik końcowysą zobowiązani do prawidłowego skonfigurowania wszystkich haseł i innych ustawień zabezpieczeń

# **Logowanie przy użyciu nazwy użytkownika lub adresu e-mail**

### **Kroki:**

1. Domyślnie po uruchomieniu aplikacji jestwyświetlana strona Logowanie przyużyciu nazwyużytkownika lub adresu e-mail.

Jeżeli ta strona nie zostanie wyświetlona, na stronie logowania naciśnij przycisk **LoginbyUser Name or Email**, abywyświetlić stronę Logowanie przyużyciu nazwyużytkownika lub adresu e-mail.

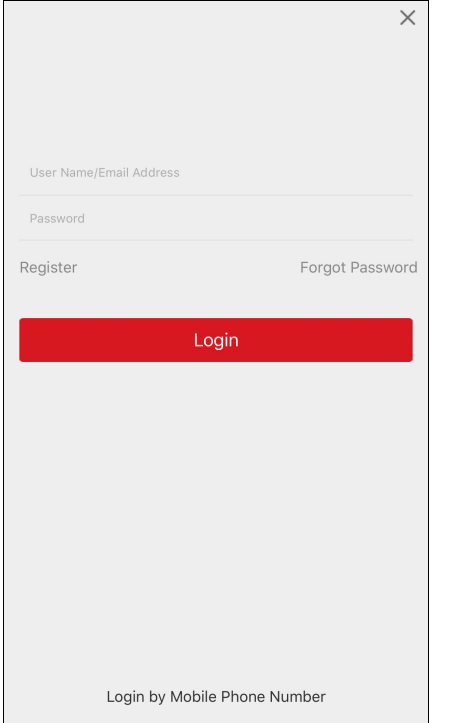

- 2. Wprowadźzarejestrowaną nazwę użytkownika lub adres e-mail.
- 3. Wprowadźhasło.
- 4. Naciśnij przycisk **Login**, abywyświetlić stronę Hik-Connect.
- 5. (Opcjonalnie) Jeżeli nie pamiętasz hasła, możesz zmienić swoje hasło. Abyuzyskać więcej informacji, zobacz Nie pamiętam hasła.

# **Logowanie przy użyciu numeru telefonu komórkowego**

### **Kroki:**

- 1. Naciśnij przycisk **LoginbyMobile Phone Number**, abyzmienić typ logowania przyużyciu numeru telefonu komórkowego.
- 2. Wprowadźkod regionu lub naciśnij przycisk **Region**, abywybrać kod regionu docelowego.
- 3. Wprowadźnumer telefonu i hasło.
- 4. Naciśnij przycisk **Login**, abywyświetlić stronę Hik-Connect.
- 5. (Opcjonalnie) Jeżeli nie pamiętasz hasła, możesz zresetować swoje hasło. Abyuzyskać więcej informacji, zobacz Nie pamiętam hasł

a.

# **Nie pamiętam hasła**

#### **Cel:**

Jeżeli użytkownik nie pamięta hasła podczas logowania, powinien wykonać poniższe kroki, abyzmienić hasło.

### **Kroki:**

- 1. Na stronie logowania Hik-Connect naciśnij przycisk **Forgot Password**.
- 2. Naciśnij przycisk **Reset byUser Name/Email Address** lub **Reset byMobile Phone Number**.
- 3. Wprowadźnazwę użytkownika lub adres e-mail na stronie Weryfikacja konta, jeżeli wybierzeszopcję **Reset byUser Name or Email Address**.

Wprowadźnumer telefonu komórkowego na stronie Weryfikacja konta, jeżeli wybierzeszopcję **Reset byMobile Phone Number**.

- 4. Naciśnij przycisk **Next**. Kod weryfikacyjnyzostanie wysłanydo zarejestrowanego telefonu użytkownika lub na jego adres e-mail.
- 5. Wprowadźotrzymanykod weryfikacyjnyi naciśnij przycisk **Next**.
- 6. Wprowadźnowe hasło i potwierdźje na stronie Resetowanie hasła.
- 7. Naciśnij przycisk **Submit**, abyukończyć resetowanie hasła.

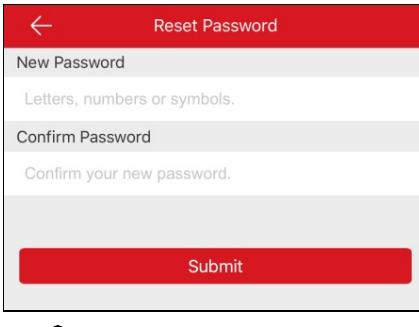

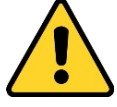

ZALECANEJESTUTWORZENIESILNEGOHASŁA– *zdecydowanie zalecane jest utworzenie własnego silnego hasła (co najmniej osiem* znakównależących do co najmniej trzech z następujących kategorii: wielkie litery, małe litery, cyfry i znaki specjalne .) w celu zapewnienia *lepszej ochrony urządzenia. Zalecane jest również regularne resetowanie hasła. Zwłaszcza wsystemie z restrykcyjnymi zabezpieczeniami resetowanie hasła co miesiąc lub co tydzień zapewnia lepszą ochronę urządzenia.*

# **Wyloguj**

### **Zanimrozpoczniesz:**

Zaloguj się do klienta.

## **Kroki:**

- 1. Na stronie Hik-Connect naciśnij przycisk **More**, aby wyświetlić stronę Więcej.
- 2. Naciśnij przycisk **Logout** na stronie Więcej.
- 3. Naciśnij przycisk**OK**woknie podręcznym, abysię wylogować.

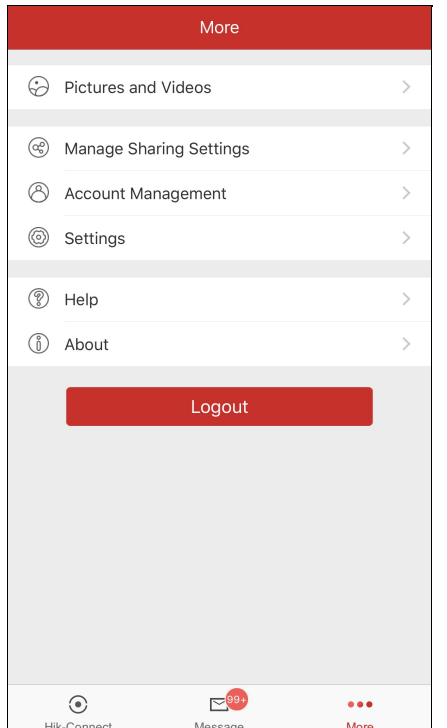

# **Dodawanie urządzenia**

### **Cel:**

Można dodać urządzenie Hik-Connect, urządzenie lokalne i centralę Pyronixdo klienta.

Urządzenia Hik-Connect są urządzeniami dodanymi do serwera Hik-Connect. Urządzenia lokalne są urządzeniami dodanymi do klienta

bezpośrednio przyużyciu adresu IP/domeny.

#### **Zanimrozpoczniesz:**

- Abydodać stację wewnętrzną wideodomofonu, panel sterowania zabezpieczeniami, urządzenie kontroli dostępu lub urządzenie EZVIZ, najpierwaktywuj ten sprzęt.
- Upewnij się, że zasilanie urządzenia jestwłączone.

#### *Uwagi:*

- · Abyuzyskać więcej informacji na temat dodawania urządzenia Hik-Connect, zobacz Dodawanie urządzenia Hik-Connect.
- · Abyuzyskać więcej informacji na temat dodawania urządzenia lokalnego, zobacz Dodawanie urządzenia lokalnego.
- Abyuzyskać więcej informacji na temat dodawania centrali Pyronix, zobacz Dodawanie centrali Pyronix.

®<br>Naciśnij przycisk <br>kwarek w dolnej części strony, abywyświetlić stronę Hik-Connect.

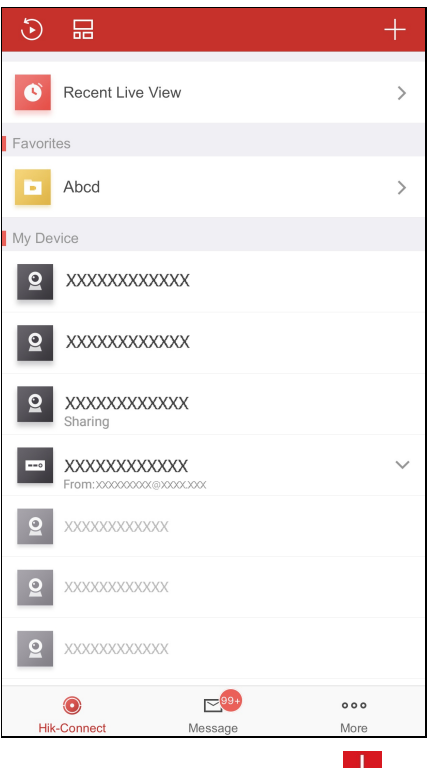

Na stronie Hik-Connect naciśnij przycisk w prawym górnym rogu. Można dodać urządzenie w trybie online, ręcznie lub poprzez skanowanie jego kodu QR.

# **Dodawanie urządzenia Hik-Connect**

#### **Zanimrozpoczniesz:**

Upewnij się, że usługa Hik-Connect jestwłączona. Domyślnie usługa Hik-Connect dla urządzeń Hikvision jestwyłączona. Konieczne może być włączenie jej ręcznie.

#### *Uwagi:*

- Abyuzyskać więcej informacji na temat usługi Hik-Connect, zobacz Włączanie usługi Hik-Connect.
- Jeżeli funkcja DHCPurządzenia nie jestwłączona, można ją włączyć, abyumożliwić automatyczne przydzielanie adresów DNS.Abyuzyskać więcej informacji na temat włączania funkcji DHCP, zobacz Włączanie funkcji DHCP.
- Wprzypadku urządzenia kontroli dostępu należywłączyć usługę Hik-Connect lub funkcję DHCPprzyużyciu innych klientów.

Urządzenie można dodać poprzezskanowanie kodu QRlub ręcznie. Można teżdodać urządzenie online.

Abyuzyskać więcej informacji na temat dodawania poprzez skanowanie kodu QR, zobacz Dodawanie poprzez skanowanie kodu QR.

### Abyuzyskać więcej informacji na temat dodawania ręcznego, zobacz Dodawanie ręczne.

Abyuzyskać więcej informacji na temat dodawania urządzenia online, zobacz Dodawanie urządzenia online.

# **Dodawanie poprzez skanowanie kodu QR**

### **Cel:**

Można dodać urządzenie poprzezskanowanie kodu QR.

*Uwaga:* Wprzypadku dodawania urządzenia kontroli dostępu należyaktywować urządzenie i ustawić informacje o urządzeniu sieciowym przy

użyciu innych klientów(np. oprogramowania klienckiego iVMS-4200) przed dodaniem go do tego klienta.

### **Kroki:**

- 1. Na stronie Hik-Connect naciśnij przycisk **a ko**
- 2. Naciśnij przycisk Scan QR Code, aby wyświetlić stronę "Skanuj kod QR".

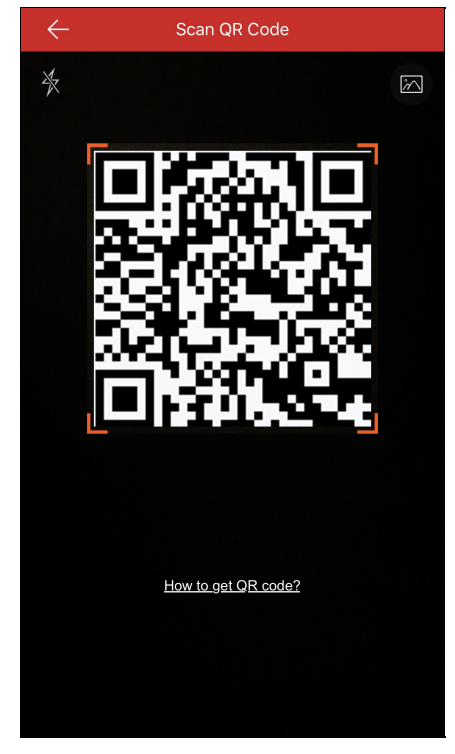

3. Zeskanuj kod QRurządzenia, ustawiając go zgodnie zramką skanera.

*Uwaga:* Zazwyczaj kod QRjest drukowanyna etykiecie umieszczonej na tylnym panelu urządzenia.

- 4. (Opcjonalnie) Jeżeli Twój album zawiera kody QR urządzeń, naciśnij przycisk a kodywyodrębnić kod QR z albumu lokalnego.
- 5. (Opcjonalnie) Naciśnij przycisk  $\mathbb A$ , abywłączyć lampę błyskową, jeżeli ilość światła w otoczeniu jest niedostateczna. *Uwagi:*
	- (Opcjonalnie) Jeżeli urządzenie jest przełączone do trybu offline, należyustanowić połączenie sieciowe urządzenia.Abyuzyskaćwięcej informacji, zobacz Ustanawianie połączenia urządzenia z siecią przewodową, Ustanawianie połączenia urządzenia z siecią bezprzewodową i Ustanawianie połączenia dzwonka przy drzwiach z siecią bezprzewodową.
	- (Opcjonalnie) Jeżeli urządzenie nie zostało aktywowane, zostanie wyświetlona strona "Aktywacja urządzenia" (zwyjątkiem urządzeń kontroli dostępu i urządzeń EZVIZ). Należyaktywować urządzenie. Abyuzyskać więcej informacji, zobacz Aktywacja urządzenia.
	- (Opcjonalnie) Jeżeli usługa Hik-Connect urządzenia jestwyłączona, należywłączyć tę funkcję (zwyjątkiem urządzeń kontroli dostępu i urządzeń EZVIZ). Abyuzyskać więcej informacji, zobacz Włączanie usługi Hik-Connect na urządzeniu klienckim.
- 6. Naciśnij przycisk **Add**na stronie Wyniki.
- 7. Wprowadźkod weryfikacyjnyurządzenia.
	- Urządzenie zostanie dodane pomyślnie.

*Uwagi:*

Wprzypadku urządzeń wyprodukowanych przed 2016 rokiem lub urządzeń EZVIZdomyślnykod weryfikacyjnyjest podawany

na etykiecie urządzenia. Jeżeli nie można znaleźć kodu weryfikacyjnego, należywprowadzić kod domyślny:ABCDEF.

- Wprzypadku urządzeń wyprodukowanych po 2016 roku należyustawić kod weryfikacyjnyurządzenia podczas włączania usługi Hik-Connect. Abyuzyskać więcej informacji, zobacz Włączanie usługi Hik-Connect.
- 8. (Opcjonalnie) Edytuj informacje o urządzeniu zgodnie zwymaganiami.

*Uwaga:* Urządzenia EZVIZ nie obsługują tej funkcji.

i. Ustawalias i nazwę domenyurządzenia.

#### *Uwagi:*

- Domyślną nazwą domenyurządzenia jest jego numer seryjny. To ustawienie równieżmożna zmienić zgodnie zwymaganiami.
- Wprowadzona nazwa domenypowinna składać się z1–64 znaków, łącznie zcyframi, małymi literami i znakami podkreślenia. Ten ciąg powinien rozpoczynać się od małej litery i nie powinien być zakończony znakiem podkreślenia.
- ii. Wybierz tryb mapowania portów.

Można wybrać ustawienie **Automatic** lub **Manual**.

iii. Jeżeli zostanie wybranytryb mapowania portów **Automatic**, klient automatycznie pobierze informacje o portach urządzenia. *Uwaga:* Jeżeli system nie może pobrać informacji o portach urządzenia, numeryportównie zostaną wyświetlone.

Jeżeli nie można automatycznie uzyskać informacji o portach, można wybrać tryb mapowania **Manual** i ręcznie ustawić informacje o portach.

*Uwaga:* Wprowadzonynumer portu powinien być liczbą zzakresu od 1 do 65 535.

- iv. Wprowadźnazwę użytkownika i hasło urządzenia.
- v. Naciśnij przycisk **Finish**, abyzakończyć operację.

Klient ustanowi połączenie z urządzeniem bezpośrednio przyużyciu adresu IP lub nazwy domeny. W ten sposób można uzyskać szybszą transmisję danych podglądu na żywo niżprzyużyciu usługi Hik-Connect.

Możeszteżnacisnąć przycisk **Skip**bezedytowania informacji o urządzeniu. Klient ustanowi połączenie zurządzeniem przyużyciu usługi Hik-Connect.

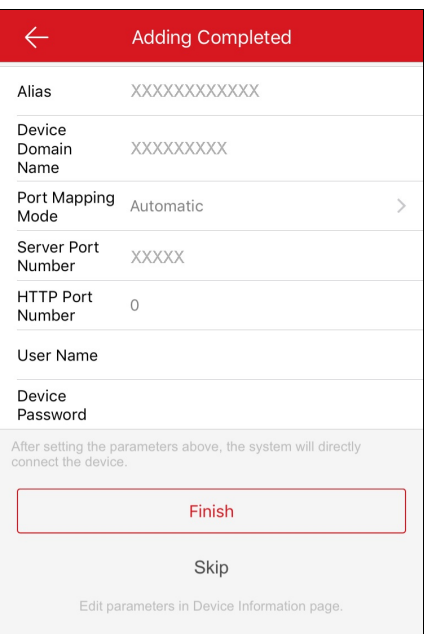

#### *Uwagi:*

- Wprzypadku urządzeń wideodomofonówzeskanowanie kodu QRstacji wewnętrznej powoduje automatyczne dodanie do klienta równieżodpowiedniej stacji wejściowej.
- Stację wewnętrzną można powiązać zwieloma panelami wejściowymi.

# **Dodawanie ręczne**

#### **Cel:**

Można dodać urządzenie ręcznie przyużyciu domenyHik-Connect.

*Uwaga:* Wprzypadku dodawania urządzenia kontroli dostępu należyaktywować urządzenie i ustawić informacje o urządzeniu sieciowym przy

użyciu innych klientów (np. oprogramowania klienckiego iVMS-4200) przed dodaniem go do tego klienta.

### **Kroki:**

- 1. Na stronie Hik-Connect naciśnij przycisk
- 2. Naciśnij przycisk **Manual Adding**, abywyświetlić stronę Dodawanie urządzenia.

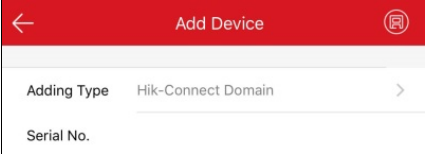

- 3. Wybierztyp dodawania **Domena Hik-Connect**.
- 4. Wprowadźręcznie numer seryjnyurządzenia.

*Uwaga:* Domyślnie numer seryjny jest umieszczany na etykiecie urządzenia.

5. Naciśnij przycisk<sup>(13)</sup>, aby wyszukać urządzenie.

### *Uwagi:*

- Jeżeli urządzenie jest przełączone do trybu offline, należyustanowić połączenie sieciowe urządzenia.Abyuzyskaćwięcej informacji, zobaczUstanawianie połączenia urządzenia z siecią przewodową,Ustanawianie połączenia urządzenia z siecią bezprzewodową iUstanawianie połączenia dzwonka przy drzwiach z siecią bezprzewodową.
- Jeżeli urządzenie nie zostało aktywowane, zostanie wyświetlona strona "Aktywacja urządzenia" (zwyjątkiem urządzeń kontroli dostępu i urządzeń EZVIZ). Należyaktywować urządzenie. Aby uzyskać więcej informacji, zobacz Aktywacja urządzenia.
- Jeżeli usługa Hik-Connect urządzenia jestwyłączona, należywłączyć tę funkcję (zwyjątkiem urządzeń kontroli dostępu i urządzeń EZVIZ). Abyuzyskać więcej informacji, zobacz Włączanie usługi Hik-Connect na urządzeniu klienckim.
- 6. Naciśnii przycisk **Add** na stronie Wyniki.
- 7. Wprowadźkod weryfikacyjnyurządzenia.

Urządzenie zostanie dodane pomyślnie.

### *Uwagi:*

- Wprzypadku urządzeń wyprodukowanych przed 2016 rokiem lub urządzeń EZVIZdomyślnykod weryfikacyjnyjest podawany na etykiecie urządzenia. Jeżeli nie można znaleźć kodu weryfikacyjnego, należywprowadzić kod domyślny:ABCDEF.
- Wprzypadku urządzeń wyprodukowanych po 2016 roku należyustawić kod weryfikacyjnyurządzenia podczas włączania usługi Hik-Connect. Abyuzyskać więcej informacji, zobacz Włączanie usługi Hik-Connect.
- 8. (Opcjonalnie) Edytuj informacje o urządzeniu zgodnie zwymaganiami.
	- i. **Uwaga:** Urządzenia EZVIZ nie obsługują tej funkcji.
		- i. Ustawalias i nazwę domenyurządzenia.

#### *Uwagi:*

- Domyślną nazwą domenyurządzenia jest jego numer seryjny. To ustawienie równieżmożna zmienić zgodnie zwymaganiami.
- Wprowadzona nazwa domenypowinna składać się z1–64 znaków, łącznie zcyframi, małymi literami i znakami podkreślenia. Ten ciąg powinien rozpoczynać się od małej litery i nie powinien być zakończony znakiem podkreślenia.
- ii. Wybierztryb mapowania portów.
	- Można wybrać ustawienie **Automatic** lub **Manual**.
- iii. Jeżeli zostanie wybranytryb mapowania portów **Automatic**, klient automatycznie pobierze informacje o portach urządzenia.

*Uwaga:* Jeżeli system nie może pobrać informacji o portach urządzenia, numeryportównie zostaną wyświetlone.

Jeżeli nie można automatycznie uzyskać informacji o portach, można wybrać tryb mapowania **Manual** i ręcznie ustawić informacje

o portach.

*Uwaga:* Wprowadzonynumer portu powinien być liczbą zzakresu od 1 do 65 535.

iv. Wprowadźnazwę użytkownika i hasło urządzenia.

v. Naciśnij przycisk **Finish**, abyzakończyć operację.

Klient ustanowi połączenie urządzenia bezpośrednio przyużyciu adresu IP/ nazwydomeny. Wten sposób można uzyskać szybszą transmisję danych podglądu na żywo niżprzyużyciu usługi Hik-Connect.

Możeszteżnacisnąć przycisk **Skip**bezedytowania informacji o urządzeniu. Klient ustanowi połączenie zurządzeniem przyużyciu usługi Hik-Connect.

### *Uwagi:*

- Wprzypadku urządzeń wideodomofonówwprowadzenie numeru seryjnego urządzenia stacji wewnętrznej powoduje automatyczne dodanie do klienta odpowiedniej stacji wejściowej.
- Stację wewnętrzną można powiązać zwieloma panelami wejściowymi.

# **Dodawanie urządzenia online**

#### **Zanimrozpoczniesz:**

Upewnij się, że telefon jest połączonyzsiecią Wi-Fi. Upewnij się, że urządzenia przeznaczone do dodania są połączone ztą samą siecią lokalną, z którą jest połączony telefon.

**Kroki:**

- 1. Na stronie Hik-Connect naciśnij przycisk .
- 2. Wybierz przycisk Online Device, aby wyświetlić stronę Urządzenie online. Wszystkie wykryte urządzenia online zostaną uwzględnione na liście.
- 3. Naciśnij urządzenie przeznaczone do dodania.

Zostaną wyświetlone szczegółyurządzenia online, łącznie zinformacjami o urządzeniu i sieci.

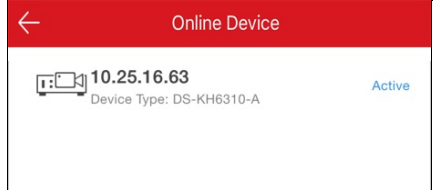

#### *Uwagi:*

- Wprzypadku kamer sieciowych należyupewnić się, że włączona jest funkcja Multicast Discoveryurządzenia, umożliwiająca automatyczne wykrycie sieciowej kameryonline przyużyciu protokołu multiemisji wsieci LAN.Abyuzyskaćwięcej informacji, skorzystaj z*Podręcznika użytkownika* kamerysieciowej.
- Wprzypadku nieaktywnego urządzenia (zwyjątkiem urządzeń kontroli dostępu) naciśnij przycisk **Active**, abyutworzyć hasło dla niego i umożliwić prawidłowe dodanie urządzenia. Abyuzyskać więcej informacji na temat aktywacji urządzenia, zobacz Aktywacja urządzenia.
- 4. (Opcjonalnie) Edytuj informacje o sieci.
	- i. Naciśnij przycisk<sup>(2)</sup>
	- ii. Zmień adres IPurządzenia na tę samą sieć LAN, zktórą jest połączonytelefon, edytując adres IPręcznie lub włączając funkcję DHCP urządzenia.
	- iii. Naciśnij przycisk  $\Box$ i wprowadź hasło administratora urządzenia, aby zapisać ustawienia.
- 5. Naciśnij przycisk **Add**.
- 6. Edytuj alias urządzenia.
- 7. Wprowadźnazwę użytkownika i hasło urządzenia.
- 8. Naciśnii przycisk abyukończyć dodawanie urządzenia.

# **Ustanawianie połączenia z siecią**

### **Cel:**

Jeżeli urządzenie dodawane do klienta jest przełączone do trybu offline, można ustanowić połączenie urządzenia zsiecią przyużyciu klienta. *Uwaga:* Urządzenie kontroli dostępu należypołączyć zsiecią przyużyciu innych klientów(np. oprogramowania klienckiego iVMS-4200).

## **Podłączanie urządzenia do sieci przewodowej (dodawanie poprzez skanowanie kodu QR)**

### **Cel:**

Jeżeli urządzenie dodane poprzezskanowanie kodu QRmoże połączyć się tylko zsiecią przewodową,wykonaj poniższe kroki, abyustanowić połączenie zsiecią przewodową.

### **Zanimrozpoczniesz:**

- Podłączurządzenie przewodem sieciowym.
- Jeżeli dodawane urządzenie jest przełączone do trybu offline.

### **Kroki:**

1. Na stronie Wyniki naciśnij przycisk **Connect toa Network**.

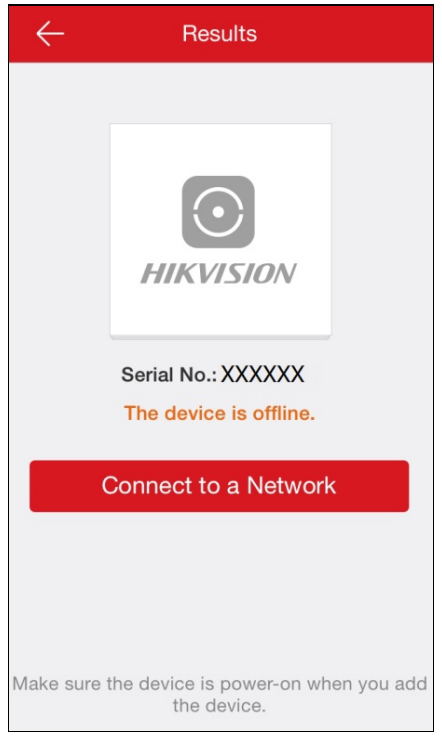

- 2. Jeżeli klient nie może rozpoznać typu urządzenia, należywybrać typ urządzenia na stronie Wybór typu połączenia. Jeżeli klient rozpoznał jużtyp urządzenia, pomiń ten krok.
- 3. Naciśnij przycisk **ConnectedandNext** na stronie Połączenie sieciowe, abyukończyć konfigurowanie ustawień połączenia sieciowego.

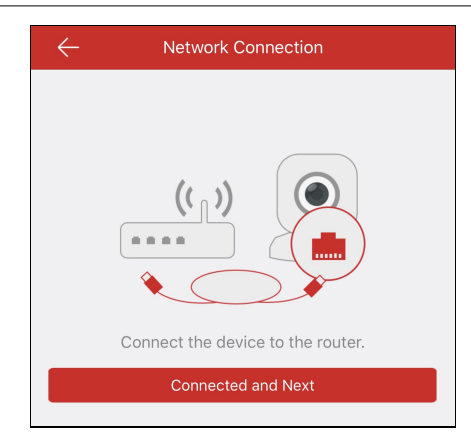

# **Podłączanie urządzenia do sieci przewodowej (dodawanie ręczne)**

## **Cel:**

Jeżeli urządzenie jest dodawane ręcznie, wykonaj poniższe kroki, aby podłączyć je do sieci przewodowej.

### **Zanimrozpoczniesz:**

- Podłączurządzenie przewodem sieciowym.
- Jeżeli dodawane urządzenie jest przełączone do trybu offline.

### **Kroki:**

1. Na stronie Wyniki naciśnij przycisk **Connect toa Network**.

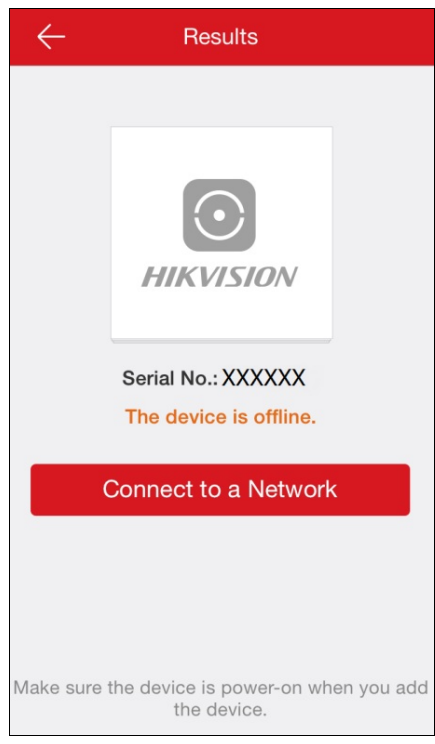

- 2. Wybierztyp urządzenia na stronie Wybór typu połączenia.
- 3. Naciśnij przycisk **ConnectedandNext** na stronie Połączenie sieciowe, abyukończyć konfigurowanie ustawień połączenia sieciowego.

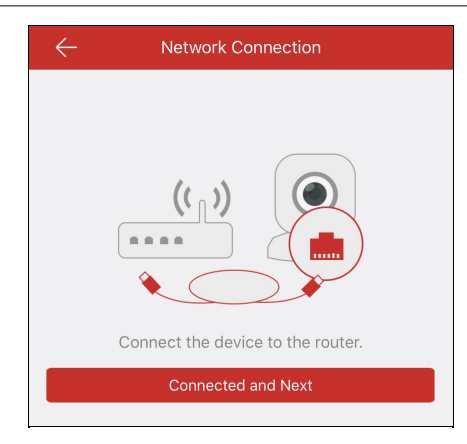

## **Łączenie urządzenia z siecią bezprzewodową (dodawanie poprzez skanowanie kodu QR)**

#### **Cel:**

Jeżeli urządzenie dodane poprzezskanowanie kodu QR(zwyjątkiem bezprzewodowego dzwonka przydrzwiach) może połączyć się zsiecią bezprzewodową,wykonaj poniższe kroki, abyustanowić połączenie zsiecią bezprzewodową.

**Uwaga:** Określenie "urządzenie" nie dotyczy bezprzewodowych dzwonków przy drzwiach.

#### **Zanimrozpoczniesz:**

- Jeżeli dodawane urządzenie jest przełączone do trybu offline.
- Upewnij się, że ustanowiono połączenie telefonu zsiecią Wi-Fi.

#### **Kroki:**

- 1. Na stronie Wyniki naciśnij przycisk **Connect toa Network**.
- 2. Jeżeli klient nie może rozpoznać typu urządzenia, należywyświetlić stronę Wybór typu połączenia. Wybierztyp urządzenia. Jeżeli klient rozpoznał jużtyp urządzenia, pomiń ten krok.
- 3. Upewnij się, że zasilanie urządzenia jestwłączone, a sieć urządzenia jest konfigurowana po razpierwszy, a następnie naciśnij przycisk**OK** na stronie Inicjowanie urządzenia, abywyświetlić stronę Połączenie sieciowe.

*Uwaga:* Jeżeli urządzenie było jużustawiane wcześniej, należyje zresetować. Należynacisnąć przycisk **How toReset** i postępować zgodnie z instrukcjami podanymi na stronie, aby zresetować urządzenie.

4. Wprowadźhasło sieci Wi-Fi i naciśnij przycisk **Next**, abyustanowić połączenie zsiecią.

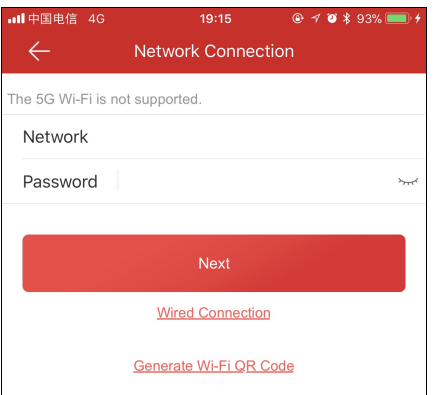

#### *Uwagi:*

- Jeżeli urządzenie jest przystosowane do łączenia równieżzsiecią przewodową, można nacisnąć łącze **Połączenie przewodowe**. Abyuzyskać więcej informacji na temat połączenia przewodowego, zobacz Podłączanie urządzenia do sieci przewodowej (dodawanie poprzezskanowanie kodu QR).
- Łącze Wygeneruj kod QR Wi-Fi na tej stronie jest zastrzeżone.

## **Łączenie urządzenia z siecią bezprzewodową (dodawanie ręczne)**

Abydodać urządzenie (zwyjątkiem ręcznego dodawania bezprzewodowego dzwonka przydrzwiach), należywykonać poniższe kroki.

*Uwaga:* Określenie "urządzenie" nie dotyczy bezprzewodowych dzwonków przy drzwiach.

### **Zanimrozpoczniesz:**

- Jeżeli dodawane urządzenie jest przełączone do trybu offline.
- Upewnij się, że ustanowiono połączenie telefonu zsiecią Wi-Fi.

### **Kroki:**

- 1. Na stronie Wyniki naciśnij przycisk **Connect toa Network**.
- 2. Wybierztyp urządzenia na stronie Wybór typu połączenia.
- 3. Upewnij się, że zasilanie urządzenia jestwłączone, a sieć urządzenia jest konfigurowana po razpierwszy, a następnie naciśnij przycisk**OK** na stronie Inicjowanie urządzenia, abywyświetlić stronę Połączenie sieciowe.

*Uwaga:* Jeżeli urządzenie było jużustawiane wcześniej, należyje zresetować. Należynacisnąć przycisk **How toReset** i postępować zgodnie z instrukcjami podanymi na stronie, aby zresetować urządzenie.

4. Wprowadźhasło sieci Wi-Fi i naciśnij przycisk **Next**, abyustanowić połączenie zsiecią.

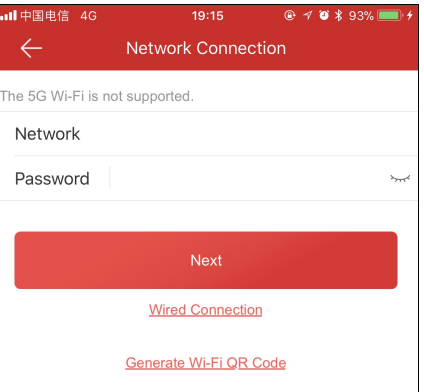

#### *Uwagi:*

- Abypodłączyć urządzenie do sieci przewodowej, należynacisnąć przycisk **WiredConnection**.Abyuzyskaćwięcej informacji na temat połączenia przewodowego, zobacz Podłączanie urządzenia do sieci przewodowej (dodawanie ręczne).
- Łącze Wygeneruj kod QR Wi-Fi na tej stronie jest zastrzeżone.

## **Łączenie bezprzewodowego dzwonka przy drzwiach z siecią bezprzewodową**

## **(dodawanie poprzez skanowanie kodu QR)**

#### **Cel:**

Aby dodać bezprzewodowy dzwonek przy drzwiach poprzez skanowanie kodu QR, należy wykonać poniższe kroki.

#### **Zanimrozpoczniesz:**

- Jeżeli dodawane urządzenie jest przełączone do trybu offline.
- Upewnij się, że ustanowiono połączenie telefonu zsiecią Wi-Fi.

#### **Kroki:**

- 1. Na stronie Wyniki naciśnij przycisk **Connect toa Network**.
- 2. Jeżeli klient nie może rozpoznać typu urządzenia, należywyświetlić stronę Wybór typu połączenia. Naciśnij przycisk **Doorbell (Wireless)**. Jeżeli klient rozpoznał jużtyp urządzenia, pomiń ten krok.
- 3. Postępuj zgodnie zinstrukcjami na stronie Inicjowanie urządzenia i naciśnij przycisk**OK**, abywyświetlić stronę Ustawienia Wi-Fi.

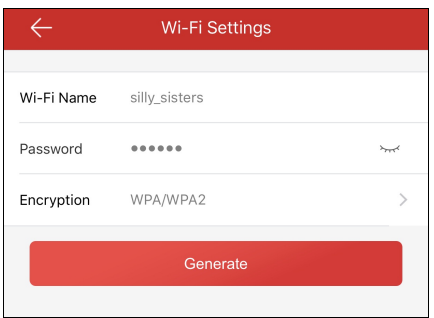

*Uwaga:* Jeżeli urządzenie było jużustawiane wcześniej, należyje zresetować. Należynacisnąć przycisk **How toReset** i postępować

zgodnie z instrukcjami podanymi na stronie, aby zresetować urządzenie.

- 4. Wygeneruj kod QRsieci Wi-Fi.
	- i. Ustawnazwę sieci Wi-Fi, hasło i typ szyfrowania.
	- ii. Naciśnij przycisk**Generate**.
	- iii. Postępuj zgodnie zinstrukcjami woknie podręcznym i naciśnij przycisk**OK**.
- 5. Postępuj zgodnie zinstrukcjami na stronie i naciśnij przycisk **IHave Scanned**.

## **Łączenie bezprzewodowego dzwonka przy drzwiach z siecią bezprzewodową**

## **(dodawanie ręczne)**

#### **Cel:**

Abyręcznie dodać bezprzewodowydzwonek przydrzwiach, należywykonać poniższe kroki.

#### **Zanimrozpoczniesz:**

- Jeżeli dodawane urządzenie jest przełączone do trybu offline.
- Upewnij się, że ustanowiono połączenie telefonu zsiecią Wi-Fi.

#### **Kroki:**

- 1. Na stronie Wyniki naciśnij przycisk **Connect toa Network**.
- 2. Naciśnij przycisk **Doorbell (Wireless)** na stronie Wybór typu połączenia.

Jeżeli klient może rozpoznać typ urządzenia, pomiń ten krok.

3. Postępuj zgodnie zinstrukcjami na stronie Inicjowanie urządzenia i naciśnij przycisk**OK**, abywyświetlić stronę Ustawienia Wi-Fi.

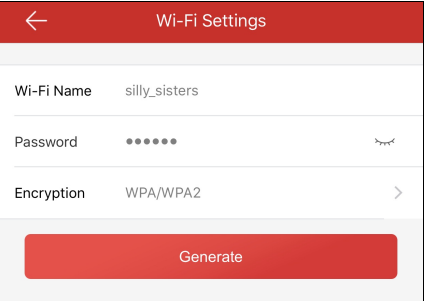

*Uwaga:* Jeżeli urządzenie było jużustawiane wcześniej, należyje zresetować. Należynacisnąć przycisk **How toReset** i postępować

zgodnie z instrukcjami podanymi na stronie, aby zresetować urządzenie.

- 4. Wygeneruj kod QRsieci Wi-Fi.
	- i. Ustawnazwę sieci Wi-Fi, hasło i typ szyfrowania.
	- ii. Naciśnij przycisk**Generate**.
	- iii. Postępuj zgodnie zinstrukcjami woknie podręcznym i naciśnij przycisk**OK**.
- 5. Postępuj zgodnie zinstrukcjami na stronie i naciśnij przycisk **IHave Scanned**.

# **Aktywacja urządzenia**

#### **Cel:**

Jeżeli urządzenie nie zostało aktywowane, wykonaj poniższe kroki, aby je aktywować przed dodaniem.

#### *Uwagi:*

- Urządzenie kontroli dostępu należyaktywować przyużyciu innych klientów(np. oprogramowania klienckiego iVMS-4200).
- Urządzenia EZVIZnie obsługują tej funkcji i są aktywowane przed dodaniem do klienta.

#### **Zanimrozpoczniesz:**

Upewnij się, że urządzenie i telefon, na którym jest uruchomiona aplikacja kliencka, należą do tej samej sieci LAN.

#### **Kroki:**

- 1. Na stronie "Aktywacja urządzenia" naciśnij przycisk **Set Device Password**.
- 2. Ustawhasło i naciśnij przycisk **Activate**, abyaktywować urządzenie.

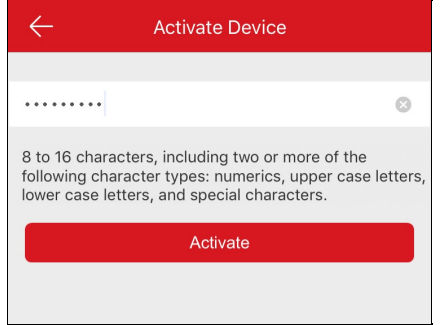

*Uwaga:* To hasło jest przypisane do urządzenia i używane do logowania urządzenia.

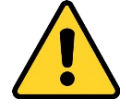

ZALECANEJESTUTWORZENIESILNEGOHASŁA—*zdecydowanie zalecane jest utworzenie własnego silnego hasła (co najmniej osiem* znakównależących do co najmniej trzech z następujących kategorii: wielkie litery, małe litery, cyfry i znaki specjalne) w celu zapewnienia *lepszej ochrony urządzenia. Zalecane jest również regularne resetowanie hasła. Zwłaszcza wsystemie z restrykcyjnymi zabezpieczeniami resetowanie hasła co miesiąc lub co tydzień zapewnia lepszą ochronę urządzenia.*

# **Włączanie usługi Hik-Connect**

#### **Cel:**

Jeżeli usługa Hik-Connect jestwyłączona, należywłączyć ją ręcznie (zwyjątkiem urządzeń kontroli dostępu i urządzeń EZVIZ). Usługę Hik-Connect można włączyć przyużyciu oprogramowania klienckiego iVMS-4200, przeglądarki internetowej, aplikacji Hik-Connect Mobile Client itp. Wtej sekcji przedstawiono sposób włączania usługi Hik-Connect przyużyciu aplikacji Mobile Client i przeglądarki internetowej. Jeżeli usługa Hik-Connect jestwyłączona podczas dodawania urządzenia Hikvision waplikacji Mobile Client,wyświetlana jest strona Włączanie usługi Hik-Connect. Abyuzyskać więcej informacji, zobacz Włączanie usługi Hik-Connect na urządzeniu klienckim. Jeżeli konieczne jest włączenie usługi przyużyciu przeglądarki internetowej, wykonaj kroki opisane w sekcji Włączanie usługi Hik-Connect przy

#### użyciu przeglądarki internetowej.

*Uwaga:* Jeżeli usługa Hik-Connect urządzenia nie jestwłączona, należywłączyć ją przyużyciu innych systemów(np. oprogramowania klienckiego iVMS-4200).

## **Włączanie usługi Hik-Connect na urządzeniu klienckim**

#### **Kroki:**

1. Na stronie Włączanie usługi Hik-Connect naciśnij przycisk **Hik-Connect Terms of Service** i przeczytaj warunki świadczenia usługi.

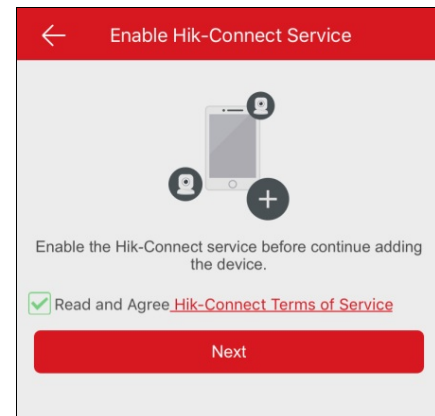

- 2. Zaznaczpole wyboru **ReadandAgree Hik-Connect Terms of Service**.
- 3. Naciśnij przycisk **Next**.
- 4. (Opcjonalnie) Jeżeli strona Włączanie usługi Hik-Connect zostanie nieumyślnie zamknięta, podczas ponownego wyświetlania tej strony dla tego samego urządzenia wprowadźhasło urządzenia wcelu zweryfikowania urządzenia i naciśnij przycisk**OK**.
- 5. Utwórz hasło szyfrowania urządzenia.

#### *Uwagi:*

- Hasłem szyfrowania urządzenia jest kod weryfikacyjnyurządzenia.
- Hasło można zmienić na stronie ustawień urządzenia. Abyuzyskać więcej informacji, zobacz Włączanie/wyłączanie szyfrowania wideo i zdjęć.

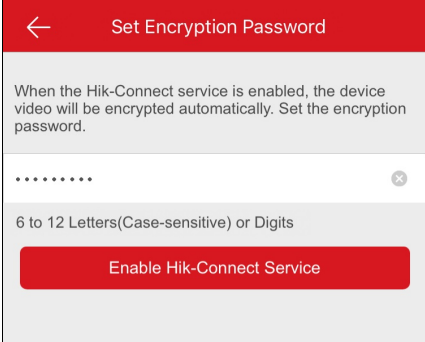

6. Naciśnij przycisk **Enable Hik-Connect Service**, abyukończyć operację.

## **Włączanie usługi Hik-Connect przy użyciu przeglądarki internetowej**

### **Kroki:**

- 1. Otwórz przeglądarkę internetową na komputerze.
- 2. Wprowadźadres IPurządzenia i naciśnij klawiszEnter na klawiaturze.
- 3. Wprowadźnazwę użytkownika i hasło urządzenia, abysię zalogować.

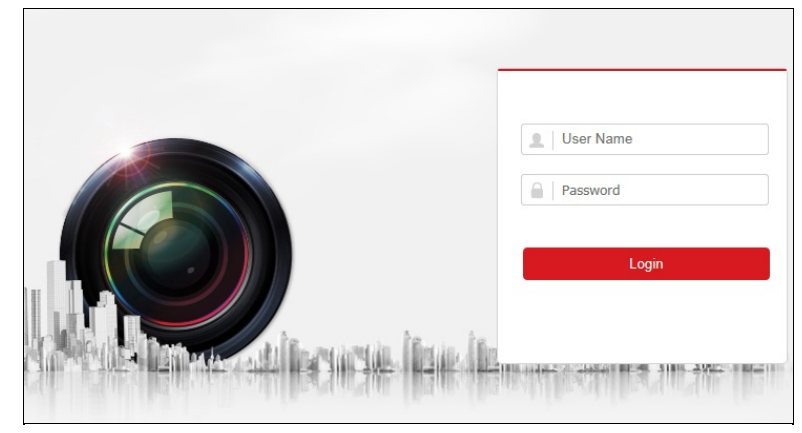

- 4. Naciśnij przyciski **Configuration Network AdvancedSettings PlatformAccess**, abywyświetlić stronę Dostęp do platformy.
- 5. Zaznaczpole wyboru **Enable**.

System wybierze usługę **Hik-Connect** jako domyślnytryb dostępu do platformy.

**Uwaga:** Jeżeli usługa Hik-Connect jest włączana po raz pierwszy, należy utworzyć kod weryfikacyjny urządzenia.

6. Naciśnij przycisk **Save**, abyzapisać ustawienia.

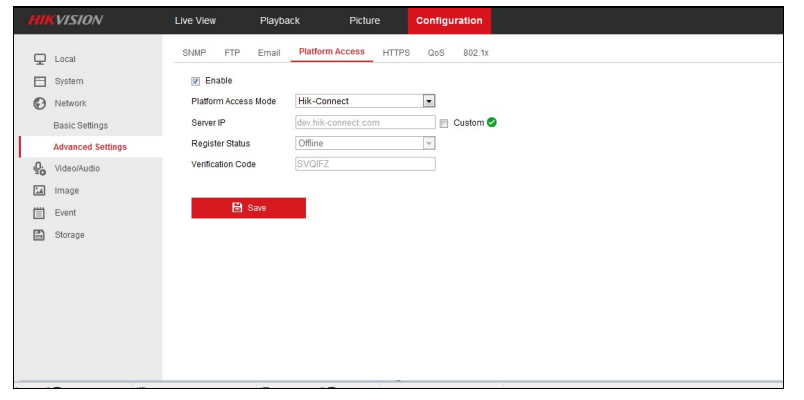

# **Włączanie funkcji DHCP**

### **Cel:**

Można włączyć funkcję DHCP, wykonując poniższe kroki, aby umożliwić automatyczne przydzielanie adresu DNS.

*Uwaga:* Jeżeli konieczne jestwłączenie funkcji DHCPurządzenia kontroli dostępu, należyzrobić to przyużyciu innych systemów

(np. oprogramowania klienckiego iVMS-4200).

#### **Kroki:**

- 1. Otwórz przeglądarkę internetową na komputerze.
- 2. Wprowadźadres IPurządzenia i naciśnij klawiszEnter na klawiaturze.
- 3. Wprowadźnazwę użytkownika i hasło urządzenia, abysię zalogować.

Wtej sekcji przedstawiono przykład kamerysieciowej.

- 4. Naciśnij przyciski **Configuration**-> **Network** -> **Basic Settings**, abywyświetlić stronę **Ustawienia podstawowe**.
- 5. Włączfunkcję **DHCP**.

*Uwaga:* Po włączeniu funkcji DHCP adres zostanie przydzielony automatycznie.

### 6. Naciśnij przycisk **Save**, abyzapisać konfigurację.

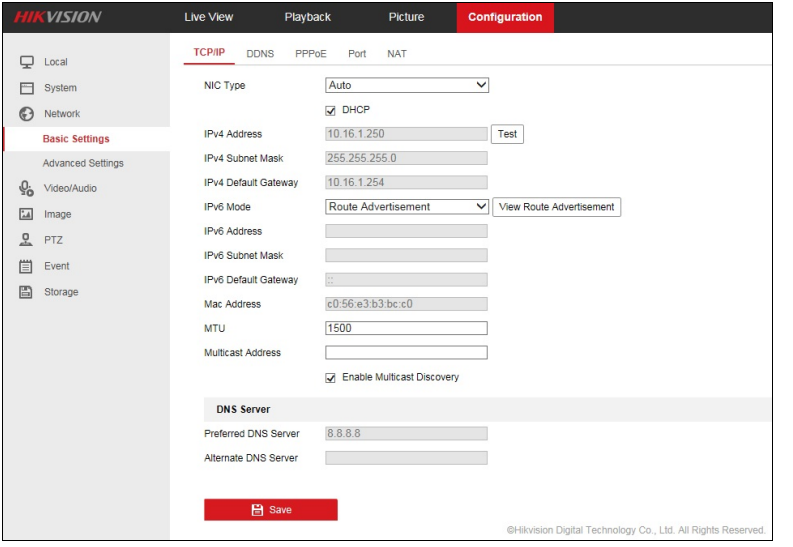

**Uwaga:** W przypadku urządzenia panelu sterowania zabezpieczeniami można skonfigurować funkcję DHCP w systemie iVMS-4200.

Abyuzyskaćwięcej informacji, skorzystaj z*Podręcznika użytkownika systemu iVMS-4200*.

# **Dodawanie urządzenie lokalnego**

#### **Cel:**

Można dodać urządzenie bezpośrednio przyużyciu adresu IPlub nazwydomenyurządzenia.

**Uwaga:** Urządzenia EZVIZ nie obsługują metody dodawania przy użyciu adresu IP lub domeny.

Urządzenie można dodać poprzezskanowanie kodu QRlub ręcznie.

· Abyuzyskać więcej informacji na temat dodawania poprzez skanowanie kodu QR, zobacz Dodawanie poprzez skanowanie kodu QR.

*Uwaga:* Zazwyczaj kod QRjest podanyna etykiecie umieszczonej na tylnym panelu urządzenia. Można teżpobrać kod QRprzyużyciu klienta mobilnego iVMS-4200 lub iVMS-4500 albo lokalnego menu urządzenia.

- · Abyuzyskać więcej informacji na temat dodawania urządzenia online, zobacz Dodawanie urządzenia online.
- Aby uzyskać więcej informacji na temat ręcznego dodawania urządzenia, wykonaj poniższe kroki.

#### **Zanimrozpoczniesz:**

Jeżeli chceszdodać urządzenie kontroli dostępu, aktywuj je najpierw. Należyaktywować je przyużyciu innych klientów.

**Kroki:**

- 1. Naciśnij przycisk i wybierzopcję **Manual Adding**.
- 2. Wybierztryb dodawania **IP/Domain**.

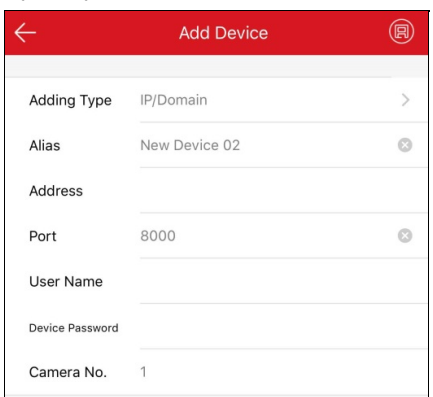

3. Ustawparametryurządzenia.

**Alias:**Edytuj nazwę urządzenia zgodnie zwymaganiami.

**Adres:**Wprowadźadres IPlub nazwę domenyurządzenia.

**Port:**Wprowadźport urządzenia. Domyślnie numer portu to 8000.

**Nazwę użytkownika:**Wprowadźnazwę użytkownika dodawanego urządzenia.

**Hasło:**Wprowadźhasło dodawanego urządzenia.

**Camera No.:**Liczbę kamer przypisanych do urządzenia można uzyskać po pomyślnym dodaniu urządzenia.

4. Naciśnij przycisk , abyrozpocząć wyszukiwanie urządzenia. Zostanie wyświetlony wynik.

### *Uwagi:*

- Jeżeli urządzenie jest przełączone do trybu offline, należyustanowić połączenie urządzenia zsiecią.Abyuzyskaćwięcej informacji, zobacz Ustanawianie połączenia z siecią.
- Jeżeli urządzenie nie zostało aktywowane, zostanie wyświetlona strona "Aktywacja urządzenia" (zwyjątkiem urządzeń kontroli dostępu). Należy aktywować urządzenie. Abyuzyskać więcej informacji, zobacz Aktywacja urządzenia.

# **Dodawanie centrali Pyronix**

### **Cel:**

Można ręcznie dodać centralę Pyronixdo klienta.

**Kroki:**

- 1. Naciśnij przycisk i wybierzopcję **Manual Adding**.
- 2. Naciśnij przycisk **Manual Adding**, aby wyświetlić stronę "Nowe urządzenie".
- 3. Wybierztryb dodawania **Pyronix**.

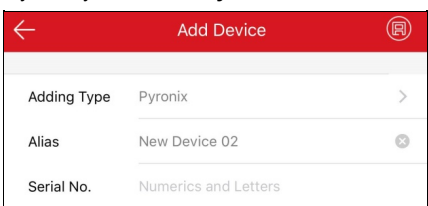

- 4. Wprowadźalias i numer seryjnyurządzenia.
- 5. Naciśnij przycisk<sup>(13)</sup>

Centrala zostanie dodana do strony Hik-Connect.

**Uwaga:** Należy autoryzować telefon i zweryfikować urządzenie. Aby uzyskać więcej informacji, zobacz **Autoryzowanie telefonu przy** użyciu usługi PyronixCloud i Weryfikowanie urządzenia.

# **Ustawianie ulubionych**

### **Cel:**

Można dodać często używane kamerydo folderu Ulubione, abyułatwić dostęp do tych urządzeń.

## **Dodawanie kamer do folderu Ulubione na stronie Hik-Connect**

#### **Kroki:**

- 1. Na stronie Hik-Connect naciśnij przycisk
- 2. Naciśnij przycisk **Addto Favorites**.
- 3. Wybierzurządzenia i kameryna stronie Wybór kamery.

*Uwaga:* Naciśnij przycisk  $\leq$ , aby anulować wszystkie zaznaczenia.

- 4. Naciśnij przycisk **Add**.
- 5. Utwórznazwę elementu folderu Ulubione i naciśnij przycisk**OK**.

Pomyślnie dodane elementyfolderu Ulubione zostaną wyświetlone na stronie Hik-Connect.

#### *Uwagi:*

- Można dodać maksymalnie 32 elementyfolderu Ulubione.
- Nazwa elementu folderu Ulubione nie powinna składać się zwięcej niż32 znaków.

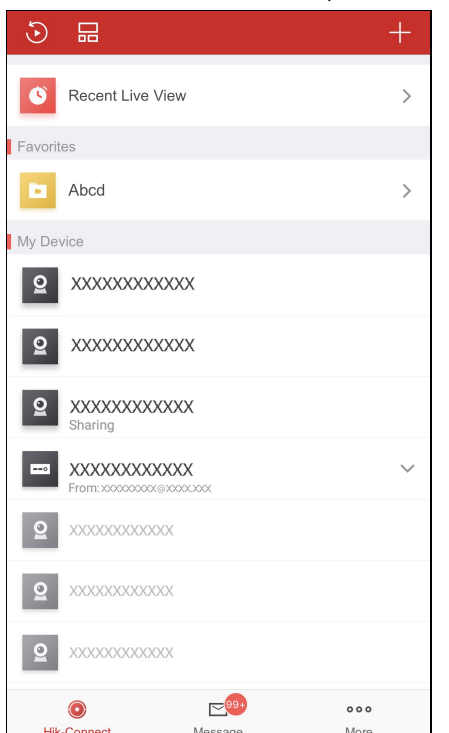

Po dodaniu elementu folderu Ulubione naciśnij nazwę tego elementu na stronie Hik-Connect, abywyświetlić podgląd na żywo zkamer.

## **Dodawanie kamer do folderu Ulubione na stronie Podgląd na żywo**

### **Kroki:**

- 1. Wyświetl stronę Podgląd na żywo.
- 2. Naciśnij przycisk **111** i przycisk **Add to Favorites**.
- 3. Dodaj kamerydo folderu Ulubione.
	- Opcja 1
		- Utwórznowyelement folderu Ulubione woknie podręcznym inaciśnij przycisk**OK**. <sup>31</sup> / <sup>139</sup>

• Opcja 2

Dodaj elementydo istniejącego folderu Ulubione.

- i. Naciśnij przycisk **Add to Existing Favorites** w oknie podręcznym.
- ii. Wybierz folder Ulubione zlisty.

#### *Uwagi:*

- Można dodać maksymalnie 32 elementyfolderu Ulubione.
- Nazwa elementu folderu Ulubione nie powinna składać się zwięcej niż32 znaków.

Utwórznowyelement folderu Ulubione woknie podręcznym inaciśnij przycisk**OK**.

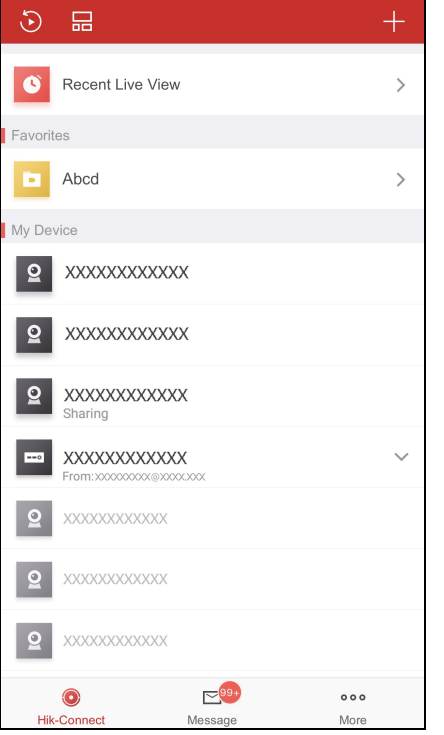

Po dodaniu elementu folderu Ulubione naciśnij nazwę tego elementu na stronie Hik-Connect, abywyświetlić podgląd na żywo zkamer.

## **Edytowanie folderu Ulubione**

### **Kroki:**

- 1. Wyświetl stronę Edycja folderu Ulubione.
	- Opcja 1

Jeżeli strona Hik-Connect jest wyświetlana w trybie listy, przeciągnij nazwę elementu folderu Ulubione w lewo i naciśnij przycisk  $\bigodot$ 

• Opcja 2

Jeżeli strona Hik-Connect jest wyświetlana w trybie miniatur, naciśnij przycisk \*\*\* docelowego folderu Ulubione.

2. (Opcjonalnie) Naciśnij nazwę elementu folderu Ulubione, którychceszedytować.

**Uwaga:** Nazwa elementu folderu Ulubione nie powinna składać się z więcej niż 32 znaków.

- 3. (Opcjonalnie) Dodaj kamerydo folderu Ulubione.
	- i. Naciśnij przycisk  $+$ , aby wyświetlić stronę Wybór kamery.
	- ii. Wybierz kamery, które chcesz dodać.
	- iii. Naciśnij przycisk **Add**, abydodać kanałydo folderu Ulubione.

## **Usuwanie kamer z folderu Ulubione**

# **Cel:**

Można usunąć pojedynczą kamerę zfolderu Ulubione lub usunąć elementyi wszystkie kameryzfolderu Ulubione.

Usuwanie pojedynczej kamery

### **Kroki:**

- 1. Wyświetl stronę Edycja folderu Ulubione.
	- Opcja 1

Jeżeli strona Hik-Connect jestwyświetlana wtrybie listy, przeciągnij nazwę elementu folderu Ulubione wlewo i naciśnij przycisk .

• Opcja 2

Jeżeli strona Hik-Connect jest wyświetlana w trybie miniatur, naciśnij przycisk \*\*\* docelowego folderu Ulubione.

- 2. Naciśnij kamerę, którą chceszusunąć.
- 3. Naciśnij przycisk **Confirm**woknie podręcznym, abyusunąć kamerę.
- Usuwanie wszystkich kamer z folderu Ulubione

**Kroki:**

- 1. Wyświetl stronę Edycja folderu Ulubione.
	- Opcja 1

Jeżeli strona Hik-Connect jestwyświetlana wtrybie listy, przeciągnij nazwę elementu folderu Ulubione wlewo i naciśnij przycisk .

Opcja 2

Jeżeli strona Hik-Connect jest wyświetlana w trybie miniatur, naciśnij przycisk \*\*\* docelowego folderu Ulubione.

- 2. Naciśnij przycisk **Delete** na stronie Edycja folderu Ulubione.
- 3. Naciśnij przycisk **Confirm**woknie podręcznym, abyusunąć kamerę.
# **Edytowanie urządzenia Hik-Connect**

### **Cel:**

Można wyświetlićwersję urządzenia, edytować nazwę urządzenia, skonfigurować strefę czasową, skonfigurować format daty,włączyć/wyłączyć szyfrowanie zdjęć i wideo, wyświetlić stan magazynu, zmienić hasło szyfrowania urządzenia, skonfigurować informacje o urządzeniu, skonfigurować sieć Wi-Fi centrali, skonfigurować powiadamianie alarmowe itp.

Wyświetl stronę Ustawienia:

Opcja 1

Jeżeli strona Hik-Connect jestwyświetlana wtrybie listy, przeciągnij nazwę urządzenia wlewo i naciśnij przycisk .

• Opcja 2

Jeżeli strona Hik-Connect jest wyświetlana w trybie miniatur, naciśnij nazwę urządzenia lub przycisk \*\*\*.

• Opcja 3

Wyświetl stronę Podgląd na żywo. Naciśnij przycisk **Wyskietle przycisk Settings.** 

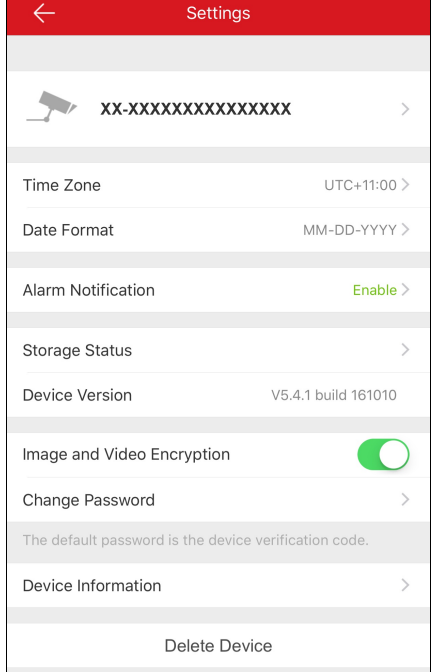

- Jeżeli urządzenie jest przełączone do trybu offline, można tylko edytować nazwę urządzenia lub sieć Wi-Fi urządzenia (jeżeli jest dostępna) lub usunąć urządzenie zlistyurządzeń.
- · Abyuzyskać więcej informacji na temat ustawień powiadamiania alarmowego, zobacz Włączanie/wyłączanie powiadomień alarmowych.
- · Abyuzyskać więcej informacji na temat edytowania nazwy urządzenia, zobacz Edytowanie nazwy urządzenia.
- Abyuzyskać więcej informacji na temat ukrywania powiązanej kamery, zobacz Ukrywanie powiązanej kamery.
- Abyuzyskać więcej informacji na temat wyświetlania stanu magazynu, zobacz Wyświetlanie stanu magazynu.
- · Abyuzyskać więcej informacji na temat włączania/wyłączania szyfrowania wideo i zdjęć, zobacz Włączanie/wyłączanie szyfrowania wideo i zdjęć.
- Abyuzyskać więcej informacji na temat edytowania informacji o urządzeniu, zobacz Edytowanie informacji o urządzeniu.
- Abyuzyskać więcej informacji na temat konfigurowania monitu głosowego urządzenia, zobacz Konfigurowanie monitu głosowego urządzenia.
- · Abyuzyskać więcej informacji na temat konfigurowania głośności wideodomofonu, zobacz Konfigurowanie głośności wideodomofonu.
- Abyuzyskać więcej informacji na temat konfigurowania czasu otwarcia drzwi urządzenia kontroli dostępu, zobacz Konfigurowanie czasu otwarcia drzwi urządzenia kontroli dostępu.
- Abyuzyskać więcej informacji na temat zmianyhasła administratora urządzenia kontroli dostępu, zobacz Zmiana hasła administratora urządzenia kontroli dostępu.

# **Edytowanie nazwy urządzenia**

### **Cel:**

Można edytować nazwę urządzenia. Jeżeli kilka kamer jest powiązanych zurządzeniem, można teżedytować nazwę powiązanej kamery.

# **Edytowanie nazwy urządzenia bez powiązanych kamer**

### **Kroki:**

- 1. Na stronie Ustawienia naciśnij nazwę urządzenia, abywyświetlić stronę Edycja nazwyurządzenia, jeżeli żadne kamerynie są powiązane zurządzeniem.
- 2. Edytuj nazwę urządzenia.
- 3. Naciśnij przycisk w prawym górnym rogu strony, aby ukończyć edytowanie.

# **Edytowanie nazwy urządzenia z powiązanymi kamerami**

#### **Kroki:**

1. Na stronie Ustawienia naciśnij nazwę urządzenia, abywyświetlić stronę Informacje o urządzeniu, jeżeli kilka kamer powiązano

zurządzeniem docelowym.

Powiązane urządzenia zostaną wyświetlone poniżej nazwyurządzenia.

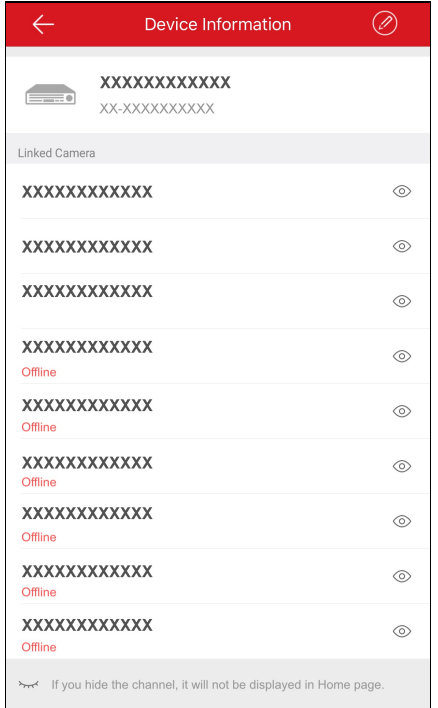

2. Naciśnij przycisk w prawym górnym rogu, aby wyświetlić stronę Edycja urządzenia.

3. Naciśnij nazwę urządzenia lub nazwę powiązanej kamery, abyją edytować.

4. Naciśnii przycisk abyzapisać ustawienia.

# **Ukrywanie powiązanej kamery**

### **Cel:**

Jeżeli zurządzeniem są powiązane kamery, można ukryć kamerę, tak abynie była wyświetlana na stronie Hik-Connect.

# **Kroki:**

1. Na stronie Ustawienia naciśnij nazwę urządzenia, abywyświetlić stronę Informacje o urządzeniu, jeżeli kilka kamer powiązano

zurządzeniem docelowym.

Powiązane urządzenie zostanie wyświetlone poniżej nazwyurządzenia.

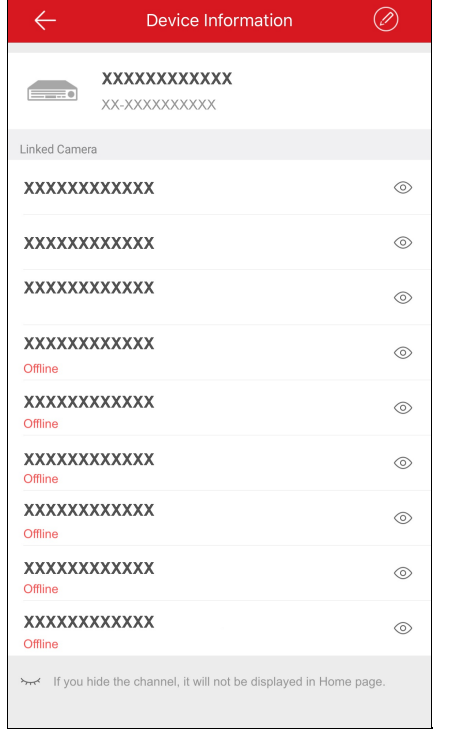

2. Naciśnij przycisk <sup>(2)</sup>, aby ukryć kamerę.

Gdy zostanie wyświetlona ikona , kamera zostanie ukryta na stronie Hik-Connect.

# **Wyświetlanie stanu magazynu**

## **Cel:**

Można wyświetlić informacje dotyczące stanu magazynu urządzenia.

# **Kroki:**

1. Na stronie Ustawienia naciśnij przycisk **Storage Status**, abywyświetlić stronę Stan magazynu.

Można przeglądać stan kartypamięci lub dysku twardego.

- 2. (Opcjonalnie) Można zainicjować kartę pamięci.
	- i. Naciśnij kartę pamięci, abywyświetlić stronę Inicjowanie magazynu.
	- ii. Naciśnij przycisk **Initialize**, abyinicjować kartę pamięci.

*Uwaga:* Funkcja inicjowania powinna być obsługiwana przez urządzenie.

# **Włączanie/wyłączanie szyfrowania wideo i zdjęć**

### **Cel:**

Zależnie od wymagań dotyczących bezpieczeństwa można włączyć lub wyłączyć funkcję szyfrowania wideo lub zdjęć.

#### *Uwagi:*

- Jeżeli funkcja Szyfrowanie wideo i zdjęć jestwłączona, obrazwtrybie podgląd na żywo i odtwarzania orazwiadomości alarmowe są szyfrowane. Należywprowadzić hasło szyfrowania (kod weryfikacyjnyurządzenia) podczas wyświetlania tych stron po razpierwszy.
- Wprzypadku logowania klienta przyużyciu tego samego konta na innym telefonie należyponownie wprowadzić hasło szyfrowania (kod weryfikacyjnyurządzenia), abywyświetlić obrazwtrybie podglądu na żywo lub odtwarzania albo wiadomość alarmową.

# **Wyłączanie szyfrowania zdjęć i wideo**

#### **Kroki:**

- 1. Na stronie Ustawienia naciśnij przycisk po prawej stronie w wierszu Image and Video Encryption.
- 2. Naciśnij przycisk**OK**woknie podręcznym, abywyświetlić stronę Wprowadźkod weryfikacyjny.

*Uwaga:* System wysyła kod weryfikacyjnydo telefonu lub na adres e-mail użytkownika. Kodem weryfikacyjnym jest kod odebranyprzy

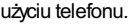

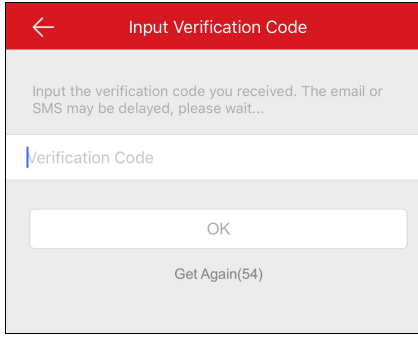

- 3. Wprowadźotrzymanykod weryfikacyjny.
- 4. Naciśnij przycisk**OK**. Funkcja zostanie usunięta.

### **Włączanie szyfrowania zdjęć i wideo**

#### **Kroki:**

- 1. Naciśnij przycisk po prawej stronie w wierszu Image and Video Encryption, aby włączyć tę funkcję.
- 2. (Opcjonalnie) Zmień hasło szyfrowania (kod weryfikacyjnyurządzenia).
	- i. Naciśnij przycisk **Change Password**.
	- ii. Naciśnij przycisk **Edit** woknie podręcznym, abywyświetlić stronę Zmiana hasła.

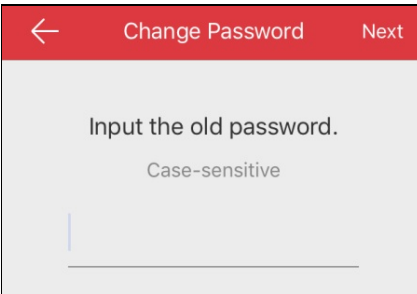

iii. Zmień hasło szyfrowania (kod weryfikacyjnyurządzenia), postępując zgodnie zinstrukcjami podanymi na tej stronie. *Uwaga:* Hasłem szyfrowania jest kod weryfikacyjny. Wprzypadku urządzeń wyprodukowanych przed 2016 rokiem domyślnykod weryfikacyjnyjest podawanyna etykiecie urządzenia. Jeżeli nie można znaleźć kodu weryfikacyjnego, należywprowadzić kod domyślny:

ABCDEF. Wprzypadku urządzeń wyprodukowanych po 2016 roku kod weryfikacyjnyurządzenia jest tworzonypodczas włączania usługi Hik-Connect. Abyuzyskać więcej informacji, zobacz Włączanie usługi Hik-Connect.

# **Edytowanie informacji o urządzeniu**

### **Cel:**

Można wyświetlić informacje o urządzeniu, łącznie znazwą domenyurządzenia i trybem mapowania portów. Jeżeli ustawiono tryb mapowania portów Manual, można teżedytować numer portu serwera i numer portu HTTP.

Po skonfigurowaniu mapowania portówurządzenia klient ustanowi połączenie bezpośrednio przyużyciu adresu IP/domeny. Wten sposób

można uzyskać szybszą transmisję danych podglądu na żywo niżprzyużyciu usługi Hik-Connect.

### **Kroki:**

- 1. Na stronie Ustawienia naciśnij przycisk **Device Information**, abywyświetlić stronę Informacje o urządzeniu.
- 2. Naciśnij przycisk $\langle \mathcal{D} \rangle$ , aby przełączyć do trybu edycji.

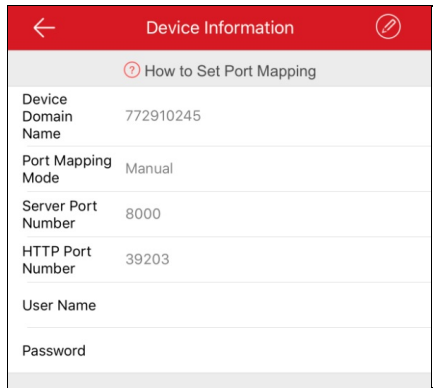

3. Edytuj nazwę domenyurządzenia zgodnie zwymaganiami.

#### *Uwagi:*

- Domyślną nazwą domenyurządzenia jest jego numer seryjny, jednak można zmienić to ustawienie zgodnie zwymaganiami.
- Wprowadzona nazwa domenypowinna składać się z1–64 znaków, łącznie zcyframi, małymi literami i znakami podkreślenia. Ten ciąg powinien rozpoczynać się od małej litery i nie powinien być zakończony znakiem podkreślenia.
- 4. (Opcjonalnie) Jeżeli zostanie wybranytryb mapowania portów **Manual**, należyedytować numer portu serwera i numer portu HTTP.

- Abyuzyskaćwięcej informacji na temat konfigurowania mapowania portów, naciśnij przycisk **How toSet Port Mapping**.
- Wprowadzonynumer portu powinien być liczbą zzakresu od 1 do 65 535.
- 5. Wprowadźnazwę użytkownika i hasło urządzenia.
- 6. Naciśnii przycisk (B) abyzapisać ustawienia.

# **Ustawianie monitu głosowego urządzenia**

Na stronie Ustawienia naciśnij przycisk po prawej stronie w wierszu Device Voice Prompt, aby włączyć tę funkcję. Zostanie wyświetlona

ikona

- Ta funkcja jest przeznaczona tylko dla paneli sterowania zabezpieczeniami.
- Ta funkcja powinna być obsługiwana przezurządzenie.

# **Ustawianie głośności wideodomofonu**

*Uwaga:* Ta funkcja jest przeznaczona tylko dla urządzeń wideodomofonu.

Na stronie Ustawienia naciśnij przycisk **Loudspeaker Volume** lub **Microphone Volume**, abywyregulować głośność głośnika i czułość mikrofonu.

Można zwiększyć głośność głośnika, abyuzyskać bardziej wyraźnydźwięk podczas komunikacji.

Można teżzwiększyć czułość mikrofonu, abyprzekazywać bardziej wyraźnydźwięk podczas komunikacji.

# **Ustawianie czasu otwarcia drzwi urządzenia kontroli dostępu**

## **Cel:**

Można ustawić czas otwarcia drzwi powiązanych zurządzeniem kontroli dostępu. Drzwi pozostaną otwarte zgodnie ze skonfigurowanym czasem. *Uwaga:* Ta funkcja jest przeznaczona tylko dla urządzeń kontroli dostępu.

### **Kroki:**

- 1. Na stronie Ustawienia naciśnij przycisk **Door OpenDuration**, abyotworzyć panel Czas otwarcia drzwi.
- 2. Wybierzczas otwarcia drzwi zlisty.
- 3. Naciśnij przycisk , aby potwierdzić ustawienia.

Naciśnięcie przycisku **Door Open**na stronie sterowania drzwiami spowoduje otwarcie drzwi zgodnie ze skonfigorowanym czasem.

# **Zmiana hasła administratora urządzenia kontroli dostępu**

## **Cel:**

Hasło administratora urządzenia kontroli dostępu można zmienić, wykonując poniższe kroki.

*Uwaga:* Ta funkcja jest przeznaczona tylko dla urządzeń kontroli dostępu.

### **Kroki:**

- 1. Na stronie Ustawienia naciśnij przycisk **Change Password**, abywyświetlić stronę Zmiana hasła.
- 2. Wprowadźstare hasło i naciśnij przycisk **Next**.

*Uwaga:* Jeżeli hasło jest ustawiane po raz pierwszy, należy pominąć ten krok.

- 3. Wprowadźnowe hasło i naciśnij przycisk **Next**.
- 4. Potwierdźnowe hasło i naciśnij przycisk **Finish**.

*Uwaga:* Hasło powinno składać się zsześciu cyfr.

# **Edytowanie urządzenie lokalnego**

### **Cel:**

Można edytować informacje o urządzeniu lokalnym, łącznie zaliasem, adresem inumerem portu. Można teżedytowaćwyjście alarmowe, konfigurację zdalną lub sterowanie zdalne albo uaktualnić urządzenie.

Wyświetl stronę Informacje o urządzeniu:

Opcja 1

Jeżeli strona Hik-Connect jestwyświetlana wtrybie listy, przeciągnij nazwę urządzenia wlewo i naciśnij przycisk .

• Opcja 2

Jeżeli strona Hik-Connect jest wyświetlana w trybie miniatur, naciśnij nazwę urządzenia lub przycisk \*\*\*.

• Opcja 3

Wyświetl stronę Podgląd na żywo. Naciśnij przycisk **Makikary, a następnie przycisk Settings**.

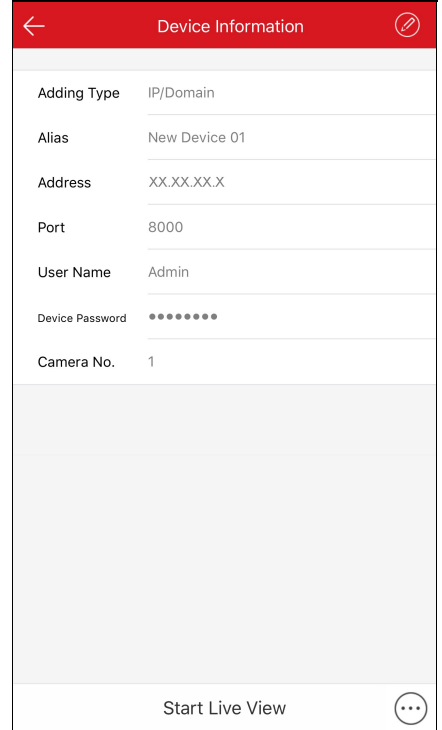

- Abyuzyskać więcej informacji na temat edytowania informacji o urządzeniu lokalnym, zobacz Edytowanie informacji o urządzeniu.
- · Abyuzyskać więcej informacji na temat usuwania urządzenia, zobacz Usuwanie urządzenia.
- · Abyuzyskać więcej informacji na temat konfiguracji zdalnej, zobacz Konfiguracja zdalna.
- · Abyuzyskać więcej informacji na temat sterowania zdalnego, zobacz Sterowanie zdalne.
- · Abyuzyskać więcej informacji na temat uaktualniania urządzenia, zobacz Uaktualnianie urządzenia.

# **Edytowanie informacji o urządzeniu**

## **Kroki**:

1. Na stronie Informacje o urządzeniu naciśnij przycisk $\oslash$ , aby wyświetlić stronę Edycja urządzenia.

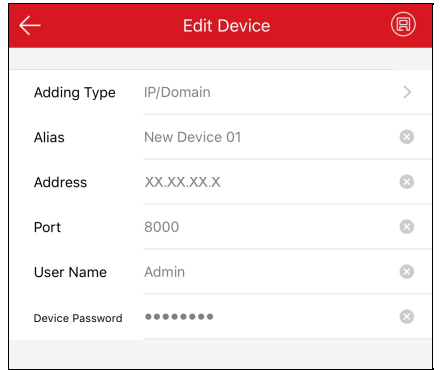

2. Edytuj parametryobrazu zgodnie zwymaganiami.

Można edytować alias, adres IPi numer portu urządzenia.

- 3. Wprowadźnazwę użytkownika i hasło.
- 4. Naciśnij przycisk w prawym górnym rogu strony, aby zapisać ustawienia.

# **Usuwanie urządzenia**

# **Kroki:**

- 1. Na stronie Informacje o urządzeniu naciśnij przycisk $\overset{(\cdots)}{\cdots}$ .
- 2. Naciśnij przycisk **Delete**.
- 3. Naciśnij przycisk **Confirm**, abyusunąć urządzenie.

# **Konfiguracja zdalna**

### **Cel:**

Po dodaniu urządzenia przyużyciu adresu IP/ domenymożna ustawić parametryurządzenia, łącznie zpodstawowymi informacjami, ustawieniami datyi godziny, harmonogramem nagrywania itp.

Na stronie Informacje o urządzeniu naciśnij przycisk i przycisk **Remote Configuration**.

Zostanie wyświetlona poniższa strona Konfiguracja zdalna.

*Uwaga:* Parametrykonfigurowane na stronie Konfiguracja zdalna są zależne od typu urządzenia.

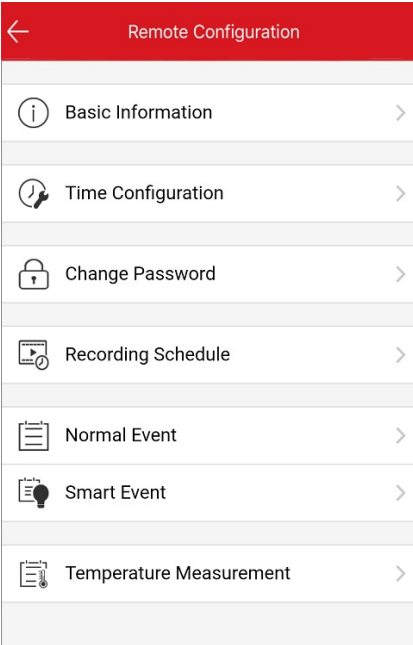

Poniższa tabela zawiera opis konfiguracji zdalnej.

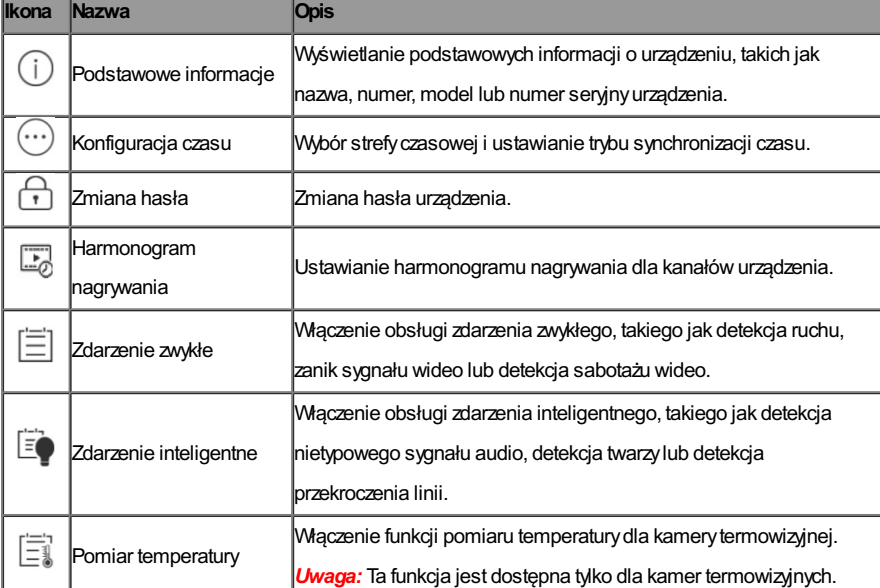

# **Wyświetlanie informacji podstawowych**

### **Cel:**

Można wyświetlać podstawowe informacje o urządzeniu, takie jak nazwa, numer, model lub numer seryjnyurządzenia. Nazwę i numer

urządzenia można edytować zgodnie zwymaganiami.

### **Kroki:**

1. Naciśnij przycisk **Basic Information**, abywyświetlić stronę Podstawowe informacje.

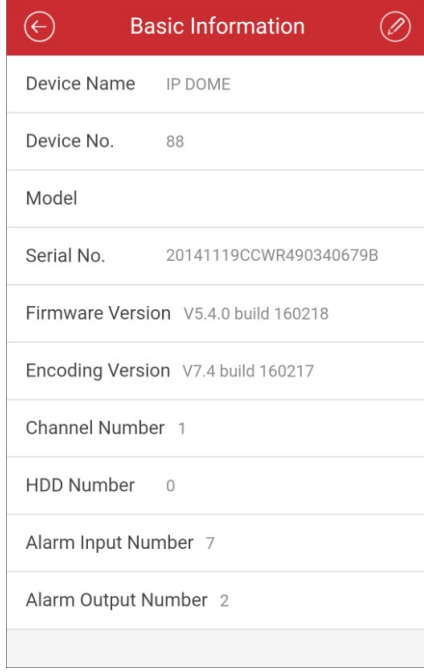

Można wyświetlać podstawowe parametryurządzenia, takie jak nazwa, numer, model, numer seryjnylub wersja urządzenia.

- 2. (Opcjonalnie) Edytuj podstawowe informacje o urządzeniu.
	- i. Naciśnij przycisk $\oslash$
	- ii. Edytuj nazwę i numer urządzenia.
	- iii. Naciśnij przycisk $\left(\mathbf{E}\right)$ , aby zapisać wprowadzone zmiany.

# **Ustawianie czasu**

# **Cel:**

Można wybrać strefę czasową i ustawić synchronizację czasu wtrybie ręcznym lub NTP.

### **Kroki:**

1. Naciśnij przycisk **Time Configuration**, abywyświetlić stronę Konfiguracja czasu.

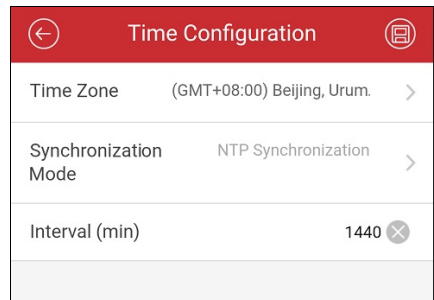

2. Wybierzstrefę czasową,wktórej urządzenie się znajduje.

Czas urządzenia zostanie automatycznie dostosowany.

- 3. Wybierz tryb synchronizacji czasu.
	- **NTPSynchronization:**Konieczne jest ustawienie interwału synchronizacji czasu urządzenia zserwerem NTP.Abyustawić serwer NTP, skorzystaj z*podręcznika użytkownika* urządzenia.

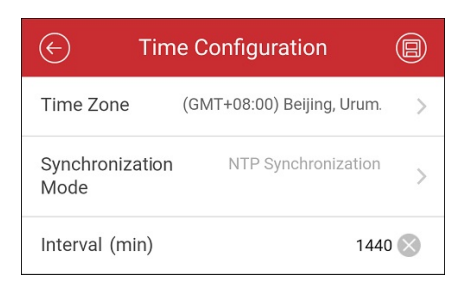

**Manual Synchronization:**Można nacisnąć przycisk **SynchronizewithPhone**, abyzsynchronizować czas urządzenia zczasem

systemowym telefonu.

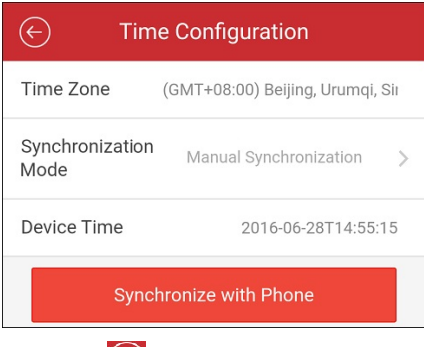

4. Naciśnii przycisk Rabyzapisać wprowadzone zmiany.

### **Zmiana hasła urządzenia**

### **Cel:**

Można zmienić hasło urządzenia.

## **Kroki:**

1. Naciśnij przycisk **Change Password**, abywyświetlić stronę Zmiana hasła.

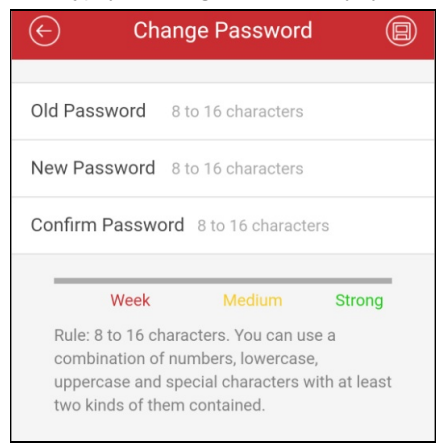

2. Wprowadźstare hasło urządzenia, a następnie wprowadźnowe hasło i je potwierdź.

Oprogramowanie automatycznie ocenia siłę hasła. Zdecydowanie zalecamykorzystanie zsilnego hasła zapewniającego bezpieczeństwo

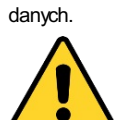

**Zalecane jest stosowanie silnegohasła***– Zdecydowanie zalecamy utworzenie silnego własnego hasła (minimum 8 znakówz* uwzględnieniem przynajmniej trzech z następujących kategorii: wielkich liter, małych liter, cyfr i znaków specjalnych) w celu zapewnienia lepszej ochrony produktu. Zalecane jest również regularne resetowanie hasła. Zwłaszcza w systemie z restrykcyjnymi zabezpieczeniami *resetowanie hasła co miesiąc lub co tydzień zapewnia lepszą ochronę urządzenia.*

3. Naciśnij przycisk ( $\Box$ ), aby zapisać wprowadzone zmiany.

# **Ustawianie harmonogram nagrywania**

### **Cel:**

Można ustawić harmonogram nagrywania dla kanałówurządzenia.

#### **Kroki:**

- 1. Naciśnij przycisk **Recording Schedule**, aby wyświetlić stronę Harmonogram nagrywania.
- Jeżeli urządzenie ma wiele kanałów, można wybrać kanał do ustawienia harmonogramu nagrywania.

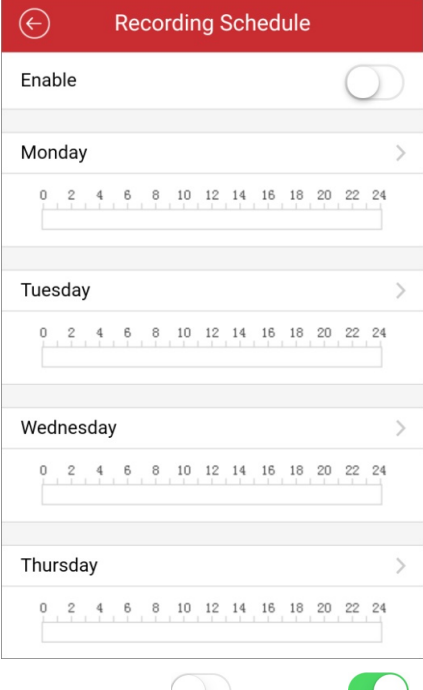

2. Przesuń przełącznik do położenia , abywłączyć harmonogram nagrywania kanału.

3. Naciśnij dzień tygodnia, abyustawić harmonogram na następnej stronie.

**Uwaga:** W harmonogramie dziennym można skonfigurować maksymalnie osiem przedziałów czasowych. Przedziały czasowe nie mogą na siebie zachodzić.

Wtym przykładzie wybrano poniedziałek.

- i. Naciśnij przedział czasowy, abyustawić typ oraz godzinę początkową i końcową nagrywania.
	- **Continuous:**Automatyczne nagrywanie wideo zgodnie zharmonogramem czasowym.
	- **Motion Detection: Nagrywanie wideo po wykryciu ruchu.**
	- **Alarm:**Nagrywanie wideo po wyzwoleniu alarmu przezzewnętrzne kanaływejścia alarmowego.
	- **MotionDetectionor Alarm:**Nagrywanie wideo po wyzwoleniu alarmu zewnętrznego lub wykryciu ruchu.
	- **Motion Detection and Alarm:** Nagrywanie wideo po równoczesnym wykryciu ruchu i wyzwoleniu alarmu.
	- **Event:**Nagrywanie wideo po wykryciu zdarzenia.

*Uwaga:* Można ustawić typ nagrywania zgodnie zokreślonym typem zdarzenia, którypowinien być obsługiwanyprzezurządzenie. Abyuzyskaćwięcej informacji, skorzystaj zpodręcznika użytkownika urządzenia.

- ii. Naciśnij przycisk**OK**, abyzapisać ustawienia przedziału czasowego dla poniedziałku.
- iii. Wykonaj kroki od 1 do 2, aby ustawić inne przedziały czasowe dla poniedziałku.

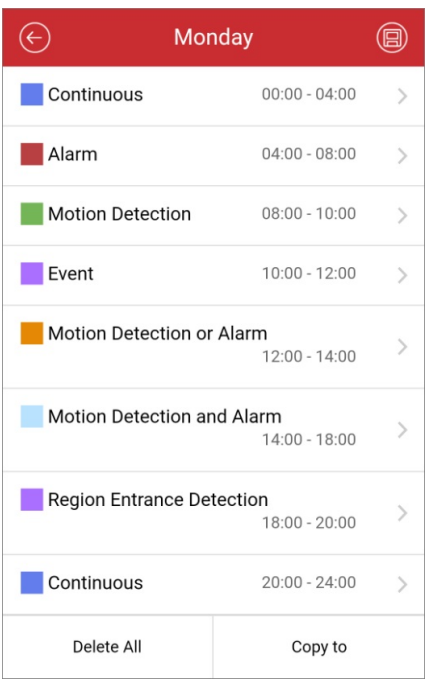

iv. (Opcjonalnie) Można nacisnąć przycisk **Copyto**, abyskopiowaćwszystkie ustawienia przedziałówczasowych dla poniedziałku do innych dni.

Można nacisnąć przycisk **Delete All**, abywyczyścićwszystkie przedziałyczasowe skonfigurowane dla poniedziałku.

v. Naciśnij przycisk abyzapisać ustawienia.

# **Ustawianie zdarzenia zwykłego**

### **Cel:**

Można włączyć obsługę zdarzenia zwykłego, takiego jak detekcja ruchu, alarm sabotażu wideo lub alarm zaniku sygnału wideo, dla kanałów urządzenia.

*Uwaga:* Obsługiwane typyzdarzeń zwykłych są zależne od urządzenia.

#### **Kroki:**

1. Naciśnij przycisk **Normal Event**, abywyświetlić stronę Zdarzenie zwykłe.

Jeżeli urządzenie ma wiele kanałów, można wybrać kanał zgodnie zwymaganiami.

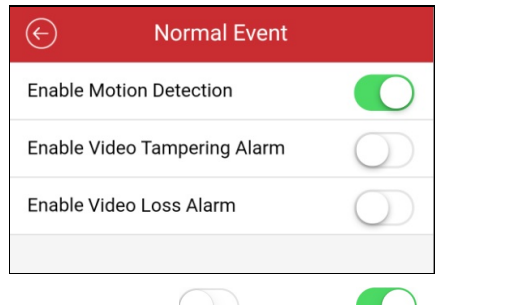

2. Przesuń przełącznik do położenia , abywłączyć obsługę zdarzenia zwykłego.

### **Ustawianie zdarzenia inteligentnego**

### **Cel:**

Można włączyć obsługę zdarzenia inteligentnego, obsługiwanego przezaplikację Mobile Client, takiego jak detekcja zaniku sygnału wideo,

detekcja twarzylub detekcja wtargnięcia, dla kanałów urządzenia.

*Uwaga:* Obsługiwane typyzdarzeń inteligentnych są zależne od urządzenia.

#### **Kroki:**

1. Naciśnij przycisk **Smart Event**, abywyświetlić stronę Zdarzenie inteligentne.

Jeżeli urządzenie ma wiele kanałów, można wybrać kanał zgodnie zwymaganiami.

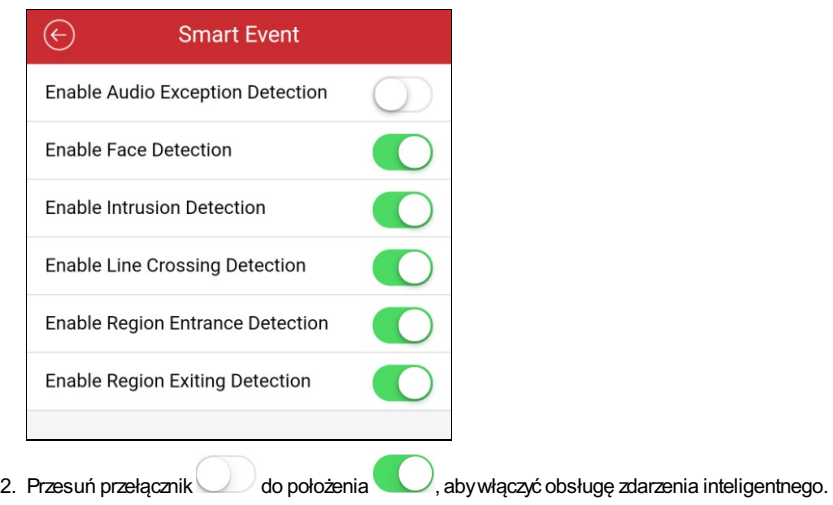

# **Pomiar temperatury**

### **Cel:**

Można włączyć funkcję pomiaru temperaturydla kamerytermowizyjnej.

*Uwaga:* Ta funkcja jest dostępna tylko dla kamer termowizyjnych.

#### **Kroki:**

### 1. Naciśnij przycisk **Temperature Measurement**, abywyświetlić stronę Pomiar temperatury.

Jeżeli urządzenie ma wiele kanałów, można wybrać kanał zgodnie zwymaganiami.

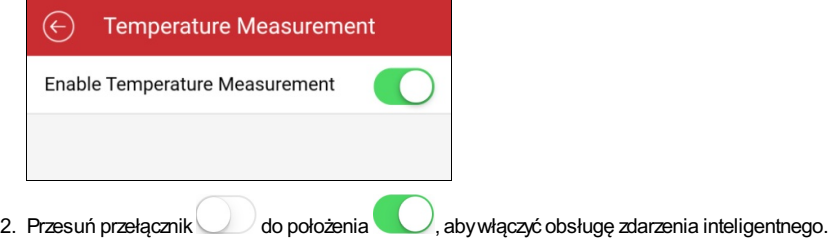

# **Kontroler zdalny**

### **Cel:**

Lokalne menu urządzenia można obsługiwać przyużyciu aplikacji Mobile Client.

#### *Uwagi:*

- Ta funkcja powinna być obsługiwana przezurządzenie.
- Funkcja kontrolera zdalnego jest obsługiwana po połączeniu telefonu zsiecią Wi-Fi,wktórej opóźnienie jest mniejsze niż200 ms.

### **Kroki:**

1. Na stronie Informacje o urządzeniu naciśnij przycisk  $\overline{\mathbf{c}}$ i przycisk **Remote Controller**, aby wyświetlić poniższą stronę.

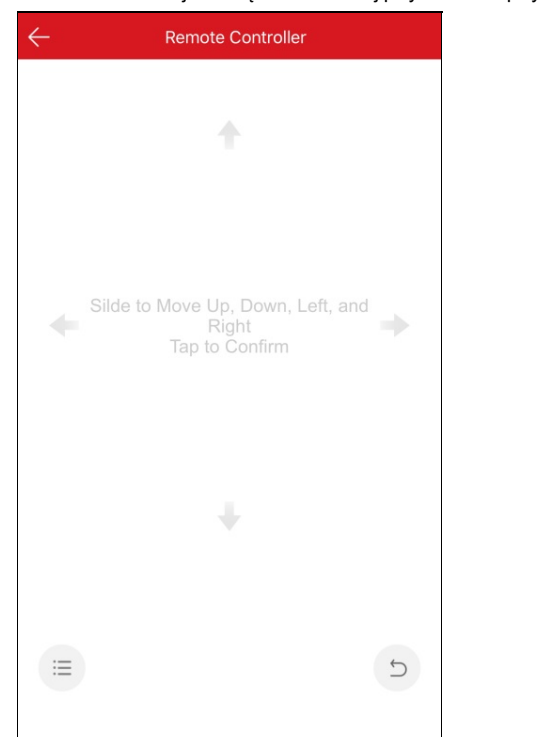

2. Przeciągnij na ekranie telefonu, abywykonać przyużyciu lokalnego menu urządzenia operacje takie jak przenoszenie w górę, w dół, w lewo lub w prawo.

Naciśnij ekran, abypotwierdzić operację.

- 3. (Opcjonalnie) Naciśnij przycisk  $\mathfrak{D}$ , aby anulować i ponownie wyświetlić poprzednie menu urządzenia.
- 4. (Opcjonalnie) Naciśnij przycisk , abyotworzyć menu główne urządzenia.

# **Uaktualnianie urządzenia**

### **Cel:**

Jeżeli klient ustali, że dostępne jest uaktualnienie dla dodanego urządzenia, a dodane urządzenie i telefon komórkowyznajdują się wtej samej sieci LAN, można dokonać uaktualnienia.

*Uwaga:* Tylko urządzenia Hikvision obsługują funkcję uaktualniania urządzenia.

### **Kroki**:

1. Na stronie Informacje o urządzeniu naciśnij przycisk  $\widehat{\ldots}$ i przycisk **Device Version**, aby wyświetlić stronę Wersja urządzenia.

*Uwaga:* Jeżeli nowsze wersje nie zostaną wykryte, parametr **Device Version**nie będzie wyświetlany.

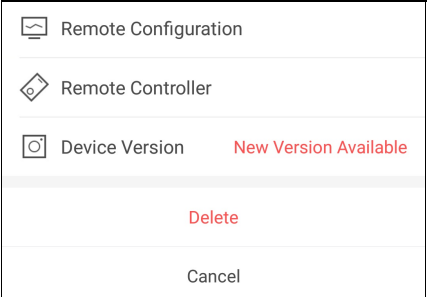

2. Naciśnij przycisk **Upgrade**, a następnie ponownie naciśnij przycisk **UPGRADE**woknie podręcznym.

Klient pobierze plik uaktualnienia i rozpocznie uaktualnienie.

*Uwaga:* Można włączyć funkcję **Auto-DownloadUpgrade File** na stronie Ustawienia, abyklient automatycznie pobierał plik uaktualnienia, gdy telefon komórkowy jest połączony z siecią Wi-Fi. Aby uzyskać więcej informacji, zobacz Włączanie/wyłączanie automatycznego pobierania pliku uaktualnienia.

# **Wyświetlanie informacji o centrali Pyronix**

## **Cel:**

Można wyświetlić nazwę, numer seryjny, dziennik historii, dzienniki ostatnich operacji uzbrajania lub rozbrajania orazinformacje o urządzeniu centrali Pyronix. Można teżusunąć urządzenie.

### **Kroki:**

- 1. Wyświetl stronę Ustawienia.
	- Opcja 1

Jeżeli strona Hik-Connect jest wyświetlana w trybie listy, przeciągnij nazwę urządzenia w lewo i naciśnij przycisk  $\{\odot\}$ , aby wyświetlić stronę Ustawienia.

• Opcja 2

Na stronie Hik-Connect naciśnij nazwę urządzenia i zweryfikuj urządzenie, abywyświetlić stronę Obszar (partycja). Naciśnij przycisk

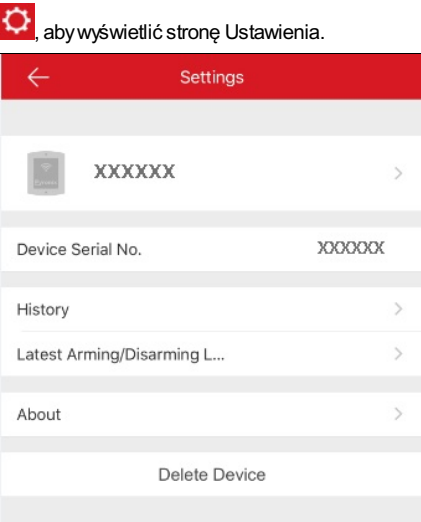

- 2. Na tej stronie można wykonać poniższe operacje.
	- Wyświetl numer seryjnyurządzenia.
	- Naciśnij przycisk **History**, abywyświetlić dzienniki historii urządzenia.
	- Naciśnij przycisk **Latest Arming/Disarming Logs**, abywyświetlić dzienniki ostatnich operacji uzbrajania lub rozbrajania.
	- Naciśnij przycisk **About**, abywyświetlić szczegółowe informacje o urządzeniu.
	- Naciśnij przycisk **Delete**, abyusunąć urządzenie ze stronyHik-Connect.

# **Zarządzanie zwykłym urządzeniem**

## **Cel:**

Można zarządzać urządzeniami, takimi jak kamera sieciowa, kamera typu fisheye lub urządzenie wideodomofonu. Można uruchamiać/zatrzymywać podgląd na żywo lub odtwarzanie, przełączać podział okna, sterować PTZi wykonywać inne operacje.

- Abyuzyskać więcej informacji na temat operacji w trybie podglądu na żywo, zobacz Podgląd na żywo.
- Abyuzyskać więcej informacji na temat odtwarzania zdalnego, zobacz Odtwarzanie zdalne.

# **Widok na żywo**

### **Cel:**

Po pomyślnym dodaniu urządzenia można rozpoczynać i zatrzymywać podgląd na żywo, korzystać ze sterowania PTZ, zarządzać dwukierunkowym przesyłaniem sygnału audio, wykonywać zdjęcia, nagrywać i korzystać z innych funkcji.

Wyświetl stronę Podgląd na żywo.

Opcja 1:

Jeżeli strona Hik-Connect jestwyświetlana wtrybie listyi funkcja Przestawnypodgląd na żywo jestwyłączona, naciśnij nazwę urządzenia,

### abywyświetlić stronę Podgląd na żywo.

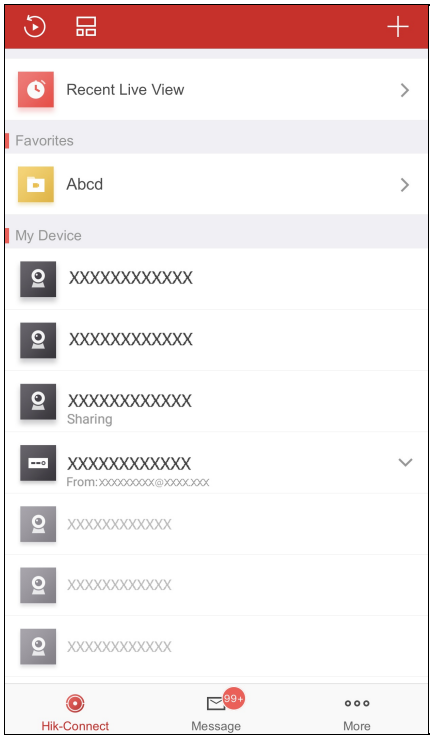

Opcja 2:

Jeżeli strona Hik-Connect jestwyświetlana wtrybie listyi funkcja Przestawnypodgląd na żywo jestwłączona, naciśnij jedną lub kilka kamer, abywyświetlić okno przestawne. Naciśnij okno przestawne, abywyświetlić stronę Podgląd na żywo.

*Uwagi:*

- Abyuzyskaćwięcej informacji na tematwłączania lub wyłączania funkcji Przestawnypodgląd na żywo, zobacz Włączanie/wyłączanie przestawnego podglądu na żywo.
- Można wybrać maksymalnie szesnaście kamer.
- Opcja 3:

Jeżeli strona Hik-Connect jestwyświetlana wtrybie miniatur, naciśnij miniaturę urządzenia, abywyświetlić stronę Podgląd na żywo. Wszystkie kameryna stronie Hik-Connect zostaną uporządkowane. Można przeciągnąć, abywyświetlićwszystkie obrazypodglądu na żywo. Można teżobrócić telefon komórkowy, abywyświetlić stronę podglądu na żywo wtrybie pełnoekranowym.

### *Uwagi:*

- Można nacisnąć przycisk **DD** lub **de na stronie Hik-Connect, aby przełączyć tryb listy i miniatur.**
- Jeżeli funkcja Szyfrowanie wideo i zdjęć jestwłączona, przed przełączeniem do podglądu na żywo należywprowadzić hasło szyfrowania urządzenia. Abyuzyskać więcej informacji, zobacz Włączanie/wyłączanie szyfrowania wideo i zdjęć.

Poniższa tabela zawiera opisyikon na stronie Podgląd na żywo. Można przeciągnąć pasek narzędzi, aby wyświetlić wszystkie ikony.

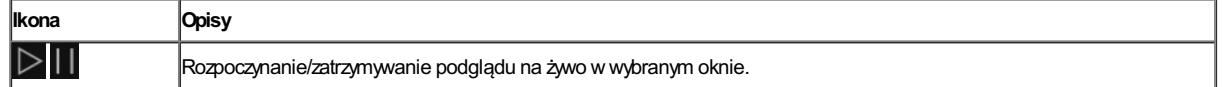

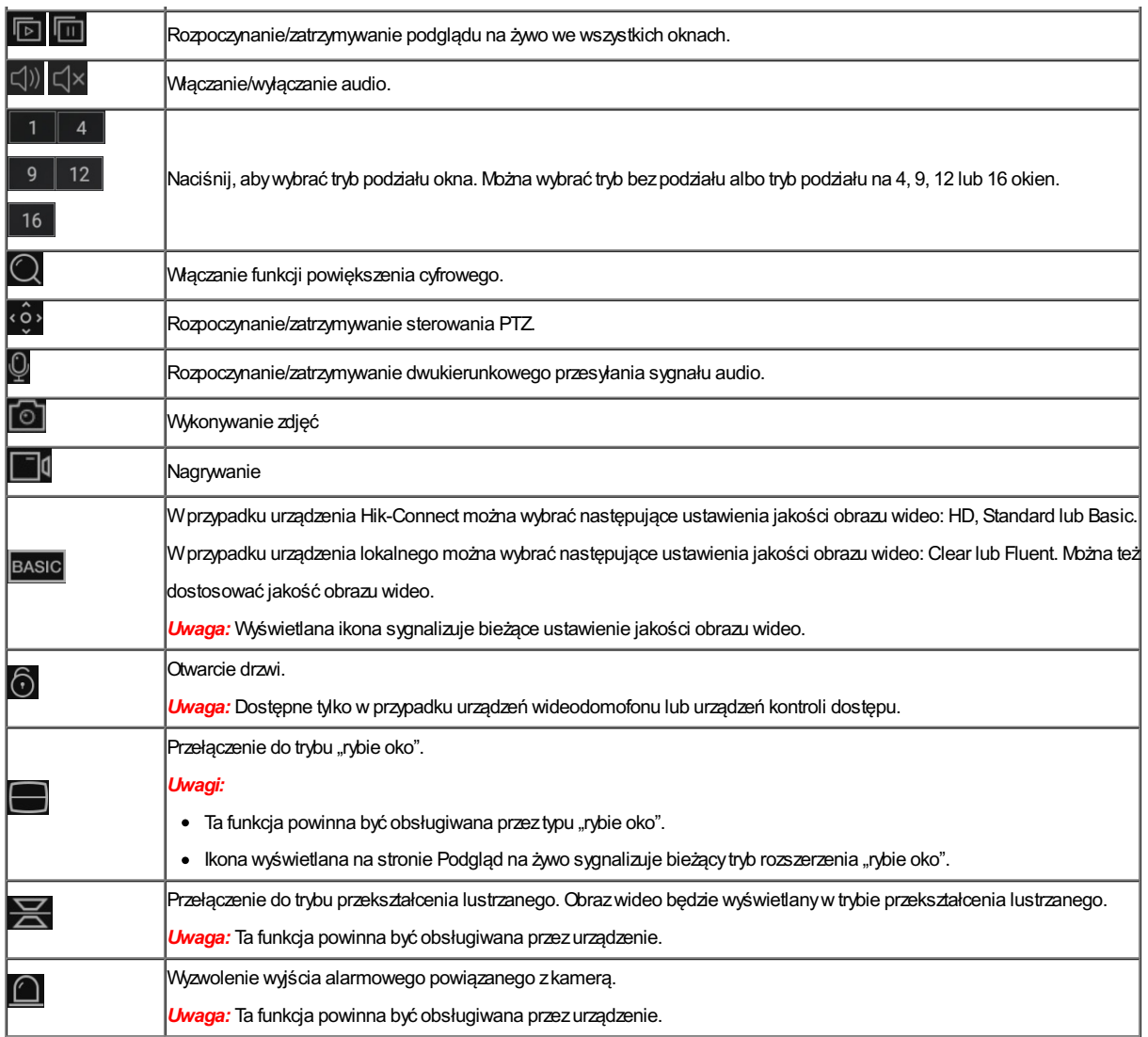

Abyuzyskać więcej informacji na temat rozpoczynania lub zatrzymywania podglądu na żywo, zobacz Rozpoczynanie i zatrzymywanie podglądu na żywo.

Abyuzyskać więcej informacji na temat przełączania podziału okna, zobacz Przełączanie podziału okna.

Abyuzyskać więcej informacji na temat konfigurowania powiększenia cyfrowego, zobacz Konfigurowanie powiększenia cyfrowego. Abyuzyskać więcej informacji na temat sterowania PTZ, zobacz Sterowanie PTZ.

Abyuzyskać więcej informacji na temat konfigurowania dwukierunkowego przesyłania sygnału audio, zobacz Konfigurowanie dwukierunkowego przesyłania sygnału audio.

Abyuzyskać więcej informacji na temat wyglądania zdjęć i nagrywania wideo, zobacz Wykonywanie zdjęć i nagrywanie.

Abyuzyskać więcej informacji na temat konfigurowania jakości podglądu na żywo, zobacz Konfigurowanie jakości podglądu na żywo.

Abyuzyskać więcej informacji na temat konfigurowania trybu "rybie oko", zobacz Odtwarzanie w trybie rozszerzenia "rybie oko". Abyuzyskaćwięcej informacji na temat otwierania drzwi przyużyciu urządzenia wideodomofonu lub urządzenia kontroli dostępu, zobacz Otwieranie drzwi.

# **Uruchamianie i zatrzymywanie podglądu na żywo**

### **Kroki:**

- 1. Naciśnij docelowe okno podglądu.
- 2. Naciśnij przycisk  $\triangleright$ , aby uruchomić podgląd na żywo.
- 3. (Opcjonalnie) Naciśnij przycisk , abyzatrzymać podgląd na żywo.
- 4. (Opcjonalnie) Naciśnij przycisk **leb (m)** aby uruchomić lub zatrzymać podgląd na żywo we wszystkich oknach na bieżącej stronie. *Uwagi:*
	- Jeżeli odtwarzane jestwideo zurządzenia Hik-Connect, ikona jestwyświetlana wlewym dolnym rogu okna podglądu na żywo.
	- Czas trwania podglądu na żywo wprzypadku urządzenia wideodomofonu wynosi pięć minut.
	- Maksymalnie sześciu użytkowników może równocześnie wyświetlać podgląd na żywo ztej samej stacji wejściowej. Pozostali użytkownicy mogą korzystać tylko z funkcji audio.

# **Przełączanie podziału okna**

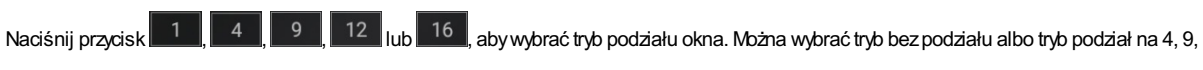

12 lub 16 okien.

Można przeciągnąć, abyzmienić grupę podziału okna na bieżącej stronie, jeżeli numer dodanej kameryjestwiększyniżwybrana liczba sekcji podziału okna.

*Uwaga:* Na przykład, jeżeli zostanie wybranytryb podziału na czteryokna i dodano kamerę nr 7, można przeciągnąć, abywyświetlić okna podglądu na żywo trzech pozostałych kamer.

# **Ustawianie powiększenia cyfrowego**

### **Kroki:**

1. Wybierzkamerę wtrybie podziału na wiele okien.

Można teżnacisnąć dwukrotnie okno docelowe, abyprzełączyć do trybu bezpodziału okna.

- 2. Naciśnij przycisk $Q$
- 3. Rozsuń dwa palce ustawione na ekranie, abyzwiększyćwspółczynnik powiększenia obrazu podglądu na żywo, lub zsuń palce wcelu zmniejszenia współczynnika powiększenia obrazu.

# **Sterowanie PTZ**

### **Cel:**

Klient umożliwia sterowania PTZkamerami. Można regulować szybkość sterowania PTZ. Jeżeli kamera obsługuje ustawienia wstępne, można też ustawić i wywołać ustawienie wstępne.

*Uwaga:* Funkcja sterowania PTZ powinna być obsługiwana przez dodawane urządzenie.

# **Sterowanie obrotem i pochyleniem**

### **Kroki:**

- 1. Na stronie podglądu na żywo wybierzokno podglądu na żywo.
- 2. Naciśnij przycisk ( $\overset{\circ}{\check{\cdot}}$ ), aby wyświetlić panel sterowania PTZ.

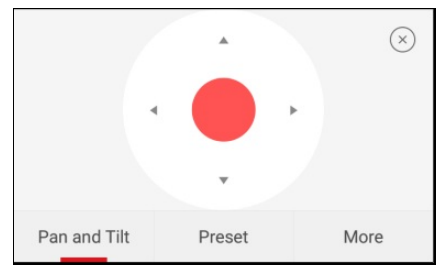

*Uwaga:* Karta Ustawienie wstępne jestwyświetlana tylko wprzypadku urządzeń obsługujących ustawienia wstępne.

3. Naciśnij przycisk **Panand Tilt**, abywyświetlić kartę Obrót i pochylenie.

4. W przypadku urządzenia Hik-Connect można przeciągać na panelu sterowania lub w obsługiwanym oknie w górę, w dół, w lewo lub wprawo wcelu obracania i pochylania kamery.

Wprzypadku urządzenia lokalnego można teżsterować kamerą, przeciągając na ekranie wkierunku lewego górnego, prawego górnego, lewego dolnego i prawego dolnego rogu.

# **Konfigurowanie ustawienia wstępnego**

#### **Cel:**

Ustawienie wstępne określa obrót, pochylenie itp. kamery. Skonfigurowane ustawienie wstępne można wywołać. Kamera zostanie przesunięta do zaprogramowanego położenia.

*Uwaga:* Ta funkcja powinna być obsługiwana przezurządzenie.

### **Dodawanie ustawienia wstępnego**

#### **Kroki:**

- 1. Na karcie Obrót i pochylenie przeciągnij na panelu sterowania, abyprzesunąć kamerę do żądanego położenia.
- 2. Na panelu sterowania PTZnaciśnij przycisk **AddPreset** , abywyświetlić kartę Dodawanie ustawienia wstępnego.

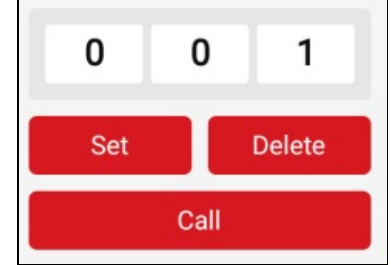

3. Przeciągnij wgórę lub wdół wobszarze numeru na panelu, abyokreślić numer ustawienia wstępnego.

*Uwaga:* Numer ustawienia wstępnego powinien należeć do zakresu od 1 do 256.

- 4. Naciśnij przycisk **Set**, abyzakończyć konfigurowanie ustawienia wstępnego.
- 5. (Opcjonalnie) Można nacisnąć przycisk **Delete**, abyusunąć ustawienie wstępne.
- 6. (Opcjonalnie) Aby dodać kilka ustawień wstępnych, powtórz kroki od 1 do 4.

### **Wywoływanie ustawienia wstępnego**

#### **Kroki:**

- 1. Na panelu sterowania PTZnaciśnij przycisk **AddPreset** , abywyświetlić kartę Dodawanie ustawienia wstępnego.
- 2. Przeciągnij w górę lub w dół w obszarze numeru na panelu, aby wybrać numer ustawienia wstępnego.
- 3. Naciśnij przycisk **Call**, abywywołać ustawienie wstępne.

# **Regulacja szybkości sterowania PTZ**

### **Kroki:**

- 1. Na panelu sterowania PTZnaciśnij przycisk **More**, abywyświetlić kartę Więcej.
- 2. Naciśnij przycisk  $\frac{2}{\infty}$ , aby wyświetlić panel szybkości sterowania PTZ.

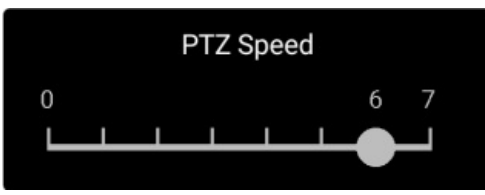

3. Przeciągnij znacznik na panelu, abyzmienić szybkość sterowania PTZ.

# **Konfigurowanie innych funkcji**

Na panelu sterowania PTZnaciśnij przycisk **More**, abywyświetlić kartę Więcej.

Poniższa tabela zawiera opisyikon na panelu Więcej:

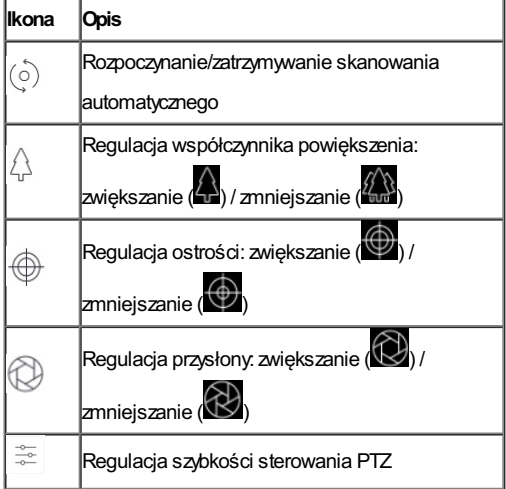

- Urządzenia Hik-Connect obsługują tylko regulację współczynnika powiększenia i szybkości sterowania PTZ.
- Regulatorypowiększenia nie są wyświetlane na tej stronie, jeżeli ta funkcja nie jest obsługiwana przezdane urządzenie Hik-Connect.

# **Ustawianie dwukierunkowego przesyłania sygnału audio**

### **Cel:**

Funkcja dwukierunkowego przesyłania sygnału audio umożliwia nawiązywanie połączenia głosowego przyużyciu urządzeń. Zurządzenia można uzyskać nie tylko obrazna żywo, leczrównieżdźwiękwczasie rzeczywistym.

### **Kroki:**

1. Wybierzkamerę wtrybie podziału na wiele okien.

Można teżnacisnąć dwukrotnie okno docelowe, abyprzełączyć do trybu bezpodziału okna.

- 2. Naciśnij przycisk na pasku narzędzi, abywłączyć funkcję dwukierunkowego przesyłania sygnału audio kamery docelowej.
- 3. (Opcjonalnie) Naciśnij ikonę  $\ll$ , abywyłączyć funkcję dwukierunkowego przesyłania sygnału audio.

- Jeżeli urządzenie działa wtrybie pełnego dupleksu, można rozpocząć dwukierunkowe przesyłanie sygnału audio natychmiast po naciśnięciu przycisku $\overline{\mathbb{Q}}$
- Jeżeli urządzenie działa w trybie półdupleksu, należy nacisnąć i przytrzymać przycisk da mikrofonu. Abysłuchać, należy zwolnić przycisk.

# **Wykonywanie zdjęć i nagrywanie**

### **Kroki:**

- 1. Na stronie podglądu na żywo wybierz kamerę w trybie podziału na wiele okien. Można teżnacisnąć dwukrotnie docelowe okno podglądu na żywo, abyprzełączyć do trybu bezpodziału okna.
- 2. Naciśnij przycisk **o przycisko**, abywykonać zdjęcie.

Naciśnij przycisk  $\Box \P$ , aby nagrać obraz podglądu na żywo. Aby zatrzymać nagrywanie, naciśnij tę ikonę ponownie. **Uwaga:** Wykonane zdjęcia i nagrania wideo są zapisywane w sekcji Zdjęcia i wideo na stronie Więcej. Abyuzyskać więcej informacji na temat zarządzania zdjęciami i nagraniami wideo, zobacz Zarządzanie zdjęciami i Zarządzanie nagraniami wideo.

# **Ustawianie jakości podglądu na żywo**

# **Ustawianie jakości podglądu na żywo dla urządzenia Hik-Connect**

### **Cel:**

Wprzypadku tego klienta dla urządzenia Hik-Connect dostępne są trzywstępnie zdefiniowane ustawienia jakości obrazu: podstawowe,

standardowe i wysoka rozdzielczość.

*Uwaga:* Ta funkcja powinna być obsługiwana przezurządzenie.

#### **Kroki:**

- 1. Na stronie podglądu na żywo wybierz kamerę w trybie podziału na wiele okien.
	- Można teżnacisnąć dwukrotnie docelowe okno podglądu na żywo, abyprzełączyć do trybu bezpodziału okna.
- 2. Naciśnij przycisk BASIC <sub>,</sub> aby wyświetlić panel przełączania ustawienia jakości.

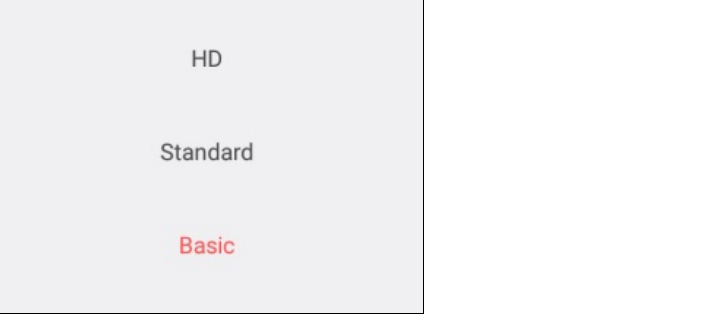

3. Naciśnij przycisk **HD**, **Standard**lub **Basic**, abyzmienić ustawienie jakości podglądu na żywo.

**Basic:**Podstawowa jakośćwideo.

**Standard:**Standardowa jakośćwideo. (Jakośćwideo jestwyższa niżdla ustawienia Basic i niższa niżdla ustawienia HD.)

**HD**Obrazwideo o wysokiej jakości.

### *Uwagi:*

- Basic jest domyślnym ustawieniem jakości wideo.
- Ustawienia jakości są zależne od urządzenia.
- Ikona jest zależna od bieżącego ustawienia jakości wideo.

### **Ustawianie jakości podglądu na żywo dla urządzenia lokalnego**

### **Cel:**

Wprzypadku tego klienta dla urządzenia lokalnego dostępne są dwa wstępnie zdefiniowane ustawienia jakości obrazu: płynne i wyraźne. Można dostosować jakość.

### *Uwagi:*

- Zmiana ustawień jakości obrazu wpływa na podgląd na żywo i nagrywanie przyużyciu danego urządzenia.
- Wprzypadku urządzenia lokalnego można ustawić jakość **Clear** lub **Fluent**.
- Wtrybie podziału podglądu na żywo na wiele okien można wybrać tylko ustawienie jakości obrazu **Fluent**. Można teżdostosować jakość obrazu, ale dostępnyjest tylko typ strumienia **SubStream**.

### **Wybór ustawienia jakości**

### **Kroki:**

1. Naciśnij przycisk **MSIG** na stronie podglądu na żywo, aby wyświetlić panel przełączania ustawienia jakości.

*Uwaga:* Ikona jest zależna od bieżącego ustawienia jakości wideo.

2. Naciśnij przycisk **Clear** lub **Fluent**, abyzmienić ustawienie jakości podglądu na żywo.

### **Dostosowanie jakości**

### **Kroki:**

- 1. Naciśnij przycisk **BASIC** na stronie podglądu na żywo, aby wyświetlić panel przełączania ustawienia jakości. *Uwaga:* Ikona jest zależna od bieżącego ustawienia jakości wideo.
- 2. Naciśnij przycisk **Custom**, abywyświetlić poniższydostosowanypanel.

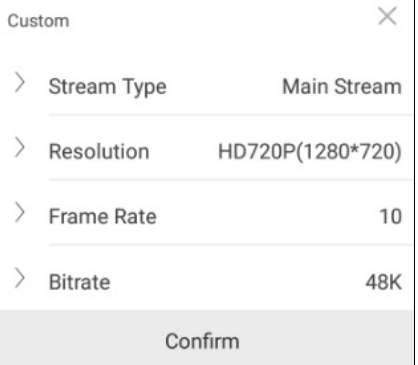

- 3. Skonfiguruj parametry zgodnie zwymaganiami, łącznie z typem strumienia, rozdzielczością, liczbą klatek na sekundę i szybkością transmisji bitów.
- 4. Naciśnij przycisk **Confirm**, abyzapisać ustawienia.

*Uwaga:* Jakość podglądu na żywo jest zależna od wydajności sieci i sprzętu telefonu. Jeżeli podgląd na żywo nie jest płynnylub obraz jest rozmyty, należy zmniejszyć rozdzielczość, liczbę klatek na sekundę i szybkość transmisji bitów kamery w trybie niestandardowym albo wybrać ustawienie jakości obrazu Fluent.

Wponiższej tabeli podano zalecaną konfigurację liczbyklatek na sekundę i szybkości transmisji bitówdla kompresji wideo H.264, H.264+ i H.265 przeziPad Air (iOS 9).

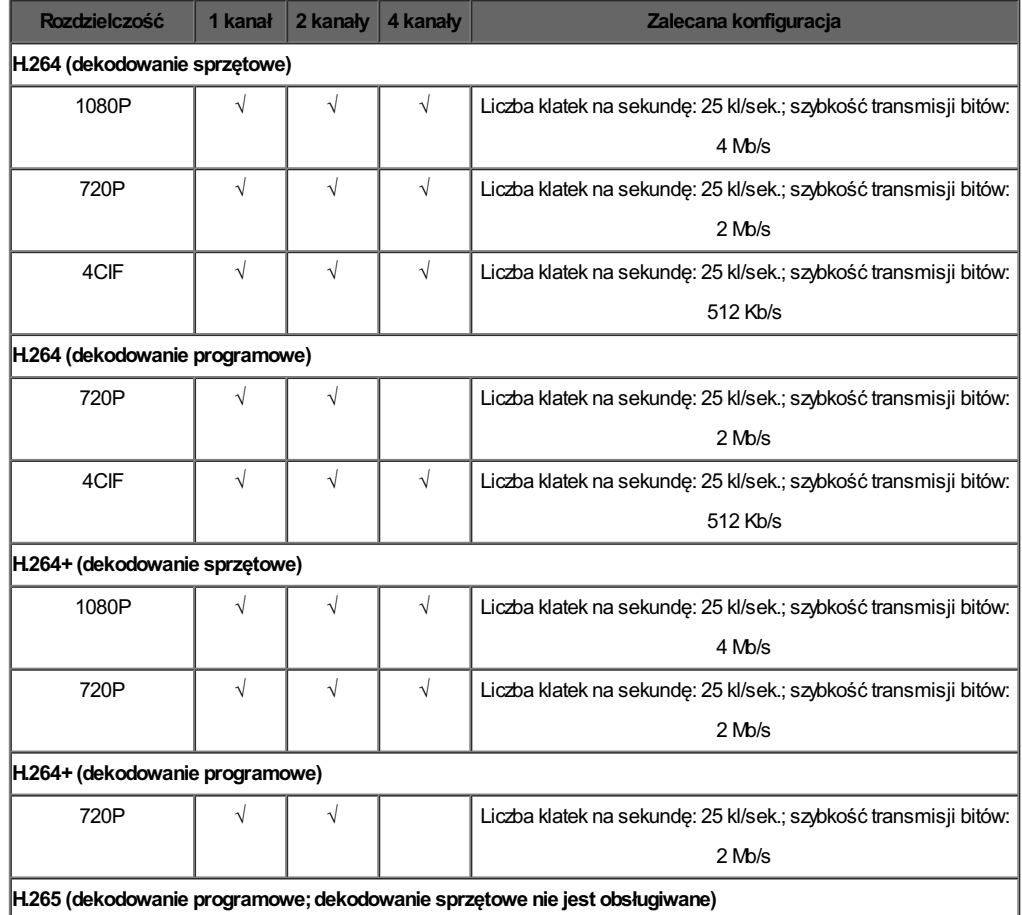
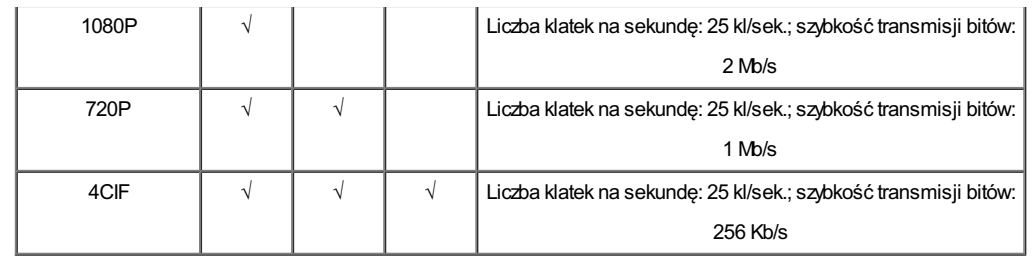

## **Odtwarzanie w trybie rozszerzenia "rybie oko"**

#### **Cel:**

Wtrybie rozszerzania fisheye można odtwarzać obrazwideo na żywo zkameryobsługującej ten tryb.

*Uwaga:* Tylko kamera typu fisheye może korzystać ztej funkcji.

#### **Kroki:**

1. Naciśnij przycisk , aby wyświetlić panel rozszerzenia fisheye.

*Uwaga:* Ikona wyświetlana na stronie Podgląd na żywo sygnalizuje bieżący tryb rozszerzenia "rybie oko".

- 2. Naciśnij rodzaj mocowania, abywybrać montażsufitowylub montażścienny.
- 3. Wybierztryb rozszerzenia fisheye, abywyświetlić podgląd na żywo.

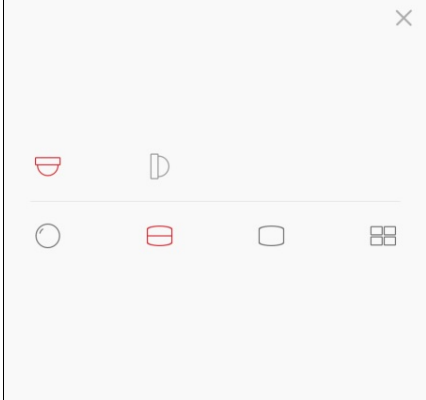

#### Znaczenie ikon jest następujące:

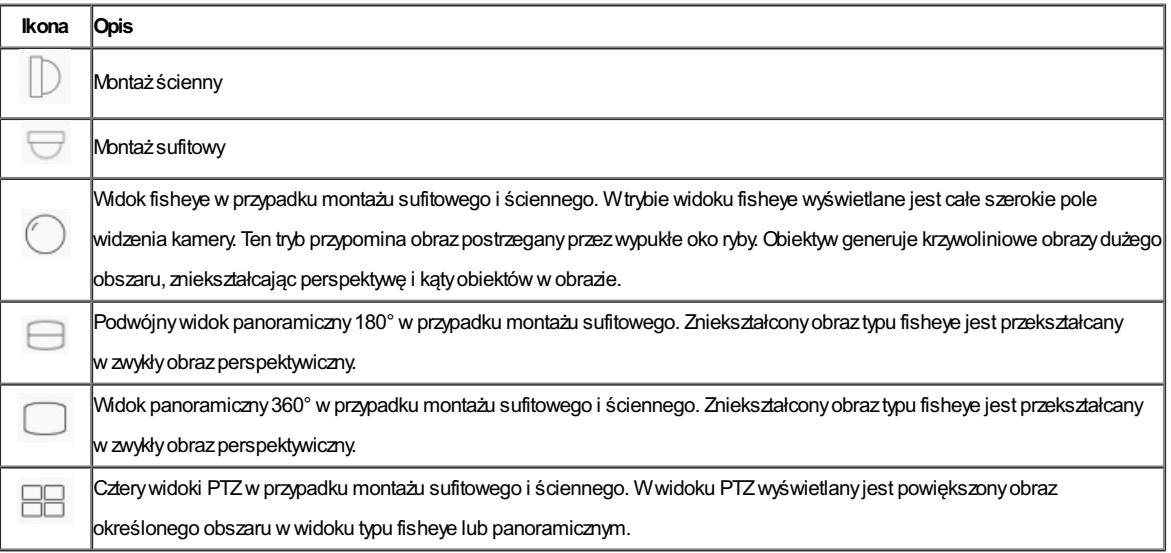

## **Otwieranie drzwi**

**Cel:**

Wprzypadku urządzeń wideodomofonu lub urządzeń kontroli dostępu można otworzyć drzwi przyużyciu klienta.

**Kroki:**

- 1. Wybierzdocelowe okno podglądu na żywo.
- 2. Naciśnij przycisk $\bigodot$ , aby otworzyć odpowiednie drzwi.

### **Zdalne odtwarzanie**

#### **Cel:**

Można wyświetlić nagrania wideo przechowywane wurządzeniu. Wyświetl stronę Odtwarzanie.

Opcja 1:

- **Kroki:**
	- 1. Na stronie Hik-Connect naciśnij przycisk w prawym górnym rogu, aby wyświetlić stronę Wybór kamery.
	- 2. Ustawdatę i godzinę do odtwarzania.
	- 3. Naciśnij jedną lub kilka kamer na liście.
	- 4. (Opcjonalnie) Naciśnij przycisk , aby wyczyścić wszystkie zaznaczenia.
	- 5. Naciśnij przycisk **Start Playback**, abywyświetlić stronę Odtwarzanie.
		- *Uwaga:* Można wybrać maksymalnie czterykamerydo odtwarzania.
- Opcja 2:

#### **Kroki:**

- 1. Na stronie Hik-Connectwybierzurządzenie do odtwarzania wideo i wyświetl stronę podglądu na żywo.
- **Uwaga:** Abyuzyskać więcej informacji na temat wyświetlania strony podglądu na żywo, zobacz Podgląd na żywo.
- 2. Naciśnij przycisk **···** i przycisk Playback, aby wyświetlić stronę Odtwarzanie.

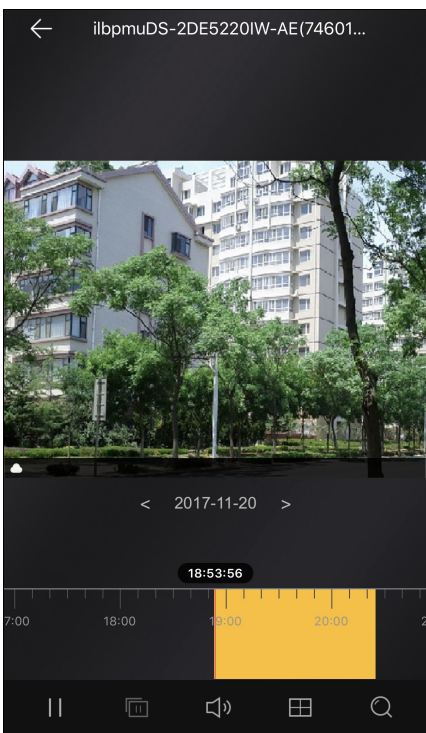

Poniższa tabela zawiera opis ikon na stronie Odtwarzanie:

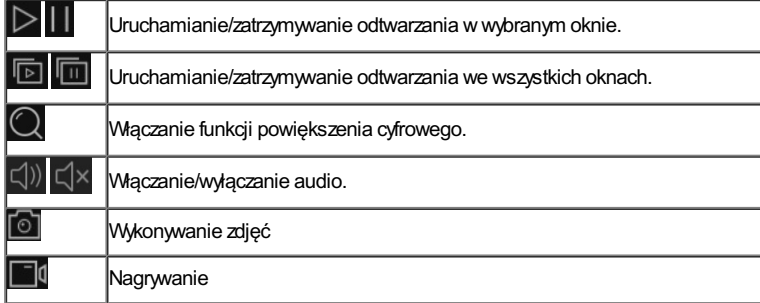

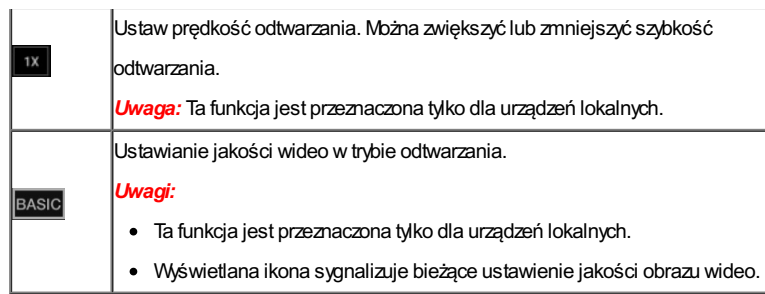

- Abyuzyskać więcej informacji na temat uruchamiania i zatrzymywania odtwarzania, zobacz Uruchamianie i zatrzymywanie odtwarzania.
- · Abyuzyskać więcej informacji na temat wykonywania zdjęć i nagrywania wideo w trybie odtwarzania, zobacz Wykonywanie zdjęć i nagrywanie.
- · Abyuzyskać więcej informacji na temat ustawiania jakości wideo w trybie odtwarzania dla urządzenia lokalnego, zobacz Ustawianie jakości odtwarzania dla urządzenia lokalnego.

## **Uruchamianie i zatrzymywanie odtwarzania**

#### **Kroki:**

1. Naciśnij datę w centrum strony, aby otworzyć panel Kalendarz.

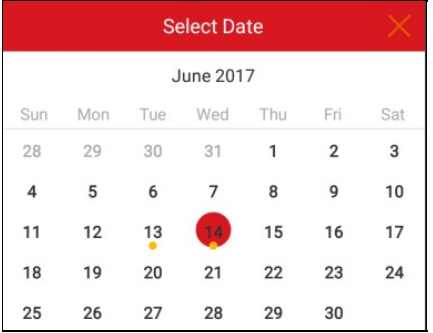

- 2. Wybierzdzień znagraniami wideo (datę wyróżnioną żółtym punktem) w panelu Kalendarz.
- 3. Przeciągnij pasek osi czasu, abywyregulować czas odtwarzania.
	- **Uwaga:** Ikoną wyróżniane są nagrania w trybie ciągłym, a ikona **od o**znacza nagranie wyzwolone przez alarm.
- 4. (Opcjonalnie) Można rozsunąć dwa palce ustawione na ekranie, abyzwiększyćwspółczynnik powiększenia osi czasu, lub zsunąć palce wcelu zmniejszenia współczynnika powiększenia.

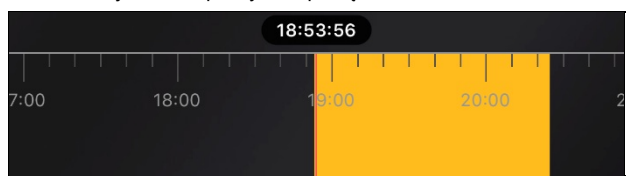

5. Naciśnij przycisk , abyrozpocząć odtwarzanie.

Można teżnacisnąć przycisk  $\blacksquare$ , aby zatrzymać odtwarzanie.

6. (Opcjonalnie) Jeżeli używany jest tryb podziału na wiele okien, naciśnij przycisk **bylika**, aby uruchomić odtwarzanie we wszystkich oknach,

lub naciśnij przycisk **(m)**, aby zatrzymać odtwarzanie we wszystkich oknach.

# **Wykonywanie zdjęć i nagrywanie**

Podczas odtwarzania można nacisnąć przycisk  $\boxed{\circ}$ , aby wykonać zdjęcia, lub przycisk  $\boxed{\circ}$  w celu nagrania wideo.

Na stronie "Zdjęcia i nagrania wideo" można wyświetlać zdjęcia i nagrania wideo oraz zarządzać nimi.

**Uwaga:** Abyuzyskać więcej informacji na temat zarządzania zdjęciami i nagraniami wideo, zobacz Zarządzanie zdjęciami i Zarządzanie nagraniami wideo.

### **Ustawianie jakości odtwarzania dla urządzenia lokalnego**

#### **Cel:**

Można ustawić jakość odtwarzania dla urządzenia lokalnego. Można teżdostosować jakość.

#### **Ustawianie normalnej jakości**

#### **Kroki:**

1. Naciśnij przycisk BASIC <sub>na stronie odtwarzania, abywyświetlić panel przełączania ustawienia jakości.</sub>

*Uwaga:* Ikona jest zależna od bieżącego ustawienia jakości wideo.

2. Naciśnij przycisk **Clear**, abyzmienić ustawienie jakości wideo.

#### **Dostosowanie jakości**

#### **Kroki:**

1. Naciśnij przycisk **Custom**, abywyświetlić poniższydostosowanypanel.

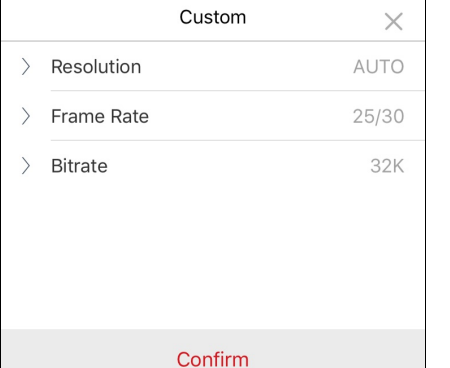

- 2. Skonfiguruj parametryzgodnie zwymaganiami, łącznie zrozdzielczością, liczbą klatek na sekundę i szybkością transmisji bitów.
- 3. Naciśnij przycisk **Confirm**, abyzapisać ustawienia.

*Uwaga:* Jakość odtwarzania jest zależna od wydajności sieci i sprzętu telefonu. Jeżeli odtwarzanie nie jest płynne lub obrazjest rozmyty, należy zmniejszyć rozdzielczość, liczbę klatek na sekundę i szybkość transmisji bitów kamery w trybie niestandardowym.

Wponiższej tabeli podano zalecaną konfigurację liczbyklatek na sekundę i szybkości transmisji bitówdla kompresji wideo H.264, H.264+ i H.265 przez iPad Air (iOS 9).

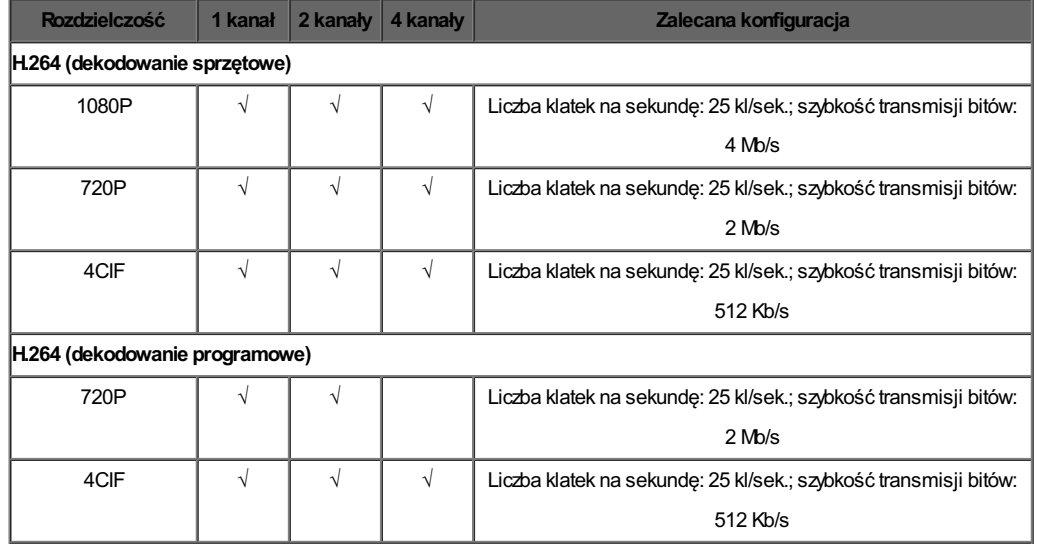

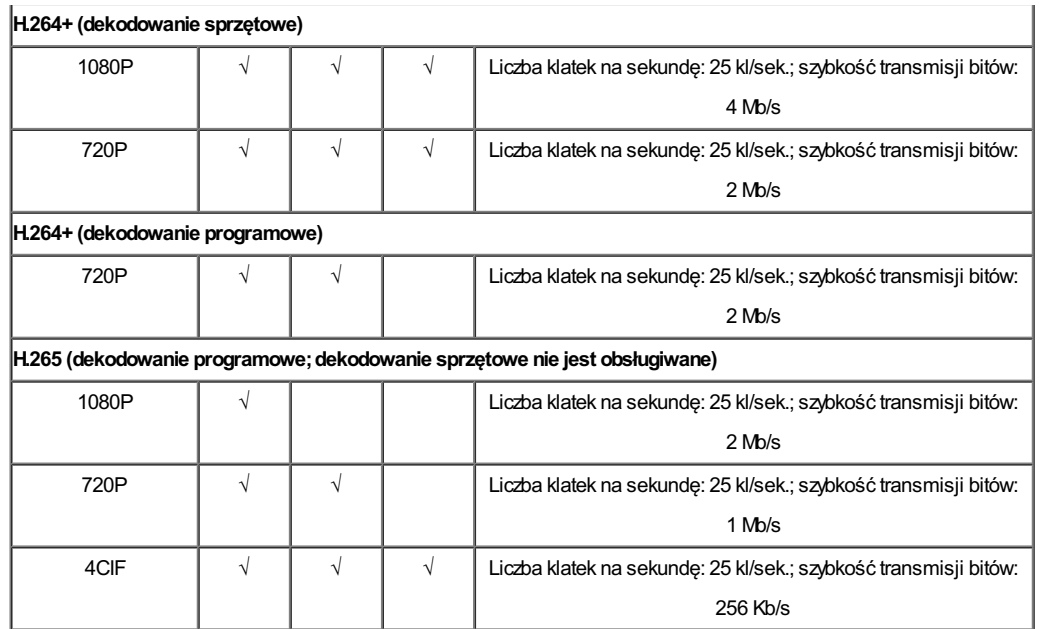

### **Zarządzanie panelem sterowania zabezpieczeniami**

#### **Cel:**

Można zarządzać partycją i strefą panelu sterowania zabezpieczeniami.

#### *Uwagi:*

Abyedytować nazwę centrali, edytować powiadamianie alarmowe,wyświetlić informacje o stanie magazynu urządzenia, ustawić włączanie/wyłączanie szyfrowania wideo i zdjęć, ustawić informacje o urządzeniu itp., zobacz Edytowanie urządzenia Hik-

#### Connect.

· Abyuzyskać więcej informacji na temat ustawiania powiadamiania alarmowego, zobacz Konfiguracja alarmów.

Na stronie Hik-Connect naciśnij ikonę stanu uzbrojenia po prawej stronie obok nazwypanelu sterowania zabezpieczeniami, abywyświetlić stronę Partycja.

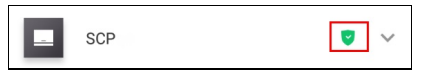

Jeżeli urządzenie zawiera kilka partycji, można zmieniać partycje, naciskając nazwę partycji wgórnej części strony.

Jeżeli urządzenie zawiera kilka partycji, można teżnacisnąć nazwę partycji wgórnej części stronyi nacisnąć przycisk **All Partitions**, abywyświetlić wszystkie strefywe wszystkich partycjach w panelu zarządzania zabezpieczeniami.

- Abyuzyskać więcej informacji na temat ustawiania stanu partycji, zobacz Ustawianie stanu partycji.
- Abyuzyskać więcej informacji na temat zarządzania strefą, zobacz Zarządzanie strefą.

## **Ustawianie stanu partycji**

#### **Cel:**

Można ustawić stanAwaylub Staydla poszczególnych strefwokreślonej partycji. Można teżrozbroićwszystkie strefywpartycji. Jeżeli partycja umożliwia uzbrajanie lub rozbrajanie pojedynczej strefy, można uzbrajać lub rozbrajać indywidualne strefy.

- Funkcja uzbrajania lub rozbrajania pojedynczej strefypowinna być obsługiwana przezurządzenie.
- Abyuzyskać więcej informacji na temat ustawiania stanu wszystkich stref, zobacz Ustawianie stanu wszystkich stref w partycji.
- · Abyuzyskać więcej informacji na temat ustawiania stanu pojedynczej strefy, zobacz Ustawianie stanu pojedynczej strefy.

### **Ustawianie stanu wszystkich stref w partycji**

#### **Cel:**

Można ustawić stan Away lub Staydla poszczególnych stref w określonej partycji. Można też całkowicie rozbroić wszystkie strefyw partycji. *Uwagi:*

- Ta funkcja powinna być obsługiwana przezurządzenie.
- Funkcja uzbrajania lub rozbrajania pojedynczych stref urządzenia nie powinna byćwłączona.Abyuzyskaćwięcej informacji na temat wyłączania funkcji uzbrajania lub rozbrajania pojedynczych stref, skorzystaj zodpowiedniego podręcznika użytkownika panelu sterowania zabezpieczeniami.

#### **Kroki:**

1. Naciśnij przycisk **Away**lub **Stay**, abyustawić stan partycji.

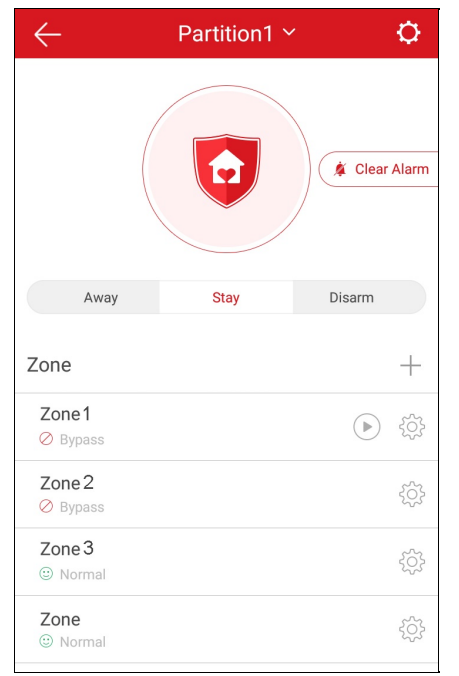

- 2. (Opcjonalnie) Można teżnacisnąć przycisk **Disarm**, abyrozbroić partycję.
- 3. (Opcjonalnie) Można teżzatrzymać alarm, naciskając przycisk **Clear Alarm**.
- 4. (Opcjonalnie) Można teżnacisnąć przycisk **Delay**, abyustawić opóźnienie wejścia i wyjścia.

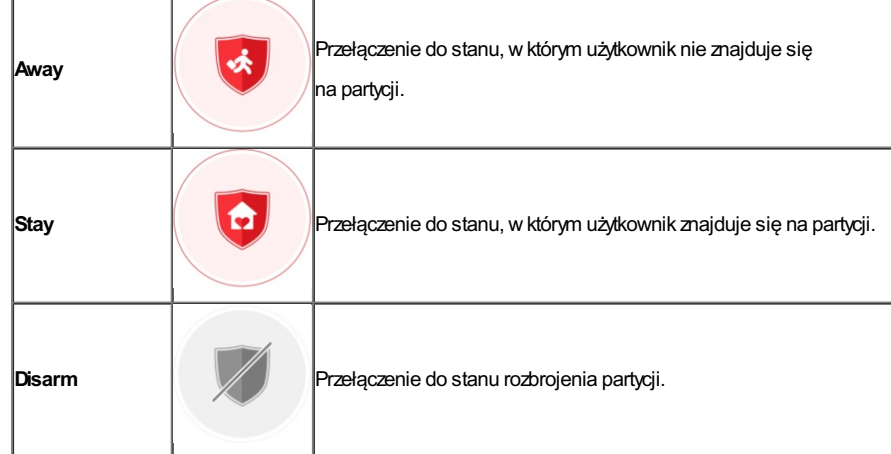

5. (Opcjonalnie) Można teżwyświetlić stan strefyna stronie Partycja.

Na stronie Partycja obsługiwane są następujące stanystrefy: normalny, usterka, obejście, prawidłowe napięcie baterii, niskie napięcie baterii lub alarm.

## **Ustawianie stanu pojedynczej strefy**

#### **Cel:**

Można ustawić stan uzbrojenia lub rozbrojenia pojedynczej strefy.

*Uwaga:* Ta funkcja powinna być obsługiwana przezurządzenie.

#### **Zanimrozpoczniesz:**

Włącz funkcję uzbrajania lub rozbrajania pojedynczej strefy w oprogramowaniu klienckim iVMS-4200.

**Uwaga:** Abyuzyskać więcej informacji, skorzystaj z podręcznika użytkownika panelu sterowania zabezpieczeniami.

#### **Kroki:**

1. Wybierz strefę i naciśnij przycisk , aby rozbroić strefę.

*Uwaga:* Domyślnie wszystkie strefypartycji są uzbrojone.

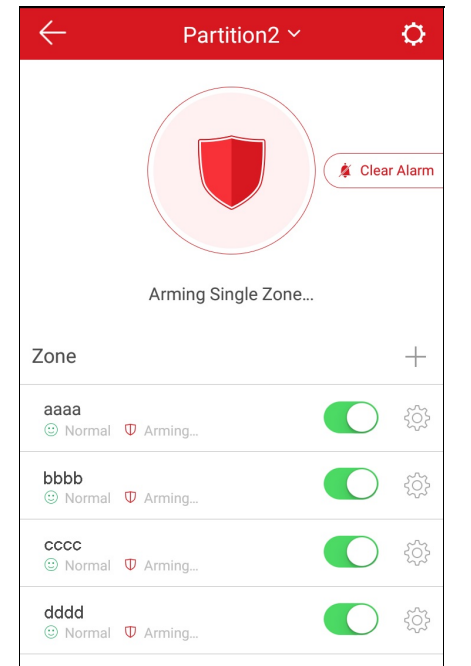

- 2. (Opcjonalnie) Można teżzatrzymać alarm, naciskając przycisk **Clear Alarm**.
- 3. (Opcjonalnie) Można teżnacisnąć przycisk **Delay**, abyustawić opóźnienie wejścia i wyjścia.

## **Zarządzanie strefą**

**Cel:**

Można ustawić nazwę strefy, typ strefy, typ detektora, opóźnienie wejścia, opóźnienie wyjścia, obejście strefyi powiązaną kamerę.

Na stronie Partycja naciśnij przycisk  $\frac{1}{205}$ po prawej stronie obok nazwy strefyw polu Strefa, abywyświetlić stronę Ustawienia. Settings Alarmin1 Zone Type Delaved Zone > Detector Type Heat Detector > **Entering Delay Time**  $0s$ **Exiting Delay Time**  $0s$   $>$ Zone Bypass Link Camera  $\lambda$ 

- Abyuzyskać więcej informacji na temat dodawania strefy, zobacz Dodawanie strefy.
- Abyuzyskać więcej informacji na temat usuwania strefy, zobacz Usuwanie strefy.
- Abyuzyskać więcej informacji na temat ustawiania nazwy strefy, zobacz Ustawianie nazwy strefy.
- Abyuzyskać więcej informacji na temat ustawiania typu strefy, zobacz Ustawianie typu strefy.
- · Abyuzyskać więcej informacji na temat ustawiania typu detektora, zobacz Ustawianie typu detektora.
- · Abyuzyskać więcej informacji na temat ustawiania obejścia strefy, zobacz Ustawianie obejścia strefy.
- Abyuzyskać więcej informacji na temat powiązania kamery, zobacz Powiązanie kamery.

## **Dodawanie strefy**

*Uwaga:* Informacje o strefie zazwyczaj dotyczą detektora wstrefie.

#### **Kroki:**

- 1. Na stronie partycji naciśnij przycisk  $+$ , aby wyświetlić stronę "Skanuj kod QR".
- 2. Zeskanuj kod QR detektora w strefie.

*Uwaga:* Zazwyczaj kod QRjest podanyna tylnym panelu detektora.

- 3. (Opcjonalnie) Możesz nacisnąć ikonę (X, aby pobrać kod QR z albumu lokalnego.
- 4. (Opcjonalnie) Możeszręcznie dodać detektor.
	- i. Naciśnij ikonę  $\boxed{\text{Z}}$  w prawym górnym rogu i ręcznie wprowadźnumer seryjny detektora.
	- ii. Naciśnij przycisk $\circledcirc$ , aby rozpocząć wyszukiwanie.
- 5. Na stronie Wyniki naciśnij przycisk **Add**.
- 6. Naciśnij przycisk **Finish**, abyukończyć dodawanie detektora.

# **Usuwanie strefy**

**Kroki:**

- 1. Naciśnij przycisk **More** wprawym górnym rogu stronyUstawienia, abywyświetlić panel usuwania.
- 2. Naciśnij przycisk **Delete**.
- 3. Naciśnij przycisk**OK**, abypotwierdzić usunięcie strefy.

# **Ustawianie nazwy strefy**

#### **Kroki:**

- 1. Na stronie Ustawienia naciśnij nazwę strefy, abywyświetlić stronę Edycja nazwystrefy.
- 2. Edytuj nazwę strefy, a następnie naciśnij przycisk $\checkmark$

*Uwaga:* Dozwolone jest użycie 1–50 znaków.

# **Ustawianie typu strefy**

#### **Kroki:**

- 1. Na stronie Ustawienia naciśnij typ strefy, abywyświetlić stronę Typ strefy.
- 2. Wybierztyp strefy, abyokreślić jej właściwości.
- 3. (Opcjonalnie) Jeżeli zostanie wybrane ustawienie Delayed Zone, ustawopóźnienie wejścia i opóźnienie wyjścia na stronie Ustawienia.

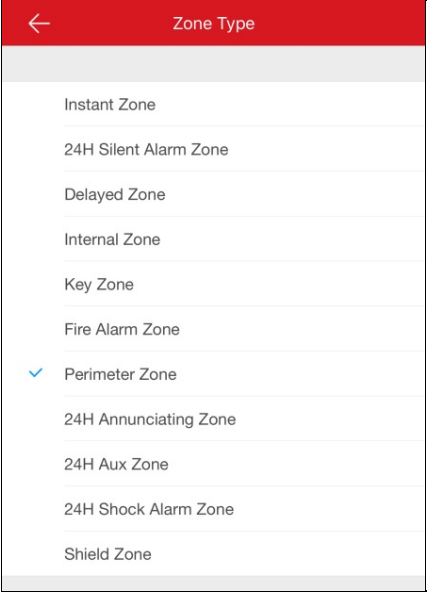

# **Ustawianie typu detektora**

#### **Kroki:**

- 1. Na stronie Ustawienia naciśnij przycisk Detector Type, abywyświetlić stronę Typ detektora.
- 2. Wybierztyp urządzenia, abyokreślić typ detektora strefy.

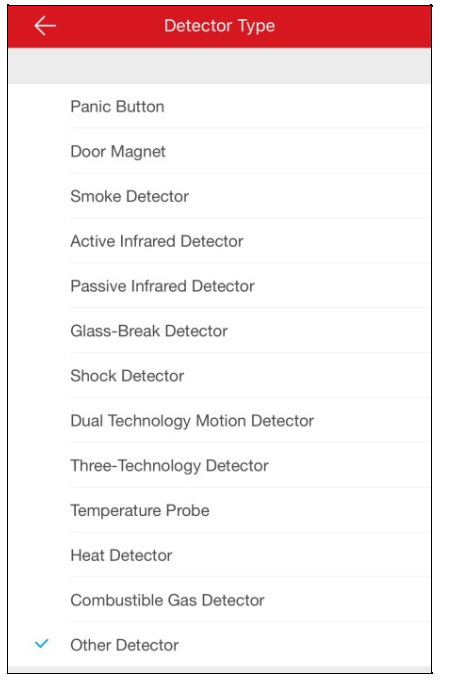

# **Ustawianie obejścia strefy**

**Cel:**

Można skonfigurować stan obejścia strefy, jeżeli detektor strefyjest uszkodzony, przełączonydo trybu offline itp., abyumożliwić prawidłowe

funkcjonowanie innych stref.

Naciśnij przycisk <sup>1</sup> , aby włączyć/wyłączyć funkcję obejścia strefy.

### **Powiązanie kamery**

#### **Cel:**

Można powiązać kamerę ze strefą monitorowania.

#### **Kroki:**

- 1. Na stronie Ustawienia naciśnij przycisk **Link Camera**, abywyświetlić stronę Powiązanie kamery.
- 2. Naciśnij kamerę na liścieAvailable Camera. Można przeciągnąć grupę kamer zlewej stronyna prawą stronę lub wprzeciwnym kierunku, abywyświetlić całą listę dostępnych kamer.
- 3. Naciśnij przycisk **Link**, abypowiązaćwybraną kamerę ze strefą.
- 4. Naciśnij przycisk **Finish**, abyzakończyć procedurę powiązania.

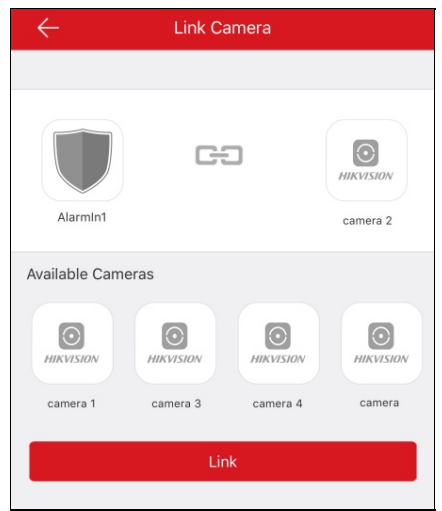

Po powiązaniu kameryikona  $\odot$  zostanie wyświetlona po prawej stronie obok strefy docelowej na liście Zone na stronie Partition. Można nacisnąć tę ikonę, abyrozpocząć podgląd na żywo zpowiązanej kamery.

Abyuzyskać więcej informacji na temat sprawdzania podglądu na żywo z powiązanej kamery, zobacz Podgląd na żywo.

5. (Opcjonalnie) Jeżeli konieczne jest anulowanie powiązania,wyświetl stronę Powiązanie kameryi naciśnij przycisk **Cancel Linkage**, abyanulować powiązanie kamery.

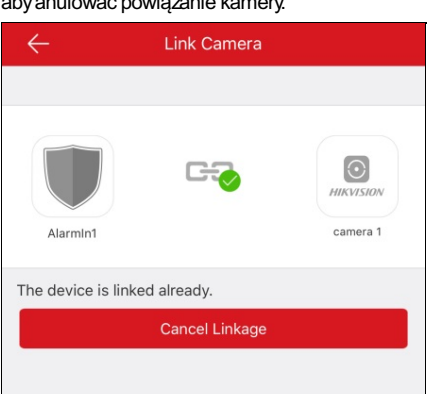

## **Zarządzanie centralą Pyronix**

#### **Cel:**

Przed ustawieniem partycji, wyświetleniem historii zdarzeń strefy, ustawieniem strefy itp. należy zweryfikować urządzenie i autoryzować telefon. *Uwagi:*

- Abyuzyskać więcej informacji na temat autoryzowania telefonu, zobacz Autoryzowanie telefonu przy użyciu usługi PyronixCloud.
- · Abyuzyskać więcej informacji na temat weryfikowania urządzenia, zobacz Weryfikowanie urządzenia.
- · Abyuzyskać więcej informacji na temat ustawiania stanu partycji centrali Pyronix, zobacz Ustawianie stanu partycji.
- Abyuzyskać więcej informacji na temat sterowania wyjściem alarmowym, zobacz Zdalne sterowanie wyjściem alarmowym.
- · Abyuzyskać więcej informacji na temat wyświetlania stanu strefy, zobacz Wyświetlanie stanu strefy.

### **Autoryzowanie telefonu przy użyciu usługi PyronixCloud**

#### **Cel:**

Abyautoryzować telefon, należyzalogować się do witrynyinternetowej PyronixCloud. Przed autoryzowaniem telefonu należyzarejestrować konto PyronixCloud i połączyć urządzenie zusługą PyronixCloud.

#### **Tworzenie konta PyronixCloud**

#### **Kroki:**

1. Wyświetl witrynę www.pyronixcloud.com przy użyciu komputera, aby zarejestrować konto.

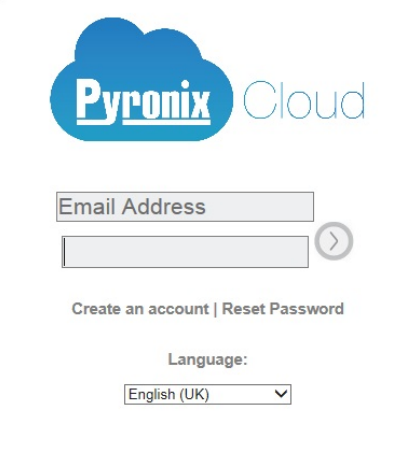

2. Kliknij przycisk **Create anaccount** i wypełnij formularz.

*Uwaga:* Po wypełnieniu formularza otrzymaszwiadomość e-mail zadresu admin@pyronixcloud.com złączem potwierdzającym. Kliknij to łącze, abykontynuować procedurę wusłudze PyronixCloud i ustanowić połączenie ze swoją centralą.

3. Wyświetl stronę główną PyronixCloud i zaloguj się.

#### **Łączenie urządzenia z usługą PyronixCloud**

#### **Kroki:**

1. Wprowadźidentyfikator systemu urządzenia wpolu System ID.

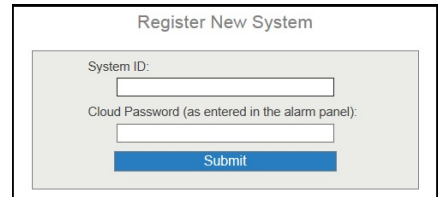

- 2. Podaj hasło chmuryurządzenia wprowadzone wcentrali Pyronix.
- 3. Kliknij przycisk **Submit**, abyukończyć operację.
- 4. Wprowadźinformacje referencyjne systemu, abyustawić inną nazwę urządzenia.
- 5. Kliknij przycisk **Submit**, abyukończyć operację.

- Identyfikator systemu jest unikatowym identyfikatorem urządzenia. Identyfikator systemu można uzyskać przyużyciu urządzenia. Aby uzyskać więcej informacji, skorzystaj z podręcznika użytkownika określonego urządzenia.
- Hasło chmuryurządzenia należyustawić przyużyciu urządzenia.Abyuzyskaćwięcej informacji, skorzystaj zpodręcznika użytkownika określonego urządzenia.
- Po kliknięciu przycisku **Submit** otrzymaszwiadomość e-mail. Kliknij łącze potwierdzające wwiadomości e-mail, abykontynuować.

Centrala zostanie wyświetlona na stronie Systemy. Można kliknąć znacznikwprawym górnym rogu strony, abymieć pewność, że połączenie urządzenia zostanie ustanowione pomyślnie.

#### **Autoryzowanie telefonu**

#### **Kroki:**

1. Na stronie Systemykliknij identyfikator systemu urządzenia, abywyświetlić stronę listyużytkownikówurządzenia.

*Uwaga:* Upewnij się, że wpolu stanu urządzenia jestwyświetlana etykieta **OK**.

2. Wybierzużytkownika w kolumnie Użytkownik i kliknij ikonę uprawnienia <sup>on</sup>. Upewnij się, że użytkownik jest związany z telefonem przeznaczonym do autoryzowania.

Zostanie wyświetlona ikona <sup>on</sup>

**Uwaga:** Nazwa użytkownika w kolumnie Użytkownik jest nazwą użytkownika konta aplikacji Hik-Connect.

3. Kliknij przycisk **Save Now**, abyzapisać ustawienia.

Następnie można pomyślnie uzyskać dostęp do urządzenia przyużyciu telefonu.

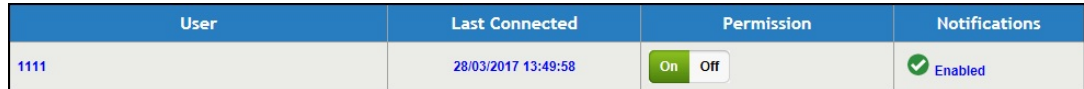

## **Weryfikowanie urządzenia**

#### **Cel:**

Jeżeli centrala Pyronixnie została zweryfikowana, należyzweryfikować urządzenie, abyumożliwić zarządzanie nim. **Kroki:**

1. Na stronie Hik-Connect naciśnij nazwę centrali Pyronix, abywyświetlić stronę Weryfikacja urządzenia.

2. Wprowadźkod użytkownika i hasło aplikacji.

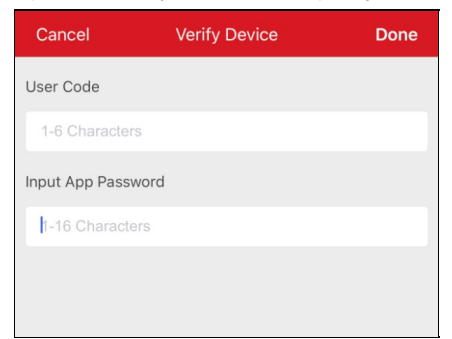

*Uwaga:* Kod użytkownika i hasło aplikacji należyustawić przyużyciu urządzenia.Abyuzyskaćwięcej informacji, skorzystaj zpodręcznika użytkownika danej centrali.

3. Naciśnij przycisk **Done**, abyukończyć operację.

### **Ustawianie stanu partycji**

#### **Zanimrozpoczniesz:**

Dodaj centralę Pyronix do klienta. Abyuzyskać więcej informacji, zobacz **Dodawanie centrali Pyronix. Kroki:**

1. Naciśnij nazwę centrali Pyronixna stronie Hik-Connect i zweryfikuj urządzenie, abywyświetlić stronę Obszar (partycja). Na stronie zostanie wyświetlona lista wyjść alarmowych i wszystkich obszarów (partycji).

*Uwaga:*Abyuzyskaćwięcej informacji na tematweryfikowania urządzenia i autoryzowania telefonu, zobaczWeryfikowanie

urządzenia i Autoryzowanie telefonu przy użyciu usługi PyronixCloud.

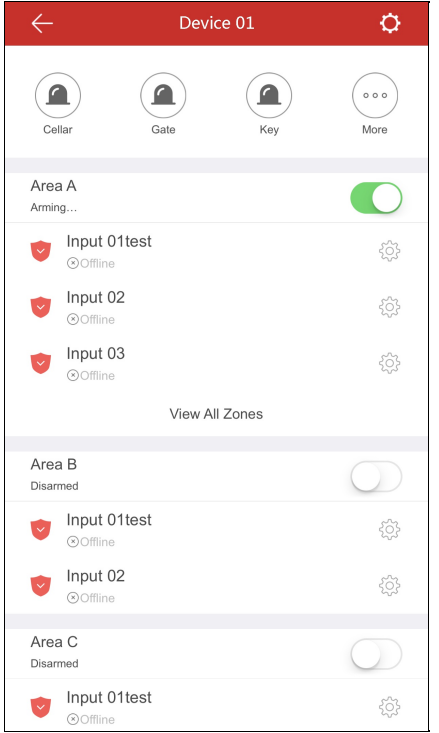

- 2. Można wykonać poniższe operacje związane zobsługą centrali.
	- **Wyzwolenie wyjścia alarmowego:** Naciśnij przycisk , aby wyzwolić wyjście alarmowe. Aby uzyskać więcej informacji, zobacz Zdalne sterowanie wyjściem alarmowym.
	- **Uzbrajanie lub rozbrajanie:** Naciśnij przycisk **interpretaty de lub zaproić** lub **rozbroić** obszar (partycję).
	- **Wyświetlanie stanu strefy:** Na tej stronie można wyświetlić informacje o stanie strefy. Można nacisnąć przycisk  $\check{\otimes}$ , abyustawić informacje o strefie. Abyuzyskać więcej informacji, zobacz Wyświetlanie stanu strefy.

### **Zdalne sterowanie wyjściem alarmowym**

#### **Cel:**

Po połączeniu centrali Pyronixzwyjściami alarmowymi syreny, lampyalarmowej itp. można sterować stanem wyjść alarmowych. **Zanimrozpoczniesz:**

Podłączwyjście alarmowe do centrali.

#### **Kroki:**

1. Naciśnij nazwę centrali Pyronixna stronie Hik-Connect i zweryfikuj urządzenie, abywyświetlić stronę Obszar (partycja). Na stronie zostanie wyświetlona lista wyjść alarmowych i wszystkich obszarów(partycji).

**Uwaga:** Abyuzyskać więcej informacji na temat weryfikowania urządzenia i autoryzowania telefonu, zobacz Weryfikowanie urządzenia i Autoryzowanie telefonu przy użyciu usługi PyronixCloud.

2. Naciśnij przycisk , aby wyświetlić stronę Wyjście alarmowe.

Na tej stronie zostaną wyświetlone wszystkie wyjścia alarmowe.

**Uwaga:** Wyjścia alarmowe wyświetlane na tej stronie są zależne od typów podłączonych wyjść alarmowych.

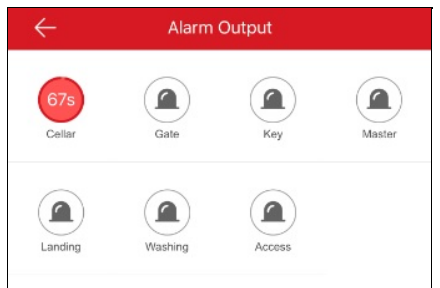

3. Naciśnij ikonę docelowego wyjścia alarmowego, abywyzwolić alarm. Rozpocznie się odliczanie wyjścia alarmowego. *Uwaga:* Wartość początkowa odliczania poszczególnych wyjść alarmowych jest zależna od typówwyjść alarmowych.

# **Wyświetlanie stanu strefy**

Na stronie obszaru (partycji) urządzenia naciśnij przycisk  $\overleftrightarrow{\mathbb{Q}}$ strefy, aby wyświetlić stronę Ustawienia strefy. Dla strefymożna wyświetlić nazwę, lokalizację, partycję, stan i ustawienie obejścia.

Abyuzyskać więcej informacji na temat ustawiania obejścia strefy, zobacz Ustawianie obejścia strefy.

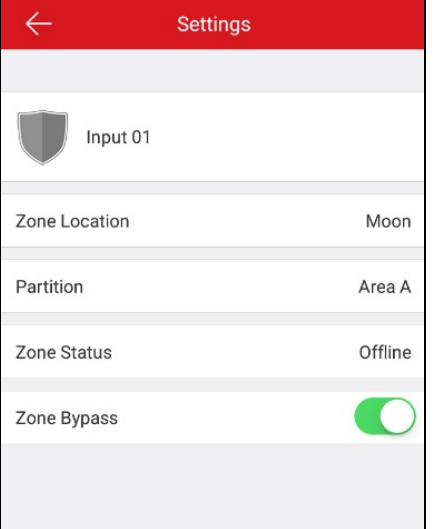

## **Zarządzanie urządzeniem kontroli dostępu**

 $\Box$ 

#### **Cel:**

Drzwi mogą zostać otwarte albo pozostać otwarte lub zamknięte. Można teżwyświetlić dzienniki urządzenia kontroli dostępu, łącznie zinformacjami dotyczącymi zdarzeń urządzenia i alarmów.

#### *Uwagi:*

- Abyedytować nazwę urządzenia kontroli dostępu, ustawić czas otwarcia drzwi, zarządzać powiadamianiem alarmowym, zmienić hasło administratora urządzenia itp., zobacz Edytowanie urządzenia Hik-Connect.
- Abyuzyskać więcej informacji na temat ustawiania powiadamiania alarmowego, zobacz Konfiguracja alarmów.

Na stronie Hik-Connect naciśnij ikonę drzwi po prawej stronie obok nazwyurządzenia kontroli dostępu, abywyświetlić stronę sterowania drzwiami.

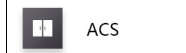

- Abyuzyskać więcej informacji na temat sterowania panelem wejściowym, zobacz Sterowanie stanem drzwi.
- Abyuzyskać więcej informacji na temat wyświetlania i filtrowania dzienników, zobacz Wyświetlanie i filtrowanie dzienników.

### **Sterowanie stanem drzwi**

#### **Cel:**

Można ustawić stan drzwi powiązanych zurządzeniem kontroli dostępu. Drzwi mogą zostać otwarte albo pozostać otwarte lub zamknięte. **Kroki:**

1. Na stronie sterowania drzwiami naciśnij przycisk **RemainOpen**,**OpenDoor** lub **RemainClosed**, abyodpowiednio pozostawić drzwi otwarte, otworzyć je na określonyczas lub pozostawić je zamknięte.

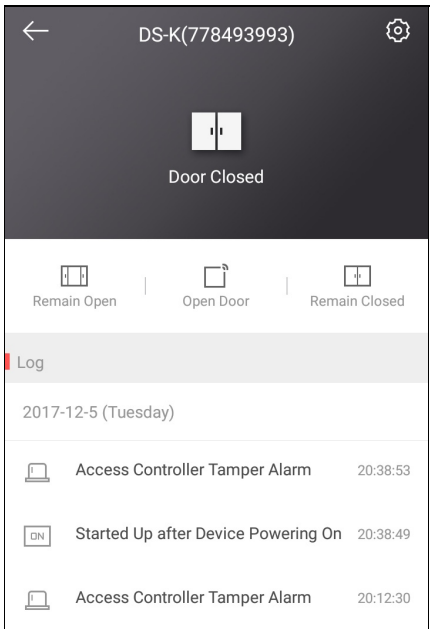

2. Wprowadźhasło administratora.

Drzwi zostaną otwarte albo pozostaną otwarte lub zamknięte.

- Domyślnym hasłem administratora jest kod weryfikacyjnyurządzenia, ale można zmienić hasło zgodnie zwymaganiami.Abyuzyskać więcej informacji, zobacz Zmiana hasła administratora urządzenia kontroli dostępu.
- Jeżeli naciśnieszprzycisk**OpenDoor** , drzwi zostaną otwarte na chwilę. Można ustawić czas otwarcia drzwi zgodnie zwymaganiami. Abyuzyskać więcej informacji, zobacz Konfigurowanie czasu otwarcia drzwi urządzenia kontroli dostępu.

## **Wyświetlanie i filtrowanie dzienników**

#### **Cel:**

Można wyświetlić dzienniki urządzenia kontroli dostępu, łącznie zinformacjami dotyczącymi zdarzeń kontroli dostępu i alarmów. Można też filtrować dziennikwcelu uzyskania żądanych informacji.

#### **Kroki:**

1. Na stronie sterowania drzwiami można wyświetlać dzienniki na panelu dzienników.

Przeciągnij listę, abywyświetlićwięcej dzienników. Po przeciągnięciu wdół naciśnij przycisk **View All Logs**, abywyświetlić stronę Dzienniki zpełną listą dziennikówurządzenia kontroli dostępu.

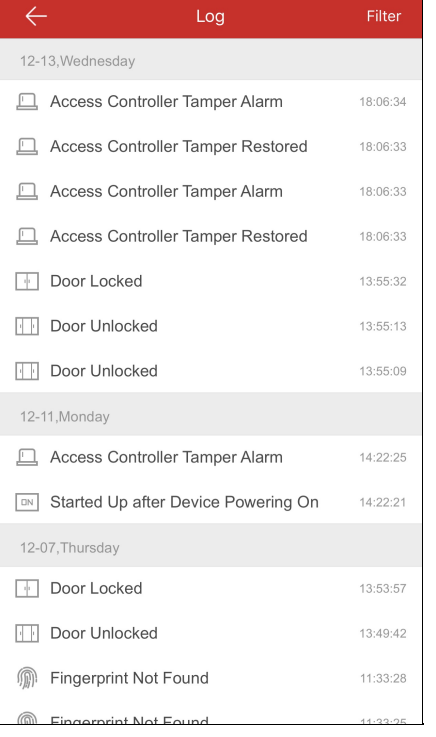

#### 2. Filtruj dzienniki.

- i. Na stronie Dzienniki naciśnij przycisk **Filter**, abywyświetlić panel filtrowania.
- ii. Wybierz godzinę lub typ zdarzenia.

Klient włączy filtr i wyświetli tylko dzienniki zgodne z filtrem.

## **Konfiguracja alarmów**

#### **Cel:**

Na stronie Powiadamianie alarmowe można skonfigurować powiadomienia o alarmach. Urządzenie będzie wysyłać powiadomienie alarmowe wtrybie push do telefonu użytkownika. Można teżodczytywać i usuwać powiadomienia alarmowe na stronie Wiadomość.

- Abyuzyskać więcej informacji na temat włączania lub wyłączania powiadomień alarmowych, zobacz Włączanie/wyłączanie powiadomień alarmowych.
- · Abyuzyskać więcej informacji na temat konfigurowania detekcji ruchu, zobacz Konfigurowanie detekcji ruchu.
- Abyuzyskać więcej informacji na temat odbierania wiadomości alarmowych, zobacz Odbieranie wiadomości alarmowych.
- · Abyuzyskać więcej informacji na temat odczytywania wiadomości, zobacz Odczytywanie wiadomości.
- Abyuzyskać więcej informacji na temat zarządzania wiadomościami o połączeniach urządzenia wideodomofonu, zobacz Zarządzanie wiadomościami o połączeniach urządzenia wideodomofonu.
- Abyuzyskać więcej informacji na temat wysyłania opinii, zobacz Wysyłanie opinii.

### **Włączanie/wyłączanie powiadomień alarmowych**

#### **Kroki:**

- 1. Wyświetl stronę Ustawienia.
	- Opcja 1:

Jeżeli strona Hik-Connect jest wyświetlana w trybie listy, przeciągnij nazwę urządzenia w lewo i naciśnij przycisk  $\{\odot\}$ 

Opcja 2:

Jeżeli strona Hik-Connect jest wyświetlana w trybie miniatur, naciśnij nazwę urządzenia lub przycisk \*\*\*.

Opcja 3:

Wyświetl stronę Podgląd na żywo. Naciśnij przycisk **Makik Australia enalisty Settings**.

- 2. Naciśnij przycisk **AlarmNotification**, abywyświetlić stronę Powiadamianie alarmowe.
- 3. Naciśnij przycisk / , aby włączyć/wyłączyć powiadamianie alarmowe.

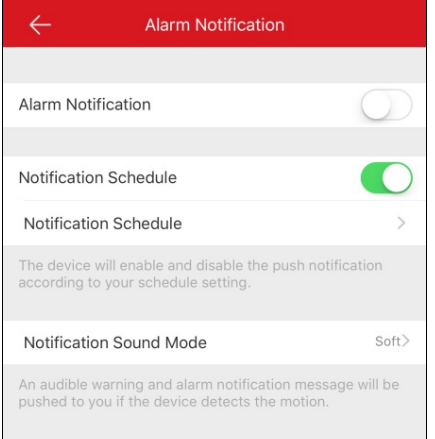

- 4. (Opcjonalnie) Ustaw harmonogram powiadamiania.
	- i. Naciśnij ikonę po prawej stronie obok pozycji Notification Schedule, abywłączyć harmonogram powiadamiania.
	- ii. Naciśnij drugą pozycję Notification Schedule, aby wyświetlić stronę Harmonogram powiadamiania.

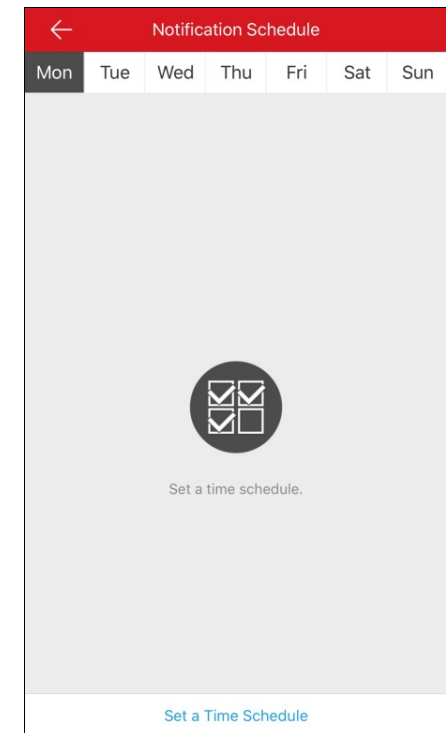

- iii. Naciśnij przycisk **Set a time schedule**.
- iv. Naciśnij przyciski **Start Time** i **End Time**. Przeciągnij, abywybrać godzinę początkową i godzinę końcową.

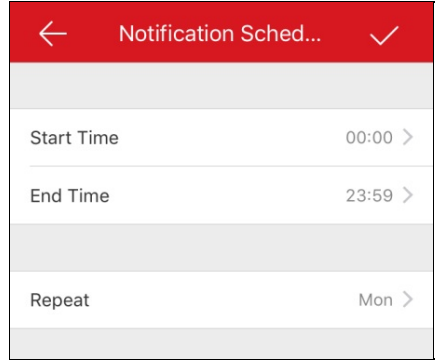

- v. (Opcjonalnie) Naciśnij przycisk **Repeat** i wybierzdzień do powtarzania powiadomienia.
- vi. Naciśnij ikonę $\blacktriangleright$ , aby potwierdzić ustawienia.
- vii. (Opcjonalnie) Można teżprzeciągnąć element docelowyzprawej stronywlewo na stronie Harmonogram powiadamiania,
	- abywyświetlić przycisk usuwania. Następnie naciśnij przycisk **Delete**, abyusunąć harmonogram.

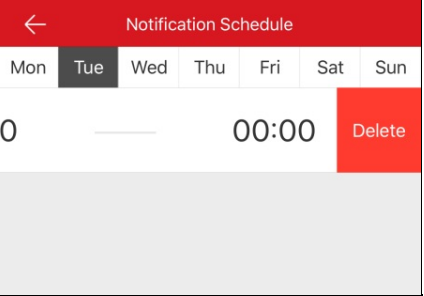

- viii. (Opcjonalnie) Można nacisnąć szablon, abyedytować szablon powiadomienia.
- 5. (Opcjonalnie) Na stronie Powiadamianie alarmowe naciśnij przycisk Notification Sound Mode, aby ustawić tryb dźwięku.

- Jeżeli funkcja Powiadamianie alarmowe jestwłączona, urządzenie wysyła wiadomości alarmowe wtrybie push zgodnie ze skonfigurowanym harmonogramem powiadamiania. Aby uzyskać więcej informacji na temat konfigurowania zdarzenia (zwyjątkiem urządzenia wideodomofonu), skorzystaj zpodręcznika użytkownika danego urządzenia.
- Panel sterowania zabezpieczeniami nie obsługuje funkcji Harmonogram powiadamiania.
- Tryb dźwięku powiadamiania powinien być obsługiwanyprzezurządzenie.

## **Konfigurowanie detekcji ruchu**

#### **Cel:**

Można ustawić obszar i czułość detekcji ruchu dla dzwonka Wi-Fi przydrzwiach.

*Uwaga:* Ta funkcja jest przeznaczona tylko dla dzwonka Wi-Fi przydrzwiach.

Funkcja detekcji ruchu umożliwia wyzwolenie działań alarmowych i nagrywania wideo po wykryciu ruchu na monitorowanej scenie.

Można wyznaczyć lub edytować obszar detekcji ruchu i ustawić czułość detekcji ruchu. Abyuzyskać więcej informacji, zobacz Wyznaczanie obszaru detekcji ruchu i Regulacja czułości detekcji ruchu.
## **Wyznaczanie obszaru detekcji ruchu**

#### **Cel:**

Można wyznaczyć obszar detekcji ruchu.Gdyurządzenie wykryje poruszające się obiektywobszarze detekcji ruchu, zostanie wyzwolonyalarm i rozpocznie się nagrywanie.

*Uwaga:* Ta funkcja jest obsługiwana tylko przezdzwonek Wi-Fi przydrzwiach.

### **Kroki:**

- 1. Wyświetl stronę Ustawienia.
	- Opcja 2

Jeżeli strona Hik-Connect jest wyświetlana w trybie listy, przeciągnij nazwę urządzenia w lewo i naciśnij przycisk  $\{\odot\}$ 

• Opcja 2

Jeżeli strona Hik-Connect jest wyświetlana w trybie miniatur, naciśnij nazwę urządzenia lub przycisk \*\*\*.

• Opcia 3

Wyświetl stronę Podgląd na żywo. Naciśnij przycisk **...** a następnie przycisk Settings.

- 2. Naciśnij przycisk **AlarmNotification**, abywyświetlić stronę Powiadamianie alarmowe.
- 3. Naciśnij przycisk **Draw MotionDetectionSensitivity**, abywyświetlić stronę Obszar detekcji ruchu.

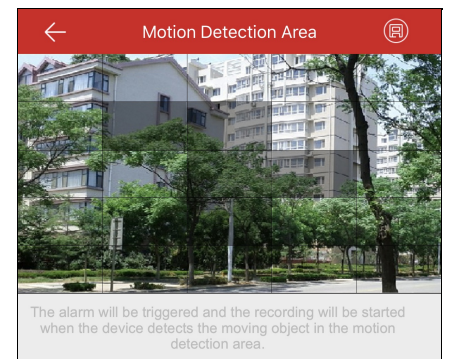

- 4. Naciśnii przycisk w prawym górnym rogu strony.
- 5. Przeciągnij woknie podglądu na żywo, abywyznaczyć obszar detekcji ruchu.
- 6. Naciśnij przycisk w prawym górnym rogu strony, aby zapisać ustawienia.

7. Ponownie wyświetl strone Powiadamianie alarmowe i włącz funkcje powiadamiania alarmowego.

Abyuzyskać więcej informacji, zobacz Włączanie/wyłączanie powiadomień alarmowych.

Jeżeli urządzenie wykryje poruszające się obiekty w obszarze detekcji ruchu, zostanie wyzwolony alarm i klient wyśle powiadomienie do użytkownika.

## **Regulacja czułości detekcji ruchu**

#### **Cel:**

Można ustawić czułość obszaru detekcji ruchu. Dostępne są trzypoziomyczułości do wyboru: niski, średni i wysoki.

**Niska czułość:**Poruszające się osoby, duże zwierzęta domowe i inne poruszające się duże obiektywobszarze detekcji będą powodować wyzwolenie alarmu.

**Średnia czułość:**Poruszające się małe zwierzęta domowe i inne obiektyśredniej wielkości wobszarze detekcji będą powodowaćwyzwolenie alarmu.

**Wysoka czułość:**Poruszające się owady, liście i inne małe obiektybędą powodowaćwyzwolenie alarmu.

*Uwaga:* Ta funkcja jest obsługiwana tylko przezdzwonek Wi-Fi przydrzwiach.

#### **Kroki:**

- 1. Wyświetl stronę Ustawienia.
	- Opcja 1

Jeżeli strona Hik-Connect jest wyświetlana w trybie listy, przeciągnij nazwę urządzenia w lewo i naciśnij przycisk

• Opcja 2

Jeżeli strona Hik-Connect jest wyświetlana w trybie miniatur, naciśnij nazwę urządzenia lub przycisk \*\*\*.

• Opcja 3

Wyświetl stronę Podgląd na żywo. Naciśnij przycisk **···**, a następnie przycisk **Settings**.

- 2. Naciśnij przycisk **AlarmNotification**, abywyświetlić stronę Powiadamianie alarmowe.
- 3. Naciśnij przycisk Motion Detection Sensitivity, aby wyświetlić stronę Czułość detekcji ruchu.

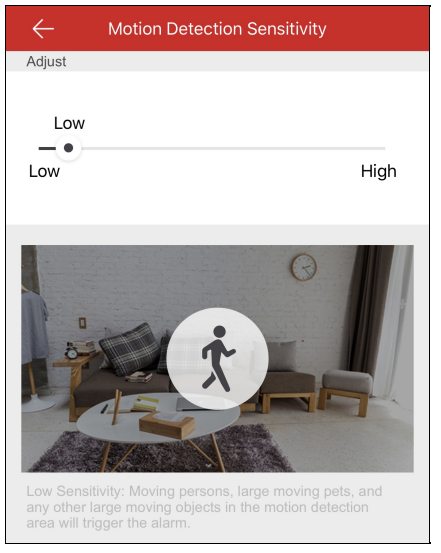

4. Przesuń suwak, abyzmienić czułość.

# **Odbieranie wiadomości alarmowych**

#### **Cel:**

Po wyzwoleniu alarmu urządzenia i uruchomieniu klienta wtle informacje o alarmie są wysyłane do telefonu użytkownika.

### **Zanimrozpoczniesz:**

Stacja wewnętrzna powinna być powiązana zczujnikiem i uzbrojona.

Alarm urządzenia zostanie wyzwolony.

Naciśnij wyzwoloną wiadomość alarmową na telefonie, aby wyświetlić stronę Wiadomości. Aby uzyskać więcej informacji na temat korzystania

ze strony Wiadomości, zobacz Odczytywanie wiadomości.

Jeżeli użytkownik nie wykona żadnych czynności,wiadomość zostanie ukryta.

## **Odczytywanie wiadomości**

#### **Cel:**

Po ustawieniu powiadamiania alarmowego użytkownik jest powiadamianyo alarmach przezurządzenie.

#### **Zanimrozpoczniesz:**

- Ustawzdarzenie urządzenia.Abyuzyskaćwięcej informacji, skorzystaj zpodręcznika użytkownika określonego urządzenia.
- Alarm urządzenia zostanie wyzwolony.

#### $\quad \ \ \, \boxdot$ Naciśnij ikonę Message, abywyświetlić stronę Wiadomości.

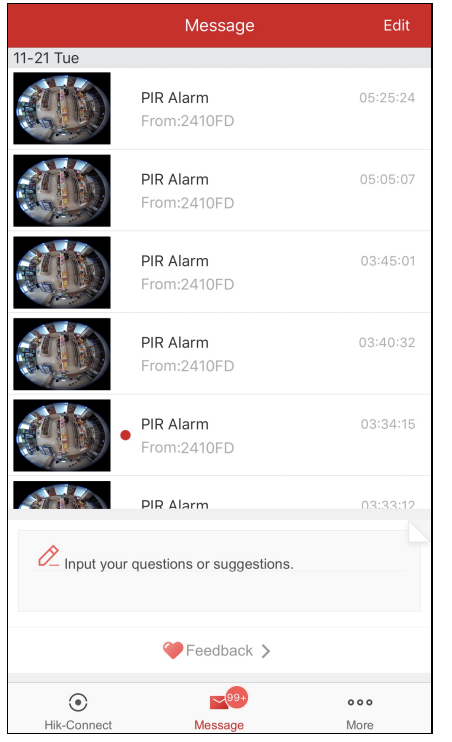

- Jeżeli funkcja szyfrowania zdjęć i wideo urządzenia jestwłączona, należywprowadzić hasło szyfrowania po zalogowaniu się do konta po raz pierwszy, abyumożliwić wyświetlanie podglądu na żywo, odtwarzanie wideo i wyświetlanie zdjęć. Abyuzyskać więcej informacji na temat włączania szyfrowania zdjęć i wideo, zobacz Włączanie/wyłączanie szyfrowania wideo i zdjęć.
- Wtakich okolicznościach użytkownik nie otrzymuje wiadomości alarmowych wyzwalanych przezurządzenie lokalne.
- Abyuzyskać więcej informacji na temat odczytywania zwykłych wiadomości, zobacz Odczytywanie zwykłych wiadomości.
- Abyuzyskać więcej informacji na temat odczytywania wiadomości panelu sterowania zabezpieczeniami, zobacz Odczytywanie wiadomości panelu sterowania zabezpieczeniami.
- Abyuzyskać więcej informacji na temat odczytywania wiadomości centrali Pyronix, zobacz Odczytywanie wiadomości centrali **Pyronix**
- · Abyuzyskać więcej informacji na temat wysyłania opinii, zobacz Wysyłanie opinii.

# **Odczytywanie zwykłych wiadomości**

#### **Kroki:**

1. Naciśnij nieprzeczytane wiadomości, abyje wyświetlić.

Jeżeli zurządzeniem powiązano kamerę, która wykonała zdjęcia lub nagrała wideo po wyzwoleniu alarmu, można wyświetlić zdjęcia lub odtworzyć wideo.

- 2. (Opcjonalnie) Edytuj wiadomość.
	- i. Naciśnij przycisk **Edit** wprawym górnym rogu strony.
	- ii. Naciśnij przycisk **Mark All as Read**, abyoznaczyć nieprzeczytane wiadomości jako przeczytane.
- 3. (Opcjonalnie) Usuń wiadomość.
	- i. Naciśnij przycisk **Edit** wprawym górnym rogu strony.
	- ii. Wybierzkilka wiadomości lub naciśnij przycisk **Select All**.
	- iii. Naciśnij przycisk **Delete** dla wybranych wiadomości.

*Uwaga:* Nie można wyświetlać wiadomości dotyczące połączeń urządzenia wideodomofonu na stronie Wiadomości.

## **Odczytywanie wiadomości panelu sterowania zabezpieczeniami**

#### **Cel:**

Wprzypadku wiadomości alarmowych panelu sterowania zabezpieczeniami można wyświetlać informacje o alarmie. **Kroki:**

1. Naciśnij wiadomość alarmową panelu sterowania zabezpieczeniami.

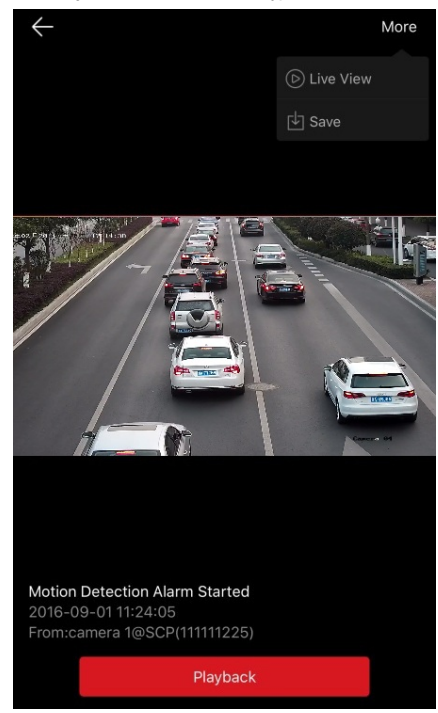

- 2. (Opcjonalnie) Jeżeli zurządzeniem powiązano kamerę, która wykonała zdjęcia lub nagrała wideo po wyzwoleniu alarmu, można wyświetlić zdjęcia lub nacisnąć przycisk **Playback**, abyodtworzyćwideo.
- 3. Jeżeli zurządzeniem powiązano kamerę, można wyświetlić podgląd na żywo ztej kamery.
	- i. Naciśnij ikonę **w** w prawym górnym rogu.
	- ii. Naciśnij przycisk **Live View**, abysprawdzić podgląd na żywo zkamery.
- 4. (Opcjonalnie) Można zapisać zdjęcie lub nagranie wideo walbumie telefonu.
	- i. Naciśnij ikonę **wierzym górnym rogu.**
	- ii. Naciśnij przycisk **Save**, abyzapisać nagranie wideo walbumie telefonu.
- 5. (Opcjonalnie) Na stronie Wiadomości można teżusunąć wiadomość. Abyuzyskać więcej informacji, zobacz Odczytywanie zwykłych wiadomości.

*Uwaga:* Nieprzeczytane wiadomości są wyróżniane czerwonym punktem.

## **Odczytywanie wiadomości centrali Pyronix**

#### **Cel:**

Po odebraniu wiadomości centrali Pyronix można sprawdzić wiadomość usługi Hik-Connect i wiadomość urządzenia Pyronixna stronie Wiadomości. Można też zarządzać wiadomościami, wykonując operacje takie jak edytowanie lub usuwanie.

#### **Zanimrozpoczniesz:**

Należydodać centralę Pyronixdo klienta, zweryfikować urządzenie i autoryzować telefon.

#### **Kroki:**

- 1. Na stronie Wiadomości naciśnij przycisk **Pyronix**, abywyświetlićwiadomości centrali Pyronix.
- 2. Naciśnij nieprzeczytaną wiadomość na liście.
- 3. (Opcjonalnie) Jeżeli zurządzeniem powiązano kamerę, która wykonała zdjęcia lub nagrała wideo po wyzwoleniu alarmu, można wyświetlić zdjęcia lub nacisnąć przycisk Playback, aby odtworzyć wideo.
- 4. (Opcjonalnie) Jeżeli zurządzeniem powiązano kamerę, można wyświetlić podgląd na żywo ztej kamery.
	- i. Naciśnij ikonę  $\vdots$  w prawym górnym rogu.
	- ii. Naciśnij przycisk **Live View**, abysprawdzić podgląd na żywo zkamery.
- 5. (Opcjonalnie) Można zapisać zdjęcie lub nagranie wideo walbumie telefonu.
	- i. Naciśnij ikonę **w** w prawym górnym rogu.
	- ii. Naciśnij przycisk **Save**, abyzapisać zdjęcie lub nagranie wideo walbumie telefonu.
- 6. (Opcjonalnie) Na stronie Wiadomości można też usunąć wiadomość.

Abyuzyskać więcej informacji, zobacz Odczytywanie zwykłych wiadomości.

*Uwaga:* Nieprzeczytane wiadomości są wyróżniane czerwonym punktem.

# **Zarządzanie wiadomościami o połączeniach urządzenia wideodomofonu**

### **Cel:**

Jeżeli nikt przezokreślonyczas nie odbierze połączenia ze stacji wewnętrznej, połączenie zostanie przekierowane do klienta.

**Uwaga: Czas przekierowania połączenia można ustawić na stronie ustawień stacji wewnętrznej. Można ustawić wartość czasu w zakresie od 0 s** do 20 s.

#### **Kroki:**

1. Naciśnij wiadomość dotyczącą połączenia. Zostanie wyświetlona poniższa strona połączenia.

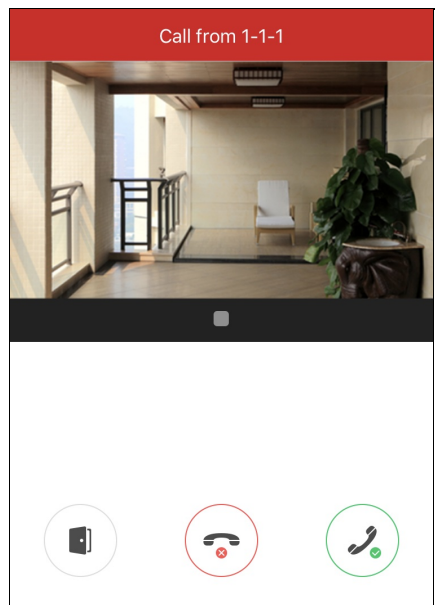

2. Naciśnij ikonę  $\left( \mathcal{S}_{\circ} \right)$ , aby wyświetlić stronę podglądu na żywo urządzenia wideodomofonu.

Można też nacisnąć ikone , abyodrzucić połączenie.

3. Naciśnij ikonę  $\geq$  lub  $\Box$ , aby rozpocząć lub zatrzymać podgląd na żywo ze stacji wejściowej.

Jeżeli połączenie zostanie odebrane, można nacisnąć ikonę  $(\stackrel{\mathscr{F}}{\sim})$ , abywyciszyć dźwięk.

Można też nacisnąć ikonę , abyotworzyć drzwi.

- Jeżeli połączenie nie zostanie odebrane, strona połączenia będzie wyświetlana do chwili, gdypołączenie zostanie rozłączone. Na telefonie zostanie wyświetlona wiadomość.
- Maksymalnie sześciu użytkowników może równocześnie wyświetlać podgląd na żywo ztej samej stacji wejściowej. Jeżeli liczba użytkownikówjestwiększa niższeść, nadmiarowi użytkownicynie mogą wyświetlać podglądu na żywo. Wtakich okolicznościach można korzystać zfunkcji audio.
- Nie można wyświetlaćwiadomości dotyczące połączeń urządzenia wideodomofonu na stronie Wiadomości.

# **Wysyłanie opinii**

Zachęcamydo przesyłania do nas informacji dotyczących wszelkich problemówlub propozycji związanych zkorzystaniem znaszego oprogramowania.

- Opcja 1:
	- **Kroki:**
	- 1. Wprowadźswoje propozycje lub pytania wpolu tekstowym na stronie Wiadomości.
	- 2. Naciśnij przycisk , aby wysłać wiadomość.
		- *Uwaga:* Można wprowadzić maksymalnie 256 znaków.
- Opcja 2:

**Kroki:**

1. Na stronie Wiadomości naciśnij przycisk **Feedback**, abywyświetlić stronę Opinie.

Na tej stronie wyświetlane są wszystkie propozycje i pytania.

- 2. Naciśnij przycisk $\boxed{\mathcal{Z}}$ i wprowadźswoje propozycje lub pytania. *Uwaga:* Można wprowadzić maksymalnie 256 znaków.
- 3. Naciśnij przycisk , aby wysłać opinie.

Nasi inżynierowie techniczni niezwłocznie rozpatrzą zgłoszone problemyi propozycje.

# **Dodatkowa konfiguracja**

### **Cel:**

Na stronie Więcej można zarządzać zdjęciami i nagraniami wideo, zarządzać ustawieniami udostępniania, zarządzać kontami, ustawiać parametry urządzenia oraz wyświetlać plik Pomocy, wersję klienta, warunki świadczenia usług i zasady ochrony prywatności.

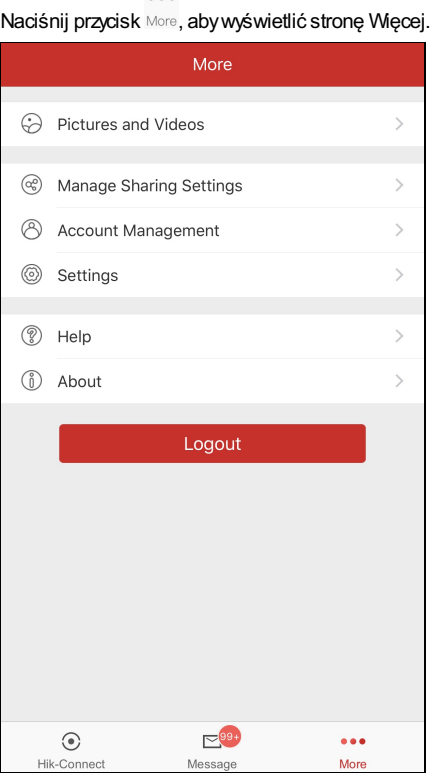

Poniższa tabela zawiera opis parametrówna tej stronie.

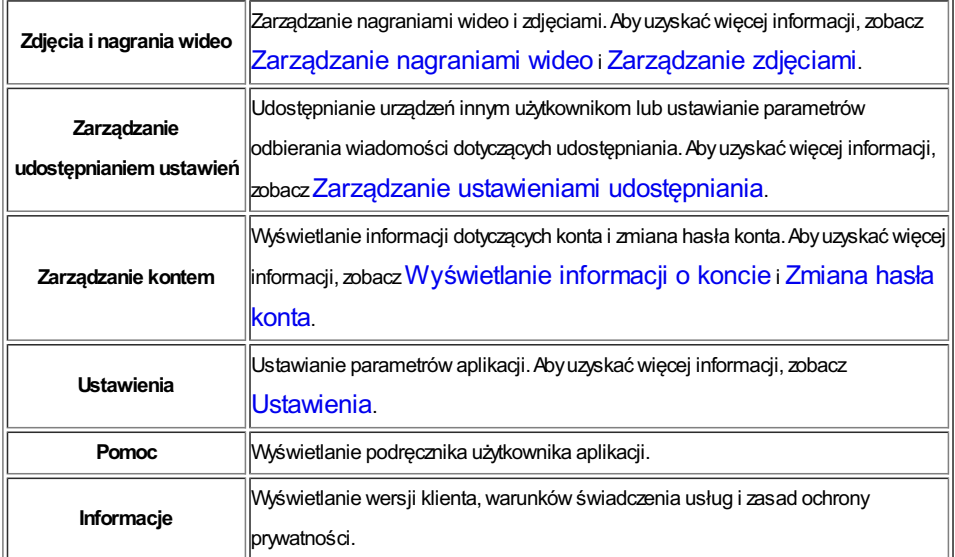

*Uwaga:* Niezalogowanyużytkownik nie może zarządzać kontem na stronie Zarządzanie kontem ani ustawieniami udostępniania.

# **Zarządzanie nagraniami wideo**

**Kroki:**

1. Naciśnij przycisk **Pictures andVideos**, abywyświetlić stronę Zdjęcia i nagrania wideo.

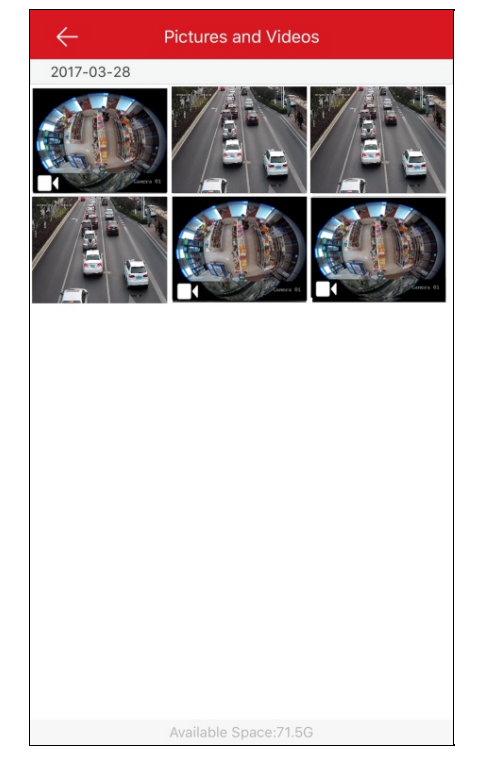

2. Naciśnij docelowyplikwideo, abywyświetlić stronę odtwarzania wideo.

*Uwaga:* Ikoną **był baraczone** są pliki wideo.

3. Naciśnij przycisk $\bigcirc$ , abyodtworzyć wideo.

Można też nacisnąć przycisk w oknie odtwarzania, aby rozpocząć odtwarzanie.

- 4. (Opcjonalnie) Naciśnij przycisk , abywstrzymać odtwarzanie.
- 5. (Opcjonalnie) Naciśnij przycisk **(Albert 20)** aby zapisać nagranie wideo w telefonie.
- 6. (Opcjonalnie) Naciśnij przycisk **(ili)**, aby usunąć plik wideo.
- 7. (Opcjonalnie) Naciśnij przycisk , abyudostępnić plikwideo innym aplikacjom.

# **Zarządzanie zdjęciami**

### **Cel:**

Można zapisywać, usuwać lub udostępniaćwybrane zdjęcia.

### **Kroki:**

1. Na stronie Zdjęcia i nagrania wideo naciśnij zdjęcie docelowe, abywyświetlić stronę zarządzania zdjęciami.

*Uwaga:* Pliki bezikony są plikami zdjęć.

- 2. Naciśnij przycisk **(m)** aby usunąć zdjęcie.
- 3. (Opcjonalnie) Naciśnij przycisk , abyzapisać zdjęcie walbumie telefonu.
- 4. (Opcjonalnie) Naciśnij przycisk **od przycisk przycisk innym** aplikacjom.

# **Wyświetlanie informacji o koncie**

*Uwaga:* Ztej funkcji mogą korzystać tylko zalogowani użytkownicy.

Na stronie Więcej naciśnij przycisk **Account Management**, abywyświetlić stronę Zarządzanie kontem.

Można wyświetlić nazwę użytkownika konta, adres e-mail lub numer telefonu komórkowego.

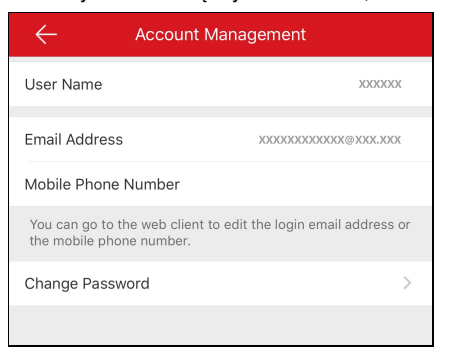

## **Zmiana hasła konta**

*Uwaga:* Ztej funkcji mogą korzystać tylko zalogowani użytkownicy.

### **Cel:**

Hasło konta można zmienić na stronie Zarządzanie kontem.

#### **Kroki:**

- 1. Na stronie Więcej naciśnij przycisk **Account Management**, abywyświetlić stronę Zarządzanie kontem.
- 2. Naciśnij przycisk **Change Password**na stronie Zarządzanie kontem, abywyświetlić stronę Zmiana hasła.

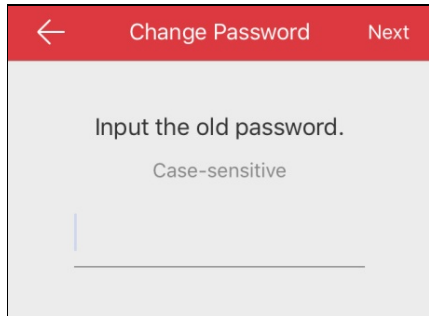

- 3. Wprowadźstare hasło i naciśnij przycisk **Next**.
- 4. Wprowadźnowe hasło i naciśnij przycisk **Next**.
- 5. Potwierdźhasło i naciśnij przycisk **Finish**.

- Na stronie Zarządzanie kontem wyświetlanyjest teżpowiązanyzkontem numer telefonu komórkowego, adres e-mail konta i region.
- Hasło powinno składać się z6–16 znaków, takich jak litery, cyfrylub symbole.

### **Ustawienia**

#### **Cel:**

Można ustawić parametryurządzenia. Można zapisać parametryurządzenia, generować kod QR, ustawić preferowaną funkcję dekodowania sprzętowego, wyświetlać statystyki transmisji danych, ustawić sieć Wi-Fi oraz włączyć lub wyłączyć funkcję przestawnego podglądu na żywo. Można teżwyświetlić kanał zerowyi włączyć funkcję automatycznego pobierania pliku uaktualnienia. Na stronie Więcej naciśnij przycisk **Settings**, abywyświetlić stronę Ustawienia.

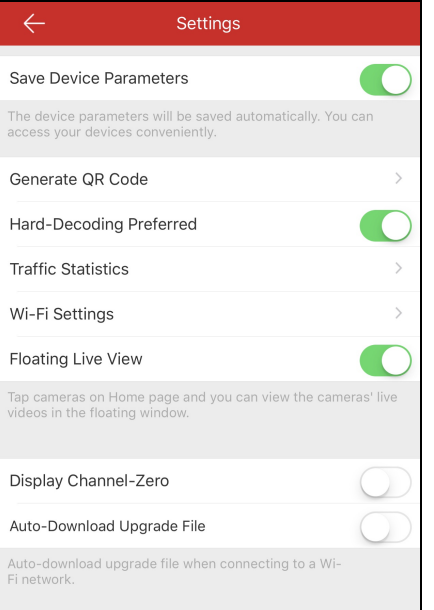

- · Abyuzyskać więcej informacji na temat zapisywania parametrów urządzenia Hik-Connect, zobacz Zapisywanie parametrów urządzenia.
- · Abyuzyskać więcej informacji na temat generowania kodu QR dla urządzeń lokalnych, zobacz Generowanie kodu QR.
- Abyuzyskać więcej informacji na temat włączania lub wyłączania dekodowania sprzętowego, zobacz Włączanie/wyłączanie dekodowania sprzętowego.
- Abyuzyskać więcej informacji na temat wyświetlania statystyk transmisji danych, zobacz Wyświetlanie statystyk transmisji danych.
- Abyuzyskać więcej informacji na temat konfigurowania sieci Wi-Fi, zobacz Konfigurowanie sieci Wi-Fi.
- Abyuzyskaćwięcej informacji na tematwłączania lub wyłączania funkcji przestawnego podglądu na żywo, zobacz Włączanie/wyłączanie przestawnego podglądu na żywo.
- Abyuzyskać więcej informacji na temat wyświetlania lub ukrywania kanału zerowego, zobacz Wyświetlanie/ukrywanie kanału zerowego.
- · Abyuzyskać więcej informacji na temat automatycznego pobierania pliku uaktualnienia, zobacz Automatyczne pobieranie pliku uaktualnienia.

# **Zapisywanie parametrów urządzenia**

### **Cel:**

Można włączyć funkcję **Save Device Parameters**, abyzapisać parametryurządzenia takie jak hasło szyfrowania obrazu. Jeżeli ta funkcja jest włączona, użytkownik nie musi wprowadzać hasła zawsze przed wyświetleniem szyfrowanej stronypodglądu na żywo lub odtwarzania.

Na stronie Ustawienia naciśnij ikonę , aby włączyć funkcję **Save Device Parameters**.

Można też nacisnąć ikonę , aby wyłączyć tę funkcję.

# **Generowanie kodu QR**

**Cel:**

Można wygenerować maksymalnie 32 urządzenia lokalne przyużyciu jednego kodu QR.

### **Zanimrozpoczniesz:**

Należydodać urządzenie lokalne do klienta. Abyuzyskać więcej informacji na temat dodawania urządzenia lokalnego, zobacz Dodawanie

urządzenia lokalnego.

#### **Kroki:**

1. Na stronie Ustawienia naciśnij przycisk**Generate QRCode**, abywyświetlić stronę Wybór urządzenia.

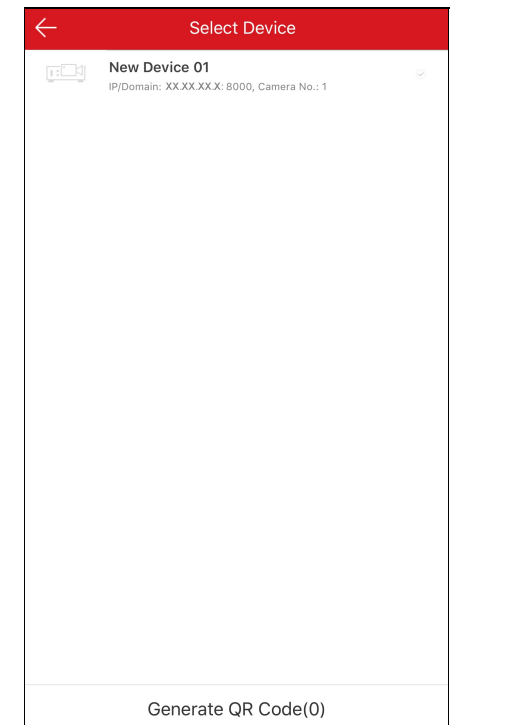

- 2. Wybierzurządzenie do generowania kodu QR.
- 3. Naciśnij przycisk**Generate QRCode**.Obrazkodu QRzostanie wygenerowany.
- 4. Naciśnij przycisk **Save**, abyzapisać obrazwalbumie lokalnym.

# **Włączanie/wyłączanie dekodowania sprzętowego**

#### **Cel:**

Dekodowanie sprzętowe może zapewnić lepszą wydajność i niższe obciążenie procesora podczas wyświetlania wideo wrozdzielczości HD wtrybie podglądu na żywo lub odtwarzania.

Można przełączyć ikonę **Hard-Decoding Preferred** do położenia , abywłączyć dekodowanie sprzętowe dla podglądu na żywo i odtwarzania.

- Opcja Hardware Decoding jestwyświetlana tylko wsystemie iOSwwersji 8.0 lub wyższej.
- Wprzypadku dekodowania sprzętowego obsługiwane są rozdzielczości 704\*576, 704\*480, 640\*480, 1024\*768, 1280\*720, 1280\*960, 1920\*1080, 2048\*1536 i 2560\*1920. Przełączenie do dekodowania programowego następuje wprzypadku innych rozdzielczości.
- Wprzypadku kompresji wideo H.265 dekodowanie sprzętowe nie jest obsługiwane.
- Funkcja dekodowania sprzętowego powinna być obsługiwana przezurządzenie. Wprzeciwnym wypadku domyślnie stosowane jest dekodowanie programowe.

## **Wyświetlanie statystyk transmisji danych**

#### **Cel:**

Można wyświetlić informacje dotyczące transmisji danych wykorzystanej podczas podglądu na żywo i odtwarzania. Można sprawdzić oddzielnie transmisję danych wsieci komórkowej i sieci Wi-Fi.

#### **Kroki:**

1. Naciśnij przycisk **Traffic Statistics**, abywyświetlić stronę Statystyki transmisji danych. Zostaną wyświetlone zarejestrowane informacje

dotyczące transmisji danych.

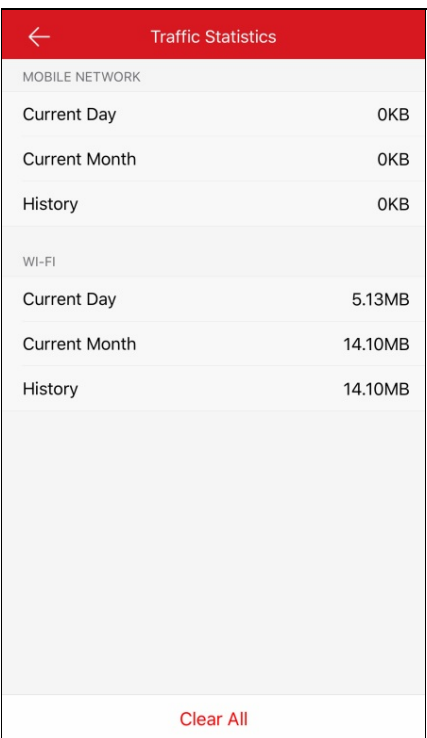

**Mobile Network:**Transmisja danych wsieci komórkowej wykorzystana podczas podglądu na żywo i odtwarzania zdalnego.

**Wi-Fi**: Transmisja danych wsieci Wi-Fi wykorzystana podczas podglądu na żywo i odtwarzania zdalnego.

**Current Day**: Transmisja danych wykorzystana w bieżącym dniu.

**Current Month**: Transmisja danych wykorzystana wbieżącym miesiącu.

**History**: Transmisja danych wykorzystana od rozpoczęcia korzystania zklienta.

2. (Opcjonalnie) Można nacisnąć przycisk **Clear All**, abyusunąć dane.

*Uwaga:* Można teżwyświetlać statystyki transmisji danych dla każdego okna podglądu na żywo wówczas, gdystrona Podgląd na żywo zostanie wyświetlona po razpierwszy. Naciśnij okno podglądu na żywo, abyukryć te informacje. Te informacje są automatycznie ukrywane po pięciu sekundach.

# **Konfigurowanie sieci Wi-Fi**

#### **Cel:**

Klient może wygenerować kod QRsieci Wi-Fi. Kamera sieciowa lub bezprzewodowydzwonek przydrzwiach może zeskanować kod QR, abyułatwić ustanowienie połączenia Wi-Fi.

#### **Kroki:**

1. Naciśnij przycisk **Wi-Fi Settings** na stronie Ustawienia, abywyświetlić stronę Ustawienia Wi-Fi.

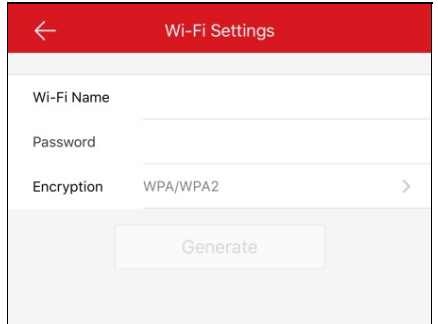

- 2. Wprowadźnazwę Wi-Fi (zwaną teżidentyfikatorem SSID) i hasło sieci Wi-Fi.
- 3. Wybierztyp szyfrowania, który powinien być taki sam jak w przypadku routera.
	- **Uwaga:** Jeżeli wybierzesztyp szyfrowania NONE, hasło sieci Wi-Fi nie będzie wymagane.
- 4. Naciśnij przycisk Generate, aby wygenerować kod QR dla sieci Wi-Fi.
- 5. Urządzenie może połączyć się ztą siecią, skanując kod QR.

- Ta funkcja powinna być obsługiwana przezurządzenie.
- Abyuzyskaćwięcej informacji na temat obsługi urządzenia, skorzystaj zpodręcznika użytkownika urządzenia.

# **Włączanie/wyłączanie mobilnego podglądu na żywo**

Naciśnij przycisk lub , abywłączyć lub wyłączyć funkcję przestawnego podglądu na żywo.

Jeżeli ta funkcja jestwłączona, okno przestawne podglądu na żywo będzie wyświetlane na stronie Hik-Connect po wybraniu jednego lub kilku urządzeń. Można wyświetlić podgląd na żywo woknie przestawnym.

*Uwaga:* Domyślnie ta funkcja jest włączona.  $\mathcal{D}$ 品  $+$  $\bullet$ Recent Live View  $\overline{\phantom{0}}$ Favorites  $\blacksquare$ Favorites01 My Device  $\overline{2}$ **XXXXXXXXXXXXX** xxxxxxxxxxxx  $\mathbf{Q}$  $\frac{1}{2}$ **XXXXXXXXXXXX XXXXXXXXXXXX**  $\overline{Q}$ Sharing XXXXXXXXXXXX  $\mathbf{Q}$ From: XXXX **XXXXXXXXXXXX** E From: XXXXXX  $\mathbb{Z}^{99}$  $000$  $\odot$ Hik-Connect More Message

# **Wyświetlanie/ukrywanie kanału zerowego**

Naciśnij przycisk lub , aby wyświetlić lub ukryć kanał zerowy.

Jeżeli funkcja "Wyświetlaj kanał zerowy" jest włączona, kamera 0 będzie wyświetlana na liście urządzeń. Można wyświetlić wszystkie kanały (kamery) urządzenia wjednym oknie podglądu na żywo.

- Domyślnie ta funkcja jestwyłączona.
- Ta funkcja powinna być obsługiwana przezurządzenie.

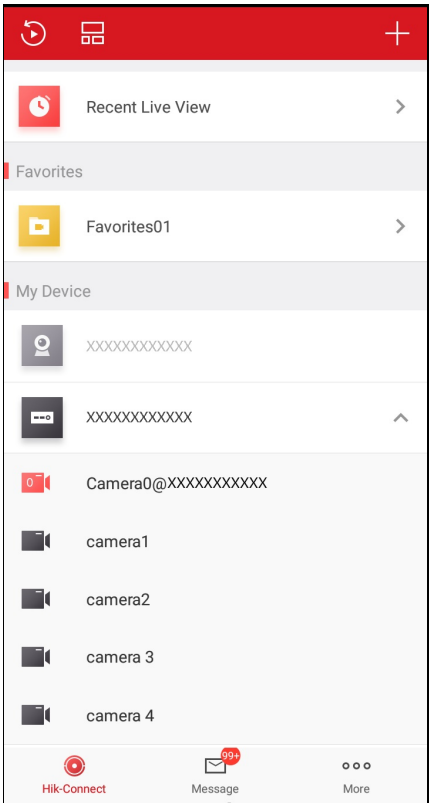

# **Włączanie/wyłączanie automatycznego pobierania pliku uaktualnienia**

Naciśnij przycisk lub , abywłączyć lub wyłączyć funkcję Automatyczne pobieranie pliku uaktualnienia. Jeżeli ta funkcja jestwłączona, klient będzie automatycznie pobierać plik uaktualnienia wsieci Wi-Fi wcelu uaktualnienia urządzenia. **Uwaga:** Abyuzyskać więcej informacji na temat uaktualniania urządzenia, zobacz Uaktualnianie urządzenia.

# **Zarządzanie ustawieniami udostępniania**

### **Cel:**

Można udostępniać urządzenia innym użytkownikom. Inni użytkownicymogą korzystać zfunkcji podglądu na żywo, odtwarzania, alarmów, dwukierunkowego przesyłania sygnału audio lub sterowania PTZ. Można teżwyświetlać informacje dotyczące urządzeń udostępnianych przez innych użytkowników.

- Abyuzyskać więcej informacji na temat zarządzania udostępnianym własnym urządzeniem, zobacz Zarządzanie urządzeniami udostępnianymi przez użytkownika.
- · Abyuzyskać więcej informacji na temat zarządzania urządzeniami udostępnianymi przez innych użytkowników, zobacz Odbieranie wiadomości dotyczących udostępniania, Sprawdzanie i usuwanie urządzeń udostępnianych przez innych użytkownikówi Edytowanie urządzeń udostępnianych przez innych użytkowników.

# **Zarządzanie urządzeniami udostępnianymi przez użytkownika**

### **Cel:**

Można udostępniać urządzenia innym użytkownikom, edytować uwagi dotyczące urządzeń, zmieniać udostępniane urządzenia, edytować uprawnienie udostępniania i usuwać relacje udostępniania.

- · Abyuzyskać więcej informacji na temat udostępniania pojedynczego urządzenia innym użytkownikom, zobacz Udostępnianie pojedynczego urządzenia innym użytkownikom.
- · Abyuzyskać więcej informacji na temat udostępniania wielu urządzeń innym użytkownikom, zobacz Udostępnianie wielu urządzeń innym użytkownikom.
- · Abyuzyskać więcej informacji na temat edytowania udostępnionego własnego urządzenia, zobacz Ustawianie uprawnień związanych z udostępnianymi urządzeniami.

# **Udostępnianie pojedynczego urządzenia innym użytkownikom**

### **Cel:**

Można udostępniać pojedyncze urządzenie innym użytkownikom ze stronyokna podglądu.

### **Kroki:**

- 1. Wyświetl stronę Udostępnianie urządzenia.
	- Opcja 1:
		- i. Wyświetl stronę Podgląd na żywo.
			- *Uwaga:* Abyuzyskać więcej informacji na temat wyświetlania strony podglądu na żywo, zobacz Podgląd na żywo.
		- ii. Wybierzokno podglądu na żywo i naciśnij przycisk **...**
		- iii. Naciśnij przycisk **Share**, abywyświetlić stronę Udostępnianie urządzenia.
	- Opcia 2:
		- i. Jeżeli strona Hik-Connect jest wyświetlana w trybie listy, przeciągnij nazwę urządzenia w lewo i naciśnij przycisk  $\frac{1000}{3}$ abywyświetlić stronę Udostępnianie urządzenia.
	- Ustawkonto, któremu chceszudostępnić.
		- Opcja 1:
			- i. Naciśnij pole Email Address lub Mobile Phone Number.
			- ii. Wprowadźadres e-mail lub numer telefonu komórkowego.

*Uwaga:* Numer telefonu komórkowego powinien zawierać kod kraju. Na przykład: Załóżmy, że numer telefonu pochodzi zsieci komórkowej w Stanach Zjednoczonych, kod kraju to "1", a numer telefonu komórkowego to 209566XX54. Można wprowadzić numer telefonu komórkowego wformacie 1209566XX54.

Opcja 2:

Jeżeli dane konto było jużwprowadzane, jestwyświetlane na stronie Historia.

i. Naciśnij przycisk **History**na stronie Udostępnianie urządzenia, abywyświetlić stronę Historia.

Wyświetlone zostaną wszystkie informacje o kontach, które byłybeneficjentami udostępniania.

ii. Wybierz konto.

Informacje o koncie zostaną automatycznie wpisane na stronie Udostępnianie urządzenia.

(Opcjonalnie) Wprowadźdodatkowe informacje wpolu Uwagi.

*Uwaga:* Uwagi są widoczne dla użytkownika, ale nie są widoczne dla konta będącego beneficjentem udostępniania.

- (Opcjonalnie) Wybierzuprawnienia, które chceszudostępnić.
	- i. Naciśnij nazwę urządzenia i wybierzuprawnienia na stronie Uprawnienia urządzenia.
	- ii. Naciśnij przycisk**OK**, abyzapisać ustawienia.
	- iii. (Opcjonalnie) Na stronie Udostępnianie urządzenia naciśnij przycisk **All Permission**, abywybraćwszystkie uprawnienia.
- Naciśnij przycisk **Save**, abyzapisać ustawienia.

Dodane urządzenia zostaną udostępnione kontu docelowemu.

## **Udostępnianie wielu urządzeń innym użytkownikom**

#### **Cel:**

Można udostępniaćwiele urządzeń innym użytkownikom.

#### **Kroki:**

- 1. Na stronie Więcej naciśnij przycisk **Manage SharingSettings**, abywyświetlić stronę Zarządzanie ustawieniami udostępniania.
- 2. Naciśnij przycisk **Share Device**, abywyświetlić stronę Udostępnianie urządzenia.

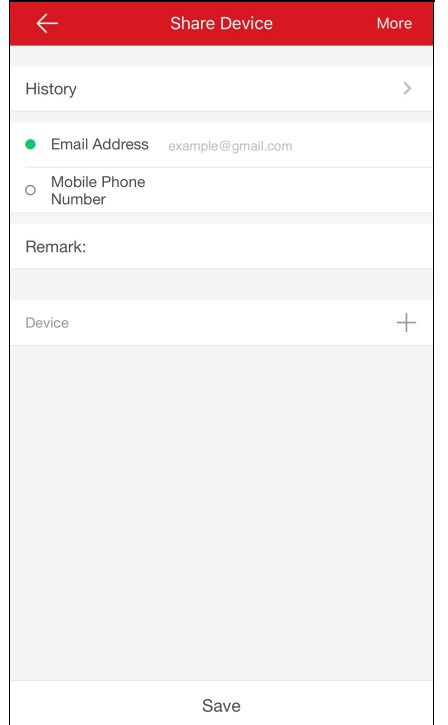

- 3. Ustaw konto, któremu chceszudostępnić.
	- Opcja 1:
		- i. Naciśnij pole Email Address lub Mobile Phone Number.
		- ii. Wprowadźadres e-mail lub numer telefonu komórkowego.
		- **Uwaga:** Numer telefonu komórkowego powinien zawierać kod kraju. Na przykład: 1XXXXXX
	- Opcja 2:
		- Jeżeli dane konto było jużwprowadzane, jestwyświetlane na stronie Historia.
			- i. Naciśnij przycisk **History**na stronie Udostępnianie urządzenia, abywyświetlić stronę Historia.
				- Wyświetlone zostaną wszystkie informacje o usuniętych kontach, które byłybeneficjentami udostępniania.
		- ii. Wybierz konto.
			- Informacje o koncie zostaną automatycznie wpisane na stronie Udostępnianie urządzenia.
- 4. (Opcjonalnie) Wprowadźdodatkowe informacje w polu Uwagi.
	- *Uwaga:* Uwagi są widoczne dla użytkownika, ale nie są widoczne dla konta będącego beneficjentem udostępniania.
- 5. Naciśnij przycisk  $+$ , aby wyświetlić stronę Wybór urządzenia.

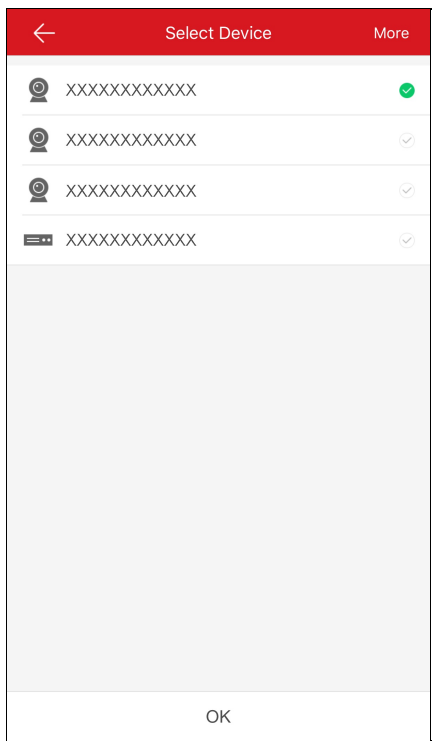

- 6. Wybierzkilka urządzeń, które chceszudostępnić.
- 7. Naciśnij przycisk**OK**, abyponownie wyświetlić stronę Udostępnianie urządzenia. Wybrane urządzenia zostaną wyświetlone wpolu Urządzenie.
- 8. (Opcjonalnie) Wybierzuprawnienia, które chceszudostępnić.
	- i. Naciśnij nazwę urządzenia i wybierzuprawnienia na stronie Uprawnienia urządzenia.
	- ii. Naciśnij przycisk**OK**, abyzapisać ustawienia.
	- iii. (Opcjonalnie) Na stronie Udostępnianie urządzenia naciśnij przycisk **All Permission**, abywybraćwszystkie uprawnienia.
- 9. Naciśnij przycisk **Save**, abyzapisać ustawienia.

Dodane urządzenia zostaną udostępnione kontu docelowemu.

### **Ustawianie uprawnienia urządzenia do udostępniania**

#### **Cel:**

Można wybrać urządzenie do udostępniania i przypisać do urządzenia uprawnienia związane zudostępnianiem.

Należywybrać na liście konto beneficjenta udostępniania, abywyświetlić stronę Szczegółyudostępniania.

Można wyświetlić szczegółyudostępniania, łącznie zkontem beneficjenta udostępniania, uwagami i udostępnionymi urządzeniami.

Na stronie Więcej naciśnij przycisk **Manage SharingSettings**, abywyświetlić stronę Zarządzanie ustawieniami udostępniania. Naciśnij przycisk **Share Device**, abywyświetlić stronę Udostępnianie urządzenia.

### **Wybór urządzeń do udostępniania**

#### **Kroki:**

- 1. Naciśnij przycisk $\widetilde{\mathbb{Q}}$ , aby wyświetlić stronę Wybór urządzenia.
- 2. Naciśnij znacznik po prawej stronie obok nazwyurządzenia, abywybrać urządzenie na liście urządzeń. Znacznik wybranego urządzenia zostanie wyróżniony zielonym kolorem.
- 3. (Opcjonalnie) Naciśnij ponownie zielonywskaźnik, abyanulowaćwybór.
- 4. Naciśnij przycisk**OK**, abyzapisać ustawienia.

Wybrane urządzenia zostaną wyświetlone na stronie Szczegółyudostępniania.

### **Ustawianie uprawnień urządzeń**

#### **Kroki:**

1. Na stronie Szczegółyudostępniania naciśnij nazwę urządzenia, abywyświetlić stronę Uprawnienia urządzenia.

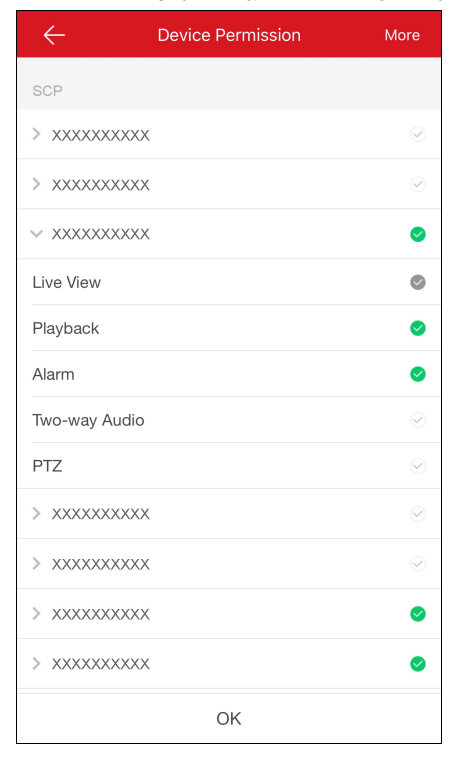

- 2. Wybierznazwę funkcji, którą chceszudostępnić.
- 3. Naciśnij przycisk**OK**, abyzapisać ustawienia.
- 4. (Opcjonalnie) Na stronie Udostępnianie urządzenia naciśnij przycisk **All Permission**, abywybraćwszystkie uprawnienia. Wszystkie uprawnienia związane zdodawanym urządzeniem zostaną wybrane.

Konto beneficjenta udostępniania może uzyskać dostęp do wybranych funkcji.

## **Odbieranie wiadomości dotyczących udostępniania**

#### **Cel:**

Użytkownik otrzymuje wiadomości dotyczące urządzeń udostępnianych przezinnych użytkowników.

### **Zanimrozpoczniesz:**

Innyużytkownik może udostępnić urządzenie.

*Uwaga:* Po odebraniu wiadomości dotyczących udostępniania wyświetlane jest okno dialogowe na stronie Hik-Connect. Można sprawdzić

udostępnianie natychmiast lub później.

Opcja 1:

Jeżeli konieczne jest sprawdzenie udostępniania natychmiast po odebraniu wiadomości:

#### **Kroki:**

- 1. Naciśnij przycisk**Go**, abywyświetlić stronę Urządzenia innych użytkowników.
	- Na tej stronie wyświetlane są wiadomości dotyczące udostępniania.

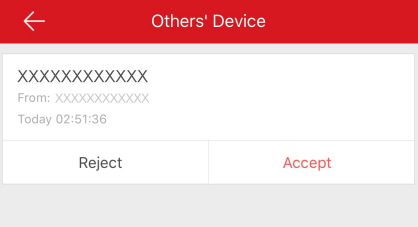

2. Naciśnij przycisk **Accept**. Urządzenie zostanie wyświetlone na stronie Hik-Connect. Można wyświetlać podgląd na żywo zurządzenia, odtwarzaćwideo i wykonywać inne operacje.

Można teżnacisnąć przycisk **Reject**, abyodrzucić udostępnianie.

Opcja 2:

Jeżeli konieczne jest sprawdzenie udostępniania później po odebraniu wiadomości:

**Kroki:**

1. Naciśnij przycisk **Later** wpodręcznym oknie dialogowym.

Podręczne okno dialogowe zostanie zamknięte. W górnej części strony Hik-Connect zostanie wyświetlony monit.

- 2. Naciśnij monit, abywyświetlić stronę Urządzenia innych użytkowników.
- 3. Naciśnij przycisk **Accept**. Urządzenie zostanie wyświetlone na stronie Hik-Connect. Można wyświetlać podgląd na żywo zurządzenia, odtwarzaćwideo i wykonywać inne operacje. Można teżnacisnąć przycisk **Reject**, abyodrzucić udostępnianie.

- Wymagane są uprawnienia do korzystania zfunkcji podglądu na żywo, odtwarzania, alarmów, dwukierunkowego przesyłania sygnału audio lub sterowania PTZ.
- Abyuzyskać więcej informacji na temat podglądu na żywo, zobacz Uruchamianie i zatrzymywanie podglądu na żywo.
- · Abyuzyskać więcej informacji na temat odtwarzania, zobacz Uruchamianie i zatrzymywanie odtwarzania.
- Abyuzyskać więcej informacji na temat sprawdzania wiadomości alarmowych, zobacz Konfiguracja alarmów.
- · Abyuzyskać więcej informacji na temat dwukierunkowego przesyłania sygnału audio, zobacz Ustawianie dwukierunkowego przesyłania sygnału audio.
- · Abyuzyskać więcej informacji na temat sterowania PTZ, zobacz Sterowanie PTZ.

# **Sprawdzanie i usuwanie urządzeń udostępnianych przez innych użytkowników**

### **Cel:**

Można wyświetlić szczegółyudostępniania urządzenia innego użytkownika, łącznie zdostępnymi funkcjami urządzenia, nazwą urządzenia itp. Można teżusunąć urządzenie zlistyurządzeń udostępnianych przezinnych użytkowników.

### **Kroki:**

1. Na stronie Zarządzanie ustawieniami udostępniania naciśnij przycisk**Others' Device**, abywyświetlić kartę Inne urządzenia.

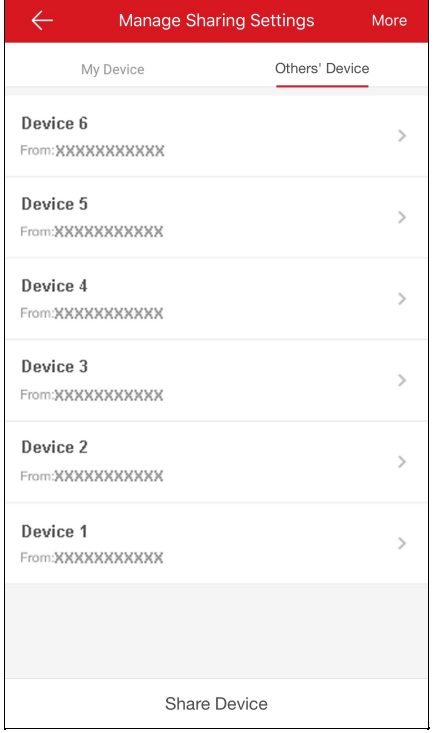

2. Naciśnij urządzenie, abywyświetlić stronę Szczegółyudostępniania.

Można wyświetlić szczegółyudostępniania, łącznie znazwą urządzenia, dostępnymi funkcjami urządzenia, kamerami powiązanymi zurządzeniem (jeżeli istnieją) i źródłem urządzenia.

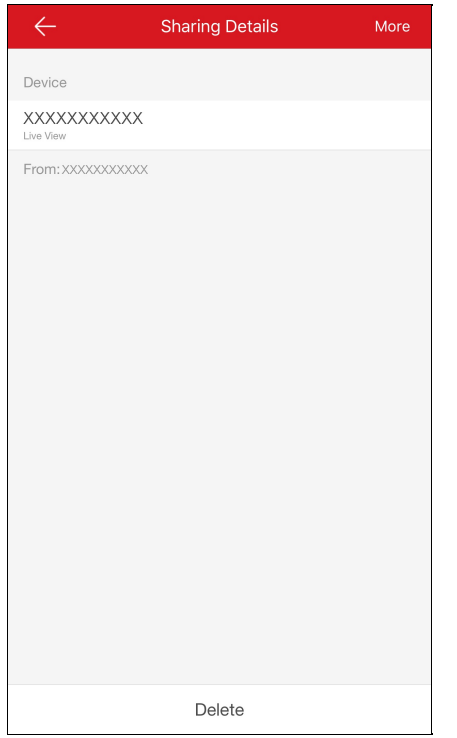

3. (Opcjonalnie)Abyusunąć urządzenie zlistyurządzeń udostępnianych przezinnych użytkowników, naciśnij przycisk **Delete**. Urządzenie zostanie usunięte również ze strony Hik-Connect.

## **Edytowanie urządzeń udostępnianych przez innych użytkowników**

#### **Cel:**

Można edytować alias urządzenia udostępnianego przezinnego użytkownika i nazwę domenyurządzenia.

### **Zanimrozpoczniesz:**

Możeszotrzymywać od innych użytkownikówwiadomości dotyczące udostępniania urządzeń.

*Uwaga:*Abyuzyskaćwięcej informacji na temat odbierania od innych użytkownikówwiadomości dotyczących udostępniania urządzeń, zobacz Odbieranie wiadomości dotyczących udostępniania.

#### **Kroki:**

- 1. Na stronie Hik-Connect naciśnij przycisk **de k**, aby przełączyć do trybu listy.
- 2. Naciśnij urządzenie udostępnione przezinnego użytkownika, abywyświetlić stronę Informacje o urządzeniu.

Można wyświetlić informacje o urządzeniu, łącznie zaliasem inazwą domenyurządzenia.

- 3. (Opcjonalnie) Jeżeli zurządzeniem powiązane są kamery, można teżwyświetlić nazwykamer orazinformacje dotyczące ich stanu online.
- 4. (Opcjonalnie)Abyusunąć urządzenie zlistyurządzeń, naciśnij przycisk **Delete**.

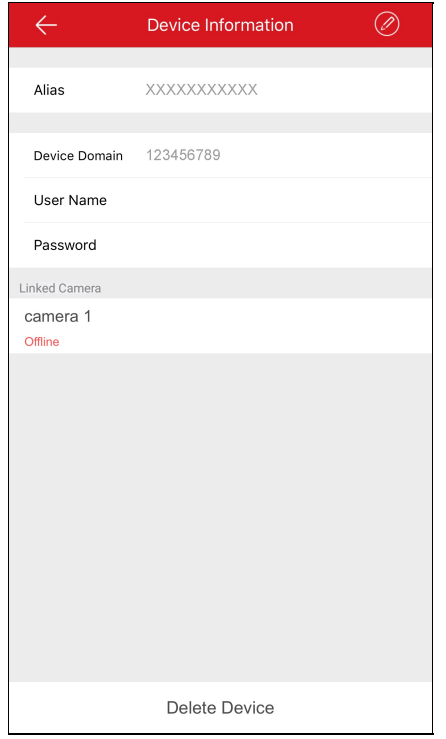

5. Można wykonać poniższe operacje.

- Naciśnij przycisk **Device Information**, abywyświetlić stronę Informacje o urządzeniu. Można edytować nazwę domenyurządzenia.
- Naciśnij przycisk **Alias**, abywyświetlić stronę Edycja urządzenia.

Można edytować alias urządzenia. Jeżeli zurządzeniem powiązane są kamery, można edytować aliasypowiązanych urządzeń.